# Энергетический сервер Com'X 210

Руководство пользователя

**DOCA0036RU-10** 07/2018

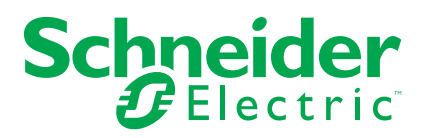

# **Правовая информация**

Бренд Schneider Electric и все зарегистрированные торговые марки Schneider Electric Industries SAS, упомянутые в данном руководстве, являются исключительной собственностью компании Schneider Electric SA и ее филиалов. Их использование в любых целях допускается только с письменного разрешения владельца. Данное руководство и его содержимое защищены авторским правом на поясняющие тексты, схемы и модели, согласно значению Кодекса интеллектуальной собственности Франции (Code de la propriété intellectuelle français, далее – «Кодекс»), и законом о торговых марках. Вы обязуетесь не воспроизводить данное руководство полностью или частично на любых носителях без письменного разрешения компании Schneider Electric в целях, отличающихся от личного некоммерческого использования продукта, как определено в Кодексе. Также вы обязуетесь не создавать гиперссылки на данное руководство или его содержимое. Компания Schneider Electric не выдает право или лицензию на некоммерческое использование полного или частичного руководства в личных целях, помимо случаев выдачи неисключительной лицензии для консультаций на основе «как есть» и на собственный риск пользователя. Все другие права защищены.

К установке, обслуживанию, ремонту и эксплуатации электрического оборудования допускаются только квалифицированные сотрудники. Компания Schneider Electric не несет ответственность за любые последствия, возникшие при использовании данных материалов.

Стандарты, спецификации и схемы могут изменяться; обратитесь в компанию за подтверждением актуальности информации, опубликованной в данном руководстве.

# Информация по технике безопасности

#### Важная информация

Внимательно прочтите данное руководство и ознакомьтесь с оборудованием перед установкой, работой, ремонтом или обслуживанием. В данном руководстве либо на оборудовании могут быть следующие специальные сообщения, предупреждающие о потенциальной опасности или указывающие на информацию, уточняющую либо упрощающую использование.

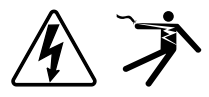

Дополнительные предупреждающие ярлыки символов «Опасность» и «Предупреждение» указывают на опасность поражения электрическим током при несоблюдении инструкций, что может привести к травмам.

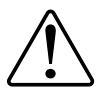

Это предупреждающий символ. Используется для предупреждения о потенциальной опасности получения травм. Чтобы избежать травм или летального исхода, выполняйте все указания инструкций по безопасности, сопровождающие данный символ.

## **АОПАСНО**

ОПАСНОСТЬ указывает на неизбежную опасность, которая в случае возникновения влечет за собой серьезные травмы или смерть.

Несоблюдение данных инструкций может привести к летальному исходу или серьезным травмам.

# **А ОСТОРОЖНО**

ПРЕДУПРЕЖДЕНИЕ указывает на опасную ситуацию, которая в случае возникновения может повлечь за собой серьезные травмы или смерть.

Несоблюдение данных инструкций может привести к летальному исходу, серьезным травмам или повреждению оборудования.

# А ВНИМАНИЕ

ОСТОРОЖНО указывает на опасную ситуацию, которая в случае возникновения может повлечь за собой травмы легкой или средней степени тяжести.

Несоблюдение данных инструкций может привести к серьезным травмам или повреждению оборудования.

## **Уведомление**

ЗАМЕЧАНИЕ используется для того, чтобы обратить внимание на примеры, не связанные с травмами.

#### Примите во внимание

Электрическое оборудование должно устанавливаться, использоваться, ремонтироваться и обслуживаться только квалифицированным персоналом. Schneider Electric не несет ответственности за последствия, вызванные использованием данного материала. Квалифицированный сотрудник должен иметь навыки и знания, относящиеся к конструкции, установке и

эксплуатации электрического оборудования, а также пройти обучение технике<br>безопасности, чтобы уметь распознавать и предотвращать соответствующие опасные ситуации.

# **Notices**

### **FCC**

Это устройство было протестировано и признано соответствующим ограничениям для цифровых устройств класса В в соответствии с частью 15 правил Федеральной комиссии связи (FCC). Эти ограничения введены для того, чтобы обеспечить необходимую защиту от неблагоприятных воздействий при работе устройства в жилых помещениях. Это устройство генерирует, использует и может излучать радиочастотную энергию и, если не установлено и не используется в соответствии с инструкциями, может вызвать серьезные помехи для радиокоммуникаций. Вместе с тем, нельзя гарантировать отсутствие электрических помех в определенной электрической системе. Если данное устройство не вызывает серьезных помех радио- или телеприемнику, что можно определить при выключении и включении устройства, пользователю рекомендуется попробовать устранить помехи одной или несколькими из следующих мер:

- переориентируйте или переставьте приемную антенну;
- увеличьте расстояние между устройством и приемником;
- подключите устройство к розетке цепи, к которой не подключен приемник;
- обратитесь за помощью к дилеру или опытному радио- или телемастеру.  $\bullet$

Пользователь предупрежден, что любые изменения или модификации, не одобренные явным образом Schneider Electric, могут привести к утрате пользователем права эксплуатировать оборудование.

Данное цифровое устройство отвечает требованиям CAN ICES-3 (B) /NMB-3  $(B)$ .

# Содержание

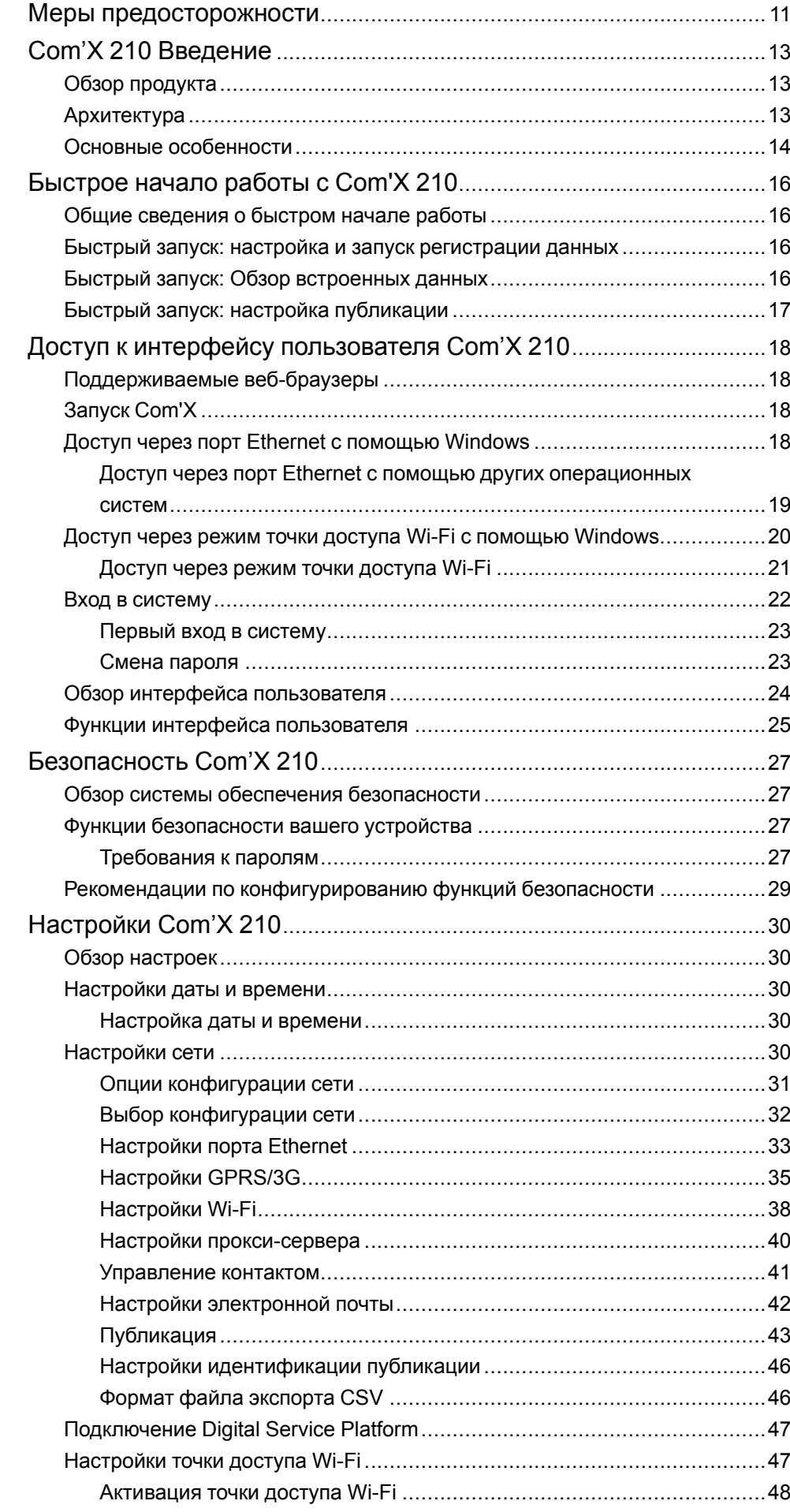

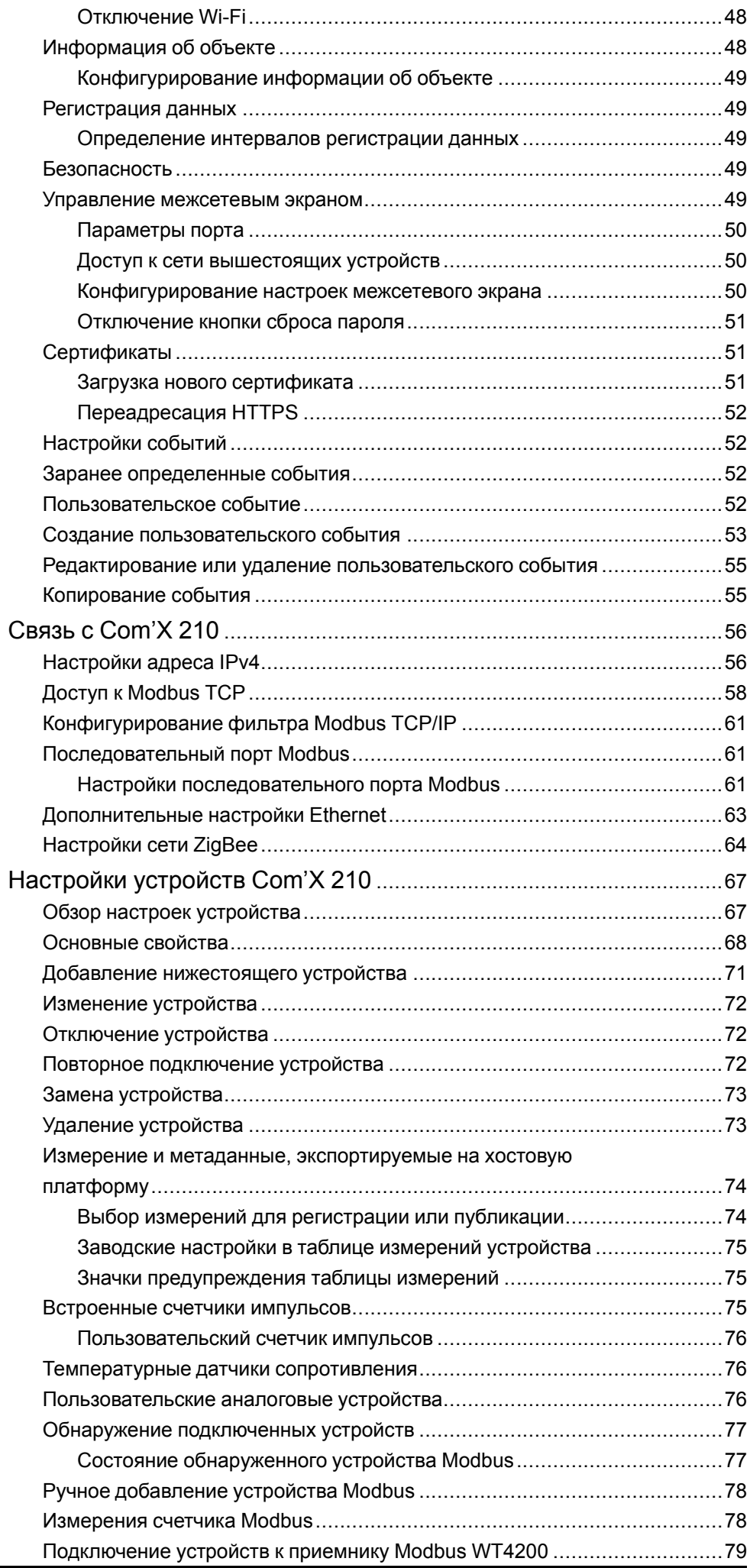

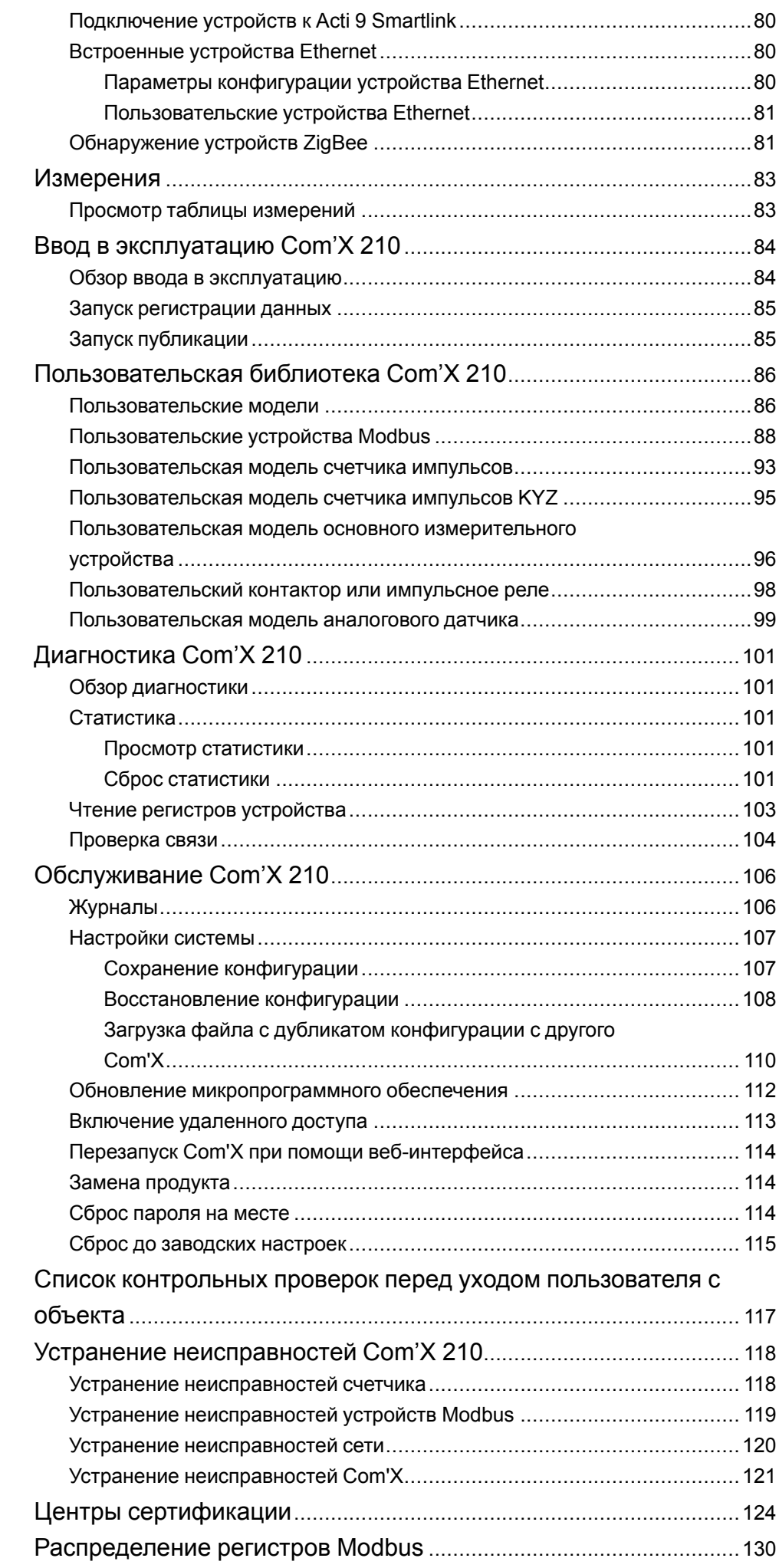

# <span id="page-10-0"></span>Меры предосторожности

Монтаж, кабельные подключения, испытания и обслуживание должны производиться в соответствии со всеми местными и государственными требованиями в отношении электрических работ.

# **АОПАСНО**

ОПАСНОСТЬ ПОРАЖЕНИЯ ЭЛЕКТРИЧЕСКИМ ТОКОМ, ВЗРЫВОМ ИЛИ ВСПЫШКОЙ ДУГИ

- Используйте соответствующие средства индивидуальной защиты (СИЗ) и соблюдайте меры безопасности при работе с электрическим оборудованием. См. NFPA 70E в США, CSA Z462 или соответствующие национальные стандарты.
- Выключите подачу питания к данному устройству и к оборудованию, в которое оно установлен, перед работой на устройстве или оборудовании.
- Всегда используйте подходящий датчик номинального напряжения, чтобы убедиться, что питание отключено.
- Если не указано иное, следует рассматривать линии связи и кабельное подключение ввода-вывода к нескольким устройствам как опасное для жизни.
- Не допускайте превышения верхних пределов параметров устройства.
- Перед подключением питания к этому оборудованию установите на место все устройства. дверцы и крышки.

Несоблюдение данных инструкций может привести к летальному исходу или серьезным травмам.

# **АОСТОРОЖНО**

#### НЕЦЕЛЕВОЕ ИСПОЛЬЗОВАНИЕ ОБОРУДОВАНИЯ

- Не используйте программное обеспечение в ответственных системах управления или защиты, где безопасность людей или имущества зависит от функционирования управляющего ПО.
- Не используйте программное обеспечение для управления критичными к времени функциями, поскольку из-за задержек связи время инициализации управляющего действия и время его фактического выполнения могут отличаться.
- Не используйте программное обеспечение для управления удаленным оборудованием без организации защищенного уровня доступа к нему и без включения объекта состояния для предоставления обратной связи о состоянии управляющего действия.

Несоблюдение данных инструкций может привести к летальному исходу, серьезным травмам или повреждению оборудования.

# **А ОСТОРОЖНО**

### **НЕТОЧНЫЕ РЕЗУЛЬТАТЫ ДАННЫХ**

- Избегайте неправильной настройки конфигурации программного обеспечения, так как это может привести к неточным отчетам и (или) результатам данных.
- Не основывайте ваши действия по ремонту или обслуживанию только на сообщениях и информации, отображаемых программным обеспечением
- Не полагайтесь только на данные, отображаемые в отчетах программного обеспечения, чтобы определить, правильно ли функционирует система и отвечает ли она всем действующим стандартам и требованиям.
- Не заменяйте данными, отображаемыми в программном обеспечении, наработанный опыт на рабочем месте или в обслуживании оборудования.

Несоблюдение данных инструкций может привести к летальному исходу, серьезным травмам или повреждению оборудования.

# **А ОСТОРОЖНО**

#### ПОТЕНЦИАЛЬНАЯ УГРОЗА ДОСТУПНОСТИ. ЦЕЛОСТНОСТИ И **КОНФИДЕНЦИАЛЬНОСТИ СИСТЕМЫ**

- Измените пароли по умолчанию для предотвращения несанкционированного доступа к параметрам устройства и его данным.
- Насколько возможно, отключите неиспользуемые порты/службы и учетные записи по умолчанию для максимального сокращения возможных путей для осуществления атак.
- Размещайте сетевые устройства за несколькими уровнями киберзащиты (такими как межсетевые экраны, сегментация сети, средства обнаружения вторжений в сети и защиты от них).
- Используйте рекомендуемые лучшие практики обеспечения кибербезопасности (например, ограничение полномочий, распределение обязанностей) с целью предотвращения несанкционированного раскрытия, утраты или изменения данных и журналов, прерывания работы служб или нецелевого использования оборудования.

Несоблюдение данных инструкций может привести к летальному исходу, серьезным травмам или повреждению оборудования.

# <span id="page-12-0"></span>**Com'X 210 Введение**

## <span id="page-12-1"></span>**Обзор продукта**

Энергетический сервер Com'X 210 является компактным автоматически конфигурируемым шлюзом и регистратором данных, а также является существенной частью системы управления энергией базового уровня.

Он собирает и хранит данные потребления коммунальных ресурсов WAGES (вода, воздух, газ, электричество и пар) и параметры окружающей среды, такие как температура, влажность и уровни CO2 в здании. Данные могут надежно передаваться в виде отчета на сервер базы данных в Интернете.

Данные готовы для обработки после получения сервером. Данные отображаются как веб-страницы через сервисные платформы управления энергией, предоставляемые компанией Schneider Electric, такие как EcoStruxure™Energy Operation и EcoStruxure™ Facility Expert, для поддержки оптимизации управления энергоэффективностью и затратами.

Com'X 210 также обеспечивает прозрачный интерфейс между сетями на основе Ethernet и промышленными устройствами. Эта функция шлюза поддерживает использование программного обеспечения для мониторинга с целью получения доступа к информации от устройств для сбора данных, анализу тенденций, управлению событиями, анализу и другим функциям.

## <span id="page-12-2"></span>**Архитектура**

От простой измерительной установки с одним устройством до больших измерительных систем, Com'X 210 собирает данные от любых шлюзов последовательной линии TCP/Modbus, счетчиков импульсов, приводов и аналоговых датчиков.

На данном изображении показаны возможные варианты архитектуры Com'X 210:

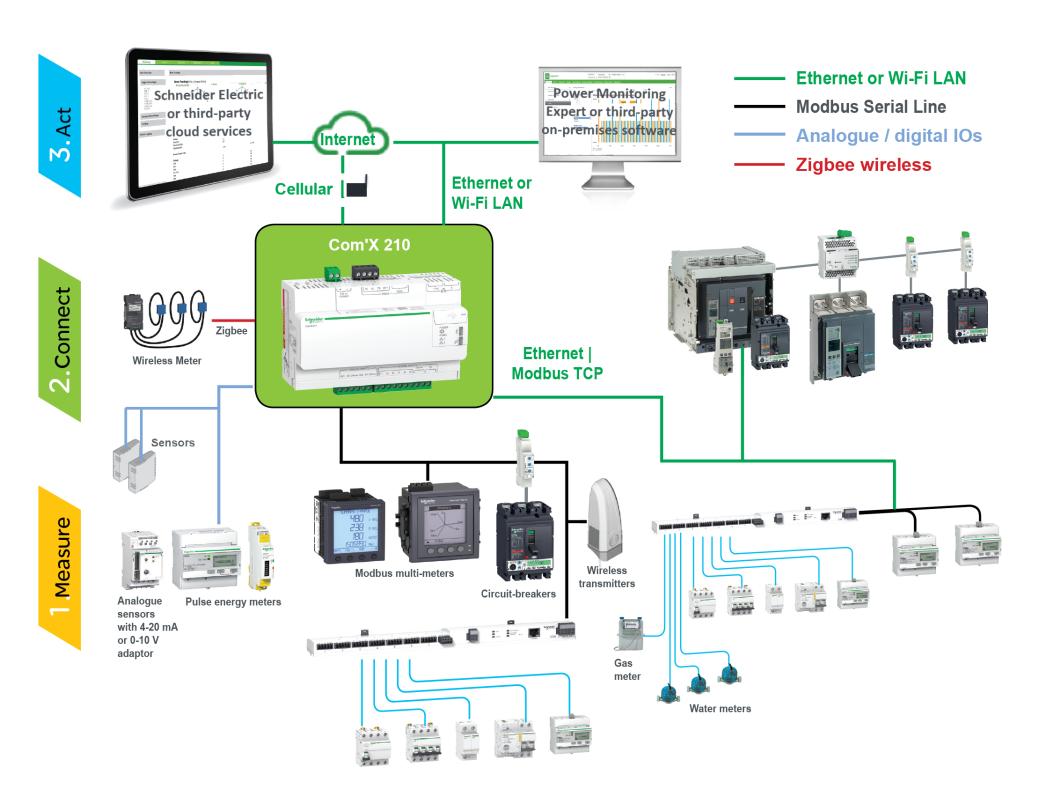

## <span id="page-13-0"></span>**Основные особенности**

Com'X 210 имеет несколько основных особенностей.

- автоматическое обнаружение подключенных устройств Modbus;
- возможность подключения к удаленному хранилищу данных через три среды: сотовая связь, проводной Ethernet или Wi-Fi Ethernet;
- два порта Ethernet для отделения соединения вышестоящей глобальной сети от сети полевого устройства;
- четыре поддерживаемых протокола передачи: HTTP, HTTPS, FTP и SMTP с управлением прокси-сервером;
- хранение данных в случае прерывания связи с вышестоящим узлом;
- экспорт данных с собственным подключением к сервисным платформам Schneider Electric (таким как Energy Operation) и с созданием .csv файла для других серверов баз данных;
- функциональность шлюза от Modbus TCP до Modbus RTU;
- настройка через встроенные веб-страницы;
- совместимость с рабочей средой электрических распределительных устройств (температура, электромагнитная совместимость);
- локальное резервирование параметров конфигурации.
- ZigBee Pro с датчиками EM4300.

## **Schneider Electric Digital Service Platform**

Энергетический сервер может быть связан с Schneider Electric Digital Service Platform.

Эта платформа позволяет вам:

- Осуществлять удаленное управление обновлением микропрограммного обеспечения, устранение неисправностей и настройку параметров.
- Использовать SIM-карту с покрытием по всему миру с помощью опции EBXA-GRPS-SIM.
- Публиковать собранные данные на сервисных платформах управления энергией Schneider Electric.

**Примечание:** Вместо EBXA-GPRS-SIM рекомендуется использовать внешний сотовый роутер.

## **EcoStruxure™ Facility Expert**

EcoStruxure™ Facility Expert позволяет осуществлять аутсорсинг систем управления энергией и их обслуживания, сокращая ваши издержки на электроэнергию и повышая эксплуатационную эффективность объектов.

EcoStruxure™ Facility Expert это облачное программное приложение от Schneider Electric, предназначенное для повышения энергоэффективности, управления активами и их обслуживания. EcoStruxure™ Facility Expert используется для малых и средних объектов в промышленности, розничной торговле, общественных зданий и объектах здравоохранения.

EcoStruxure™ Facility Expert предлагает следующие функции:

- Поддержка устройств сбора данных: измерители, шлюзы, датчики.
- Облачная платформа для отображения данных.
- Консультационные услуги от экспертных групп Schneider Electric.
- Сеть местных партнеров для внедрения решений.

## **Power Monitoring Expert**

Com'X может отправлять данные в формате файла значений, разделенных запятой (CSV) в диспетчерское программное обеспечение, например, Power Monitoring Expert (PME) или стороннее диспетчерское ПО.

PME является полнофункциональным, межоперационным масштабируемым программным пакетом для приложений управления электропитанием. Программное обеспечение собирает и систематизирует данные, получаемые от электрических сетей, и представляет их в виде содержательной и эффективной информации посредством интуитивно-понятного вебинтерфейса. Делитесь информацией с ключевыми вовлеченными сторонами или в рамках всей организации для стимулирования изменений, позволяющих экономить денежные средства.

## **Дополнительные ресурсы**

Чтобы найти эти и другие ресурсы, обратитесь к www.schneider-electric.com и выполните поиск для «Com'X».

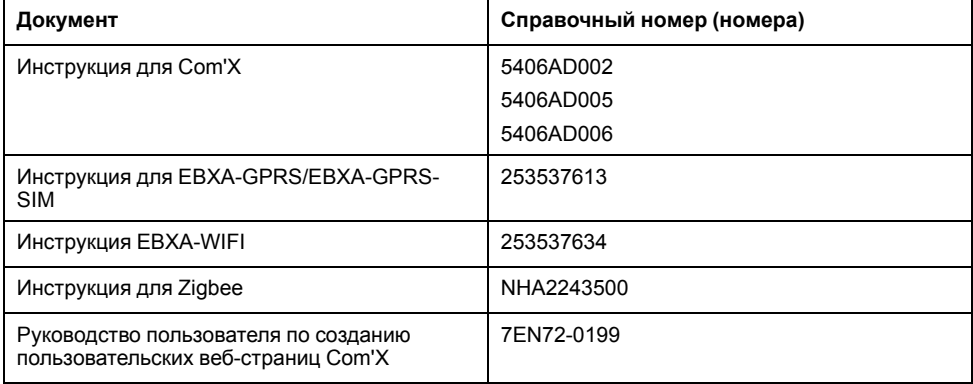

**Примечание:** Вместо EBXA-GPRS/EBXA-GPRS-SIM рекомендуется использовать внешний сотовый роутер.

# <span id="page-15-0"></span>Быстрое начало работы с Com'X 210

## <span id="page-15-1"></span>Общие сведения о быстром начале работы

В этой главе описывается, как выполнять наиболее распространенные задачи с помощью Com'X 210. Более подробную информацию см. в указанных по ссылкам разделах.

Примечание: Убедитесь, что Com'Х работает под управлением последней версии микропрограммного обеспечения. Для загрузки последней версии микропрограммного обеспечения перейдите на вебсайт www.schneider-electric.com/en/download/.

## <span id="page-15-2"></span>Быстрый запуск: настройка и запуск регистрации данных

Ниже описаны общие задачи, относящиеся к запуску регистрации данных. Для публикации на конкретную платформу могут быть добавлены шаги.

- 1. Добавьте нижестоящие устройства как описано в разделе Добавление нижестоящего устройства, стр. 71. Дополнительные задачи конфигурации для каждого типа устройства:
	- Устройства, которые можно подключать к цифровым входам
	- Устройства, которые можно подключить к аналоговым входам
	- устройства Modbus
	- Параметры конфигурации устройства Ethernet, стр. 80
- 2. Выберите измерения для регистрации, как описано в разделе Выбор измерений для регистрации или публикации, стр. 74.
- 3. Определите интервал регистрации, как описано в разделе Определение интервалов регистрации, стр. 49.
- 4. Запустите регистрацию данных, как описано в разделе Запуск регистрации данных, стр. 85.

## <span id="page-15-3"></span>Быстрый запуск: Обзор встроенных данных

Вы можете просмотреть данные в реальном времени и зарегистрированные данные на Com'X 210 без необходимости подключения к хостовой платформе. Ниже указаны шаги для просмотра встроенных данных.

- 1. Добавьте нижестоящие устройства как описано в разделе Добавление нижестоящего устройства, стр. 71. Дополнительные задачи конфигурации для каждого типа устройства:
	- Устройства Modbus
	- Параметры конфигурации устройства Ethernet, стр. 80
- 2. Выполните следующие шаги для просмотра панели управления «Электроэнергия». Перейдите к шагу 3 для просмотра данных в реальном времени.
	- Выбор измерений для регистрации или публикации, стр. 74
	- Определение интервалов регистрации данных, стр. 49
	- Запуск регистрации данных, стр. 85
- 3. Просмотр данных, выбранных для регистрации, в реальном времени: Просмотр таблицы измерений, стр. 83

# <span id="page-16-0"></span>**Быстрый запуск: настройка публикации**

Шаги, описанные ниже, представляют сводку опций публикации. Полное описание публикации по платформам см. в соответствующих разделах.

- 1. Выберите платформу и частоту публикации, как описано в разделе *Выбор [платформы](#page-42-1) и частоты публикации, стр. 43*. По каждой платформе см. следующие соответствующие задачи:
	- Для подключения к доступной по подписке службе Schneider Electric через Digital Service Platform (например, к EcoStruxure Facility Expert), см. раздел *[Подлючение,](#page-46-0) стр. 47*.
	- Для опций экспорта .csv можете обратиться к разделу *[Формат](#page-45-1) файла [экспорта](#page-45-1) CSV, стр. 46*.
- 2. Определите протокол передачи, как описано в разделе *[Определение](#page-43-0) [протокола](#page-43-0) передачи, стр. 44*.
- 3. Запустите публикацию, как описано в разделе *Запуск [публикации,](#page-84-1) стр. [85](#page-84-1)*.

# <span id="page-17-0"></span>**Доступ к интерфейсу пользователя Com'X 210**

## <span id="page-17-1"></span>**Поддерживаемые веб-браузеры**

Доступ к энергетическому серверу возможен с использованием различных веб-браузеров.

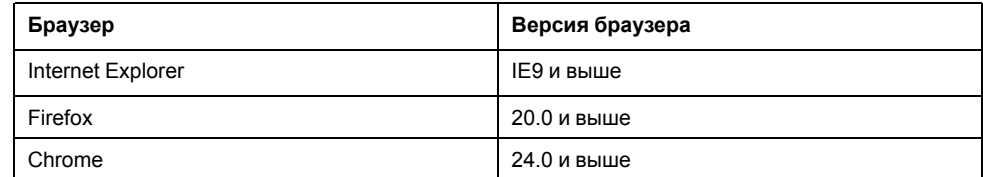

### **Рекомендуемые веб-браузеры**

Для ПК рекомендуется использовать Chrome.

Следующие браузеры рекомендуются для планшетных ПК:

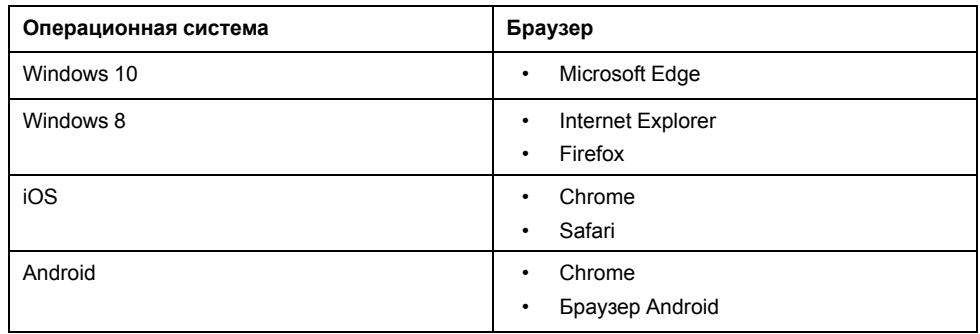

## <span id="page-17-2"></span>**Запуск Com'X**

Для запуска Com'X требуется время. Перед выполнением любых действий подождите, когда загорится зеленым цветом индикатор питания.

После запуска Com'X большинство изменений конфигурации будут выполнены без перезагрузки.

Однако для некоторых действий потребуется перезагрузка Com'X.

### **Случаи перезагрузки**

Перезагрузка Com'X потребуется в следующих случаях:

- обновление микропрограммного обеспечения;
- восстановление конфигурации;
- изменение настроек сети Ethernet между 2 коммутируемыми портами и 2 отдельными портами;
- установка GPRS или 3G-модема;
- установка ключа Zigbee;
- отключение служб Schneider Electric.

## <span id="page-17-3"></span>**Доступ через порт Ethernet с помощью Windows**

Доступ к интерфейсу пользователя Com'X при помощи Windows 7/Vista для первоначальной настройки.

Конфигурация порта 2 Ethernet Com'X по умолчанию - DHCP-сервер.

## А ОПАСНО

#### ОПАСНОСТЬ ПОРАЖЕНИЯ ЭЛЕКТРИЧЕСКИМ ТОКОМ, ВЗРЫВОМ ИЛИ ВСПЫШКОЙ ДУГИ

- Электрическое оборудование должно устанавливаться и обслуживаться только квалифицированным персоналом.
- Используйте соответствующие средства индивидуальной защиты (СИЗ) и соблюдайте меры безопасности при работе с электрическим оборудованием. См. NFPA 70E в США, CSA Z462 или соответствующие национальные стандарты.

Несоблюдение данных инструкций может привести к летальному исходу или серьезным травмам.

# **Уведомление**

### **КОНФЛИКТ IP-АДРЕСОВ**

Не подсоединяйте Ethernet-порт Com'X к локальной сети, если он сконфигурирован на использование DHCP-сервера.

Несоблюдение этих инструкций может вызвать ухудшение связи.

- 1. Отключите локальный компьютер от всех сетей.
- 2. Подключите Ethernet-кабель от локального компьютера к порту 2 Ethernet на Com'X.
- 3. Откройте Проводник Windows на локальном компьютере и нажмите Сеть.

Com'X должен появиться в списке устройств.

4. Дважды нажмите на Com'X. В веб-браузере по умолчанию автоматически откроется страница входа в систему.

**Примечание:** Протокол HTTPS разрешен по умолчанию в конфигурации Com'X. Com'X имеет автоматически подписанный сертификат безопасности. Поэтому при подключении к интерфейсу энергетического сервера отображается сообщение о безопасности. Перед принятием убедитесь, что связь с энергетическим сервером установлена.

5. Введите имя пользователя (по умолчанию: admin) и пароль (по умолчанию: admin).

Примечание: Имя пользователя и пароль чувствительны к регистру.

6. нажмите ОК.

#### Близкие темы

- Устранение неисправностей Com'X 210
- Загрузка нового сертификата

### <span id="page-18-0"></span>Доступ через порт Ethernet с помощью других операционных систем

Доступ к интерфейсу пользователя Com'X для первоначальной настройки с помощью операционных систем, отличных от Windows.

Конфигурация порта 2 Ethernet Com'X по умолчанию - DHCP-сервер.

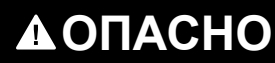

ОПАСНОСТЬ ПОРАЖЕНИЯ ЭЛЕКТРИЧЕСКИМ ТОКОМ, ВЗРЫВОМ ИЛИ ВСПЫШКОЙ ДУГИ

- Электрическое оборудование должно устанавливаться и обслуживаться только квалифицированным персоналом.
- Используйте соответствующие средства индивидуальной защиты (СИЗ) и соблюдайте меры безопасности при работе с электрическим оборудованием. См. NFPA 70E в США, CSA Z462 или соответствующие национальные стандарты.

Несоблюдение данных инструкций может привести к летальному исходу или серьезным травмам.

# **Уведомление**

### **КОНФЛИКТ IP-АДРЕСОВ**

Не подсоединяйте Ethernet-порт Com'X к локальной сети, если он сконфигурирован на использование DHCP-сервера.

Несоблюдение этих инструкций может вызвать ухудшение связи.

- 1. Отключите локальный компьютер от всех сетей.
- 2. Подключите Ethernet-кабель от локального компьютера к порту 2 Ethernet на Com'X
- 3. Откройте веб-браузер.
- 4. Введите [10.25.1.1] в поле адреса и нажмите Ввод.

Примечание: Протокол HTTPS разрешен по умолчанию в конфигурации Com'X. Com'X имеет автоматически подписанный сертификат безопасности. Следовательно, при подключении к интерфейсу Com'X отображается сообщение о безопасности. Перед принятием убедитесь, что связь с Com'X установлена.

5. Введите имя пользователя (по умолчанию: admin) и пароль (по умолчанию: admin).

Примечание: Имя пользователя и пароль чувствительны к регистру.

6. нажмите ОК.

### Близкие темы

Загрузка нового сертификата

### <span id="page-19-0"></span>Доступ через режим точки доступа Wi-Fi с помощью Windows

Доступ к интерфейсу пользователя энергетического сервера доступен из Windows через режим точки доступа Wi-Fi.

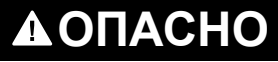

ОПАСНОСТЬ ПОРАЖЕНИЯ ЭЛЕКТРИЧЕСКИМ ТОКОМ, ВЗРЫВОМ ИЛИ **ВСПЫШКОЙ ДУГИ** 

- Электрическое оборудование должно устанавливаться и обслуживаться только квалифицированным персоналом.
- Используйте соответствующие средства индивидуальной защиты (СИЗ)  $\bullet$ и соблюдайте меры безопасности при работе с электрическим оборудованием. См. NFPA 70E в США, CSA Z462 или соответствующие национальные стандарты.

Несоблюдение данных инструкций может привести к летальному исходу или серьезным травмам.

## **Уведомление**

НЕПРЕДНАМЕРЕННОЕ ВКЛЮЧЕНИЕ ОБОРУДОВАНИЯ

Не закрывайте дверцу металлического корпуса при использовании USBключа Wi-Fi

Несоблюдение данных инструкций может привести к повреждению оборудования.

- 1. Подсоедините USB-ключ Wi-Fi к порту USB энергетического сервера.
- 2. Нажмите кнопку Wi-Fi на энергетическом сервере.

Загорится зеленый светодиод кнопки Wi-Fi.

- 3. На локальном компьютере подключитесь к беспроводной сети энергетического сервера, используя окно Конфигурация беспроводной сети Windows.
- 4. Откройте Проводник Windows на локальном компьютере и нажмите Сеть. Энергетический сервер должен появиться в списке устройств.
- 5. Дважды нажмите на энергетический сервер, и в веб-браузере по умолчанию автоматически откроется страница входа в систему.

Протокол HTTPS разрешен по умолчанию в конфигурации энергетического сервера. Энергетический сервер имеет автоматически подписанный сертификат безопасности. Поэтому при подключении к интерфейсу энергетического сервера отображается сообщение о безопасности. Перед принятием убедитесь, что связь с энергетическим сервером установлена.

6. Введите имя пользователя (по умолчанию: admin) и пароль (по умолчанию: admin).

Имя пользователя и пароль чувствительны к регистру.

7. Нажмите ОК.

#### Близкие темы

- Устранение неисправностей Com'X 210
- Загрузка нового сертификата
- Доступ через режим точки доступа Wi-Fi

### <span id="page-20-0"></span>Доступ через режим точки доступа Wi-Fi

Вы можете получить доступ к интерфейсу пользователя энергетического сервера с помощью режима точки доступа Wi-Fi и в операционных системах, отличных от Windows 7/Vista.

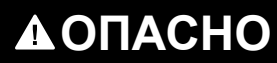

**ОПАСНОСТЬ ПОРАЖЕНИЯ ЭЛЕКТРИЧЕСКИМ ТОКОМ, ВЗРЫВОМ ИЛИ ВСПЫШКОЙ ДУГИ**

- Электрическое оборудование должно устанавливаться и обслуживаться только квалифицированным персоналом.
- Используйте соответствующие средства индивидуальной защиты (СИЗ) и соблюдайте меры безопасности при работе с электрическим оборудованием. См. NFPA 70E в США, CSA Z462 или соответствующие национальные стандарты.

**Несоблюдение данных инструкций может привести к летальному исходу или серьезным травмам.**

## *Уведомление*

### **НЕПРЕДНАМЕРЕННОЕ ВКЛЮЧЕНИЕ ОБОРУДОВАНИЯ**

Не закрывайте дверцу металлического корпуса при использовании USBключа Wi-Fi.

**Несоблюдение данных инструкций может привести к повреждению оборудования.**

- 1. Подсоедините USB-ключ Wi-Fi к порту USB энергетического сервера.
- 2. Нажмите кнопку Wi-Fi на энергетическом сервере.

Загорится зеленый светодиод кнопки Wi-Fi.

- 3. На локальном компьютере подключитесь к беспроводной сети энергетического сервера, используя окно **Конфигурация беспроводной сети Windows**.
- 4. Откройте браузер.
- 5. Введите **[10.25.2.1]** в поле адреса и нажмите **Ввод**.

Протокол HTTPS разрешен по умолчанию в конфигурации энергетического сервера. Энергетический сервер имеет автоматически подписанный сертификат безопасности. Поэтому при подключении к интерфейсу энергетического сервера отображается сообщение о безопасности. Перед принятием убедитесь, что связь с энергетическим сервером установлена.

6. Введите имя пользователя (по умолчанию: **admin**) и пароль (по умолчанию: **admin**).

Имя пользователя и пароль чувствительны к регистру.

7. Нажмите **ОК**.

#### **Близкие темы**

- Загрузка нового [сертификата](#page-50-2)
- Доступ через режим точки доступа Wi-Fi с [помощью](#page-19-0) Windows

### <span id="page-21-0"></span>**Вход в систему**

Для получения доступа к интерфейсу пользователя энергетического сервера необходимо выполнить вход в систему.

Если открыто несколько сеансов, для редактирования параметров можно использовать только первый сеанс. Сеансы, открытые после первого сеанса, доступны только для чтения.

- 1. Выберите язык;
- 2. Введите имя пользователя и пароль.
	- Примечание: Имя пользователя и пароль чувствительны к регистру.
- 3. Нажмите Connect, чтобы войти на веб-страницу настройки конфигурации.

Примечание: Протокол HTTPS разрешен по умолчанию в конфигурации Com'X. Com'X имеет автоматически подписанный сертификат безопасности. Следовательно, при подключении к интерфейсу Com'X отображается сообщение о безопасности. Перед принятием убедитесь. что связь с Com'X установлена.

### Близкие темы

Загрузка нового сертификата

#### <span id="page-22-0"></span>Первый вход в систему

Следуйте данным инструкциям при первом входе в интерфейс пользователя.

Веб-сервер является инструментом для чтения и записи данных. Он контролирует состояние системы с полным доступом ко всем данным в вашем приложении. При первом входе в систему вы получите напоминание о смене пароля для предотвращения несанкционированного доступа.

## **Уведомление**

#### НЕСАНКЦИОНИРОВАННЫЙ ДОСТУП К ДАННЫМ

- Срочно смените пароль по умолчанию на новый безопасный пароль.
- Не выдавайте пароль посторонним лицам или иному неквалифицированному персоналу.

#### Несоблюдение данных инструкций может привести к повреждению оборудования.

Пароль не должен распространяться или выдаваться посторонним лицам. Пароль не должен содержать личную или очевидную информацию.

1. Войдите в систему как администратор по умолчанию.

Имя пользователя и пароль: admin

2. Полностью прочтите Лицензионное соглашение.

Примечание: Кнопка Принять будет оставаться серой, пока вы не выполните прокрутку до конца Лицензионного соглашения с пользователем.

- 3. Примите Лицензионное соглашение.
- 4. Введите новый пароль.

Он должен содержать:

- 8 символов
- 1 заглавная буква
- $\bullet$ 1 цифра
- 1 специальный символ

#### <span id="page-22-1"></span>Смена пароля

После первого входа в систему вам потребуется сменить пароль. Вы будете автоматически перенаправлены на страницу ввода имени пользователя и пароля.

- 1. Нажмите на ссылку имени пользователя/администратора в баннере  $\bigodot$ .
- 2. Введите текущий пароль.
- 3. Введите новый пароль.
- 4. Подтвердите новый пароль.
- 5. Нажмите **OK**.

# <span id="page-23-0"></span>**Обзор интерфейса пользователя**

Веб-интерфейс пользователя позволяет ввести в эксплуатацию Com'X 210.

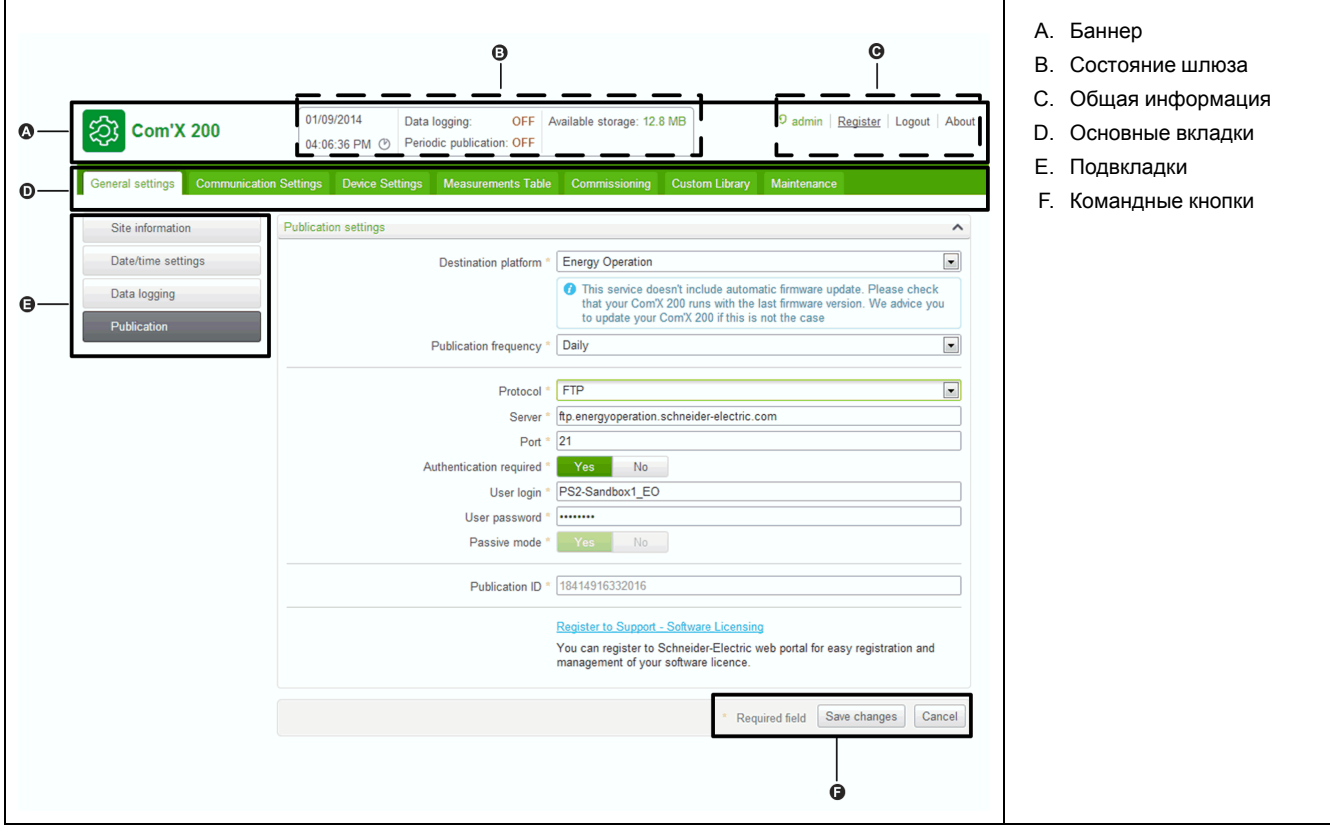

На данном изображении показана структура интерфейса:

### **Баннер**

#### Баннер в верхней части всех страниц отображает следующую информацию:

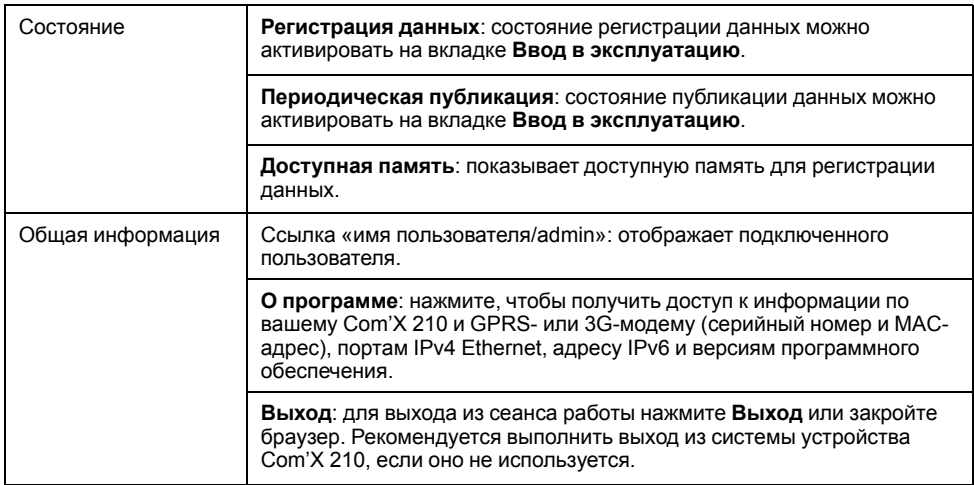

**Время**: отображение времени в соответствии с **Настройками даты и времени**.

#### **Основные вкладки и подвкладки**

Подвкладки отображают подменю под выбранной основной вкладкой. Вы можете сделать закладки в своем браузере на каждую подвкладку вебинтерфейса Com'X 210.

Основные вкладки и подвкладки подробно описаны в разделе с информацией о возможностях устройства.

#### **Командные кнопки**

Командные кнопки соответствуют выбранной вкладке и изменяются. Данная таблица описывает интерфейсные кнопки:

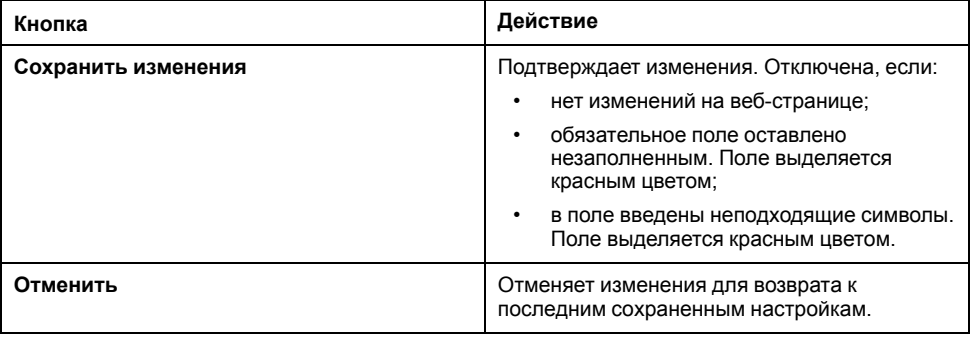

### **Пиктограммы**

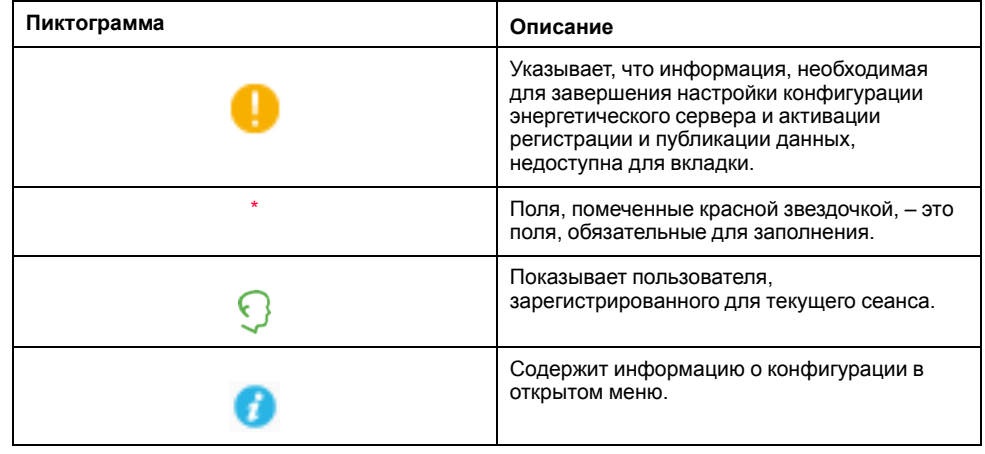

#### **Близкие темы**

• [Настройка](#page-29-3) даты и времени

## <span id="page-24-0"></span>**Функции интерфейса пользователя**

Функции интерфейса пользователя организованы в виде основных вкладок и подвкладок.

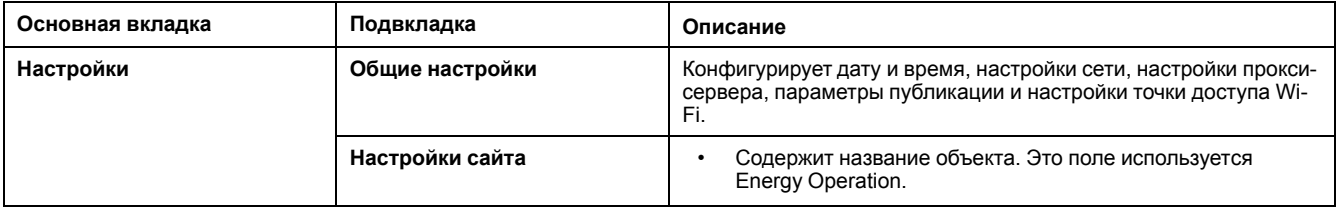

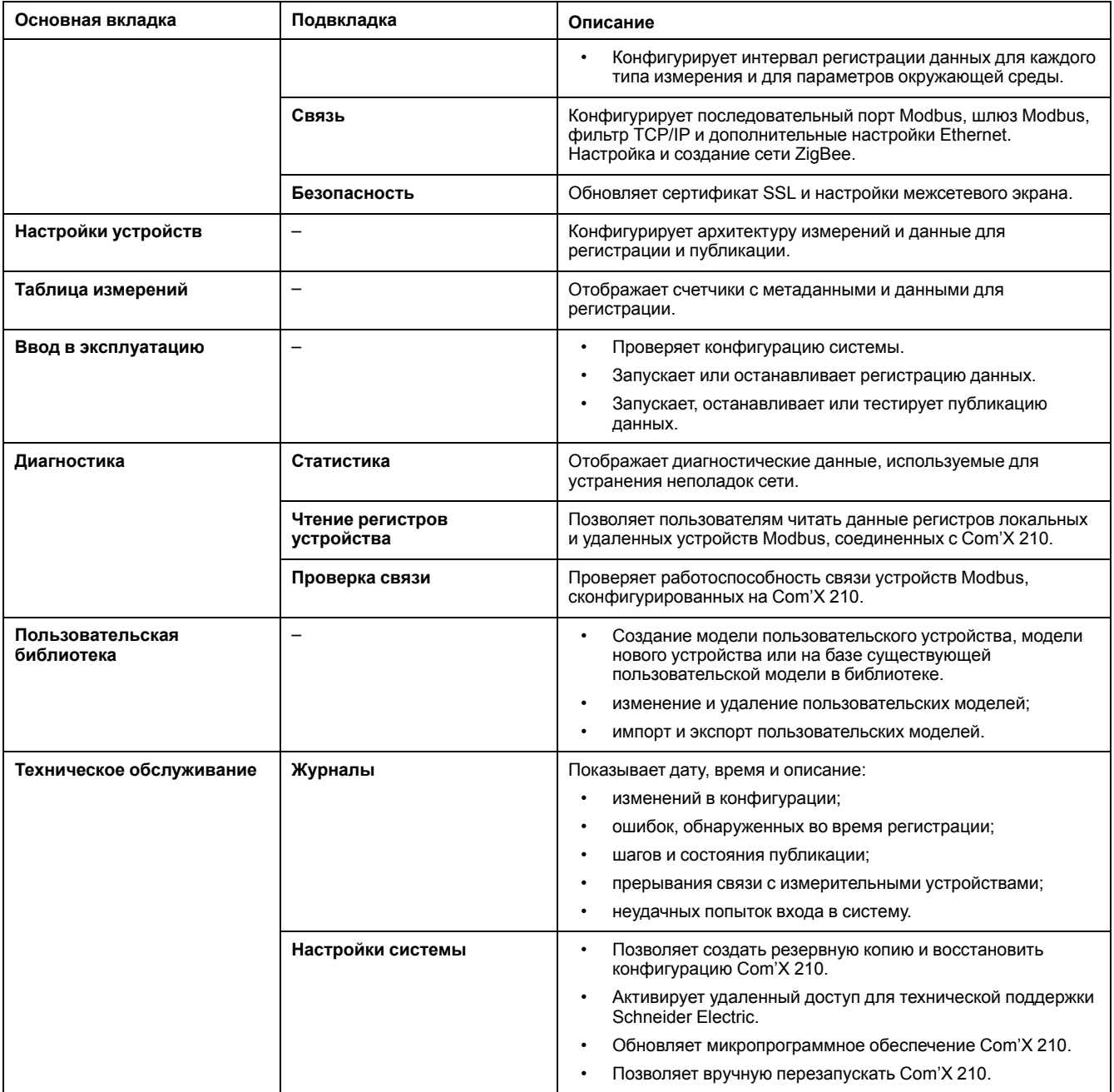

### **Близкие темы**

- [Настройки](#page-29-0) Com'X 210
- Связь с [Com'X](#page-55-0) 210
- [Настройки](#page-66-0) устройств Com'X 210
- [Измерения](#page-82-0)
- Ввод в [эксплуатацию](#page-83-0) Com'X 210
- [Пользовательская](#page-85-0) библиотека Com'X 210
- [Диагностика](#page-100-0) Com'X 210
- [Обслуживание](#page-105-0) Com'X 210

# <span id="page-26-0"></span>**Безопасность Com'X 210**

## <span id="page-26-1"></span>Обзор системы обеспечения безопасности

Ваш продукт Schneider Electric снабжен функциями обеспечения безопасности.

Данные функции поставляются в состоянии по умолчанию и могут быть настроены в соответствии с вашими требованиями. Примите во внимание, что отключение или модификация настроек данных функций может повлиять на общую безопасность устройства и, в особенности, сети, как позитивно, так и негативно. Для оптимального использования функций безопасности, ознакомьтесь с рекомендациями по безопасности.

Устройства сделаны прочнее для увеличения надежности. Это постоянный процесс, состоящий из практик безопасной разработки, включения функций безопасности и тестирования в наших лабораториях безопасности. Следование рекомендациям по увеличению безопасности системы является необходимым фактором для увеличения безопасности.

См. статью Cybersecurity Hardening Best Practices (Рекомендации по усилению кибербезопасности).

## <span id="page-26-2"></span>Функции безопасности вашего устройства

Ваше устройство поставляется с конфигурируемой системой безопасности, которую вы можете настроить для защиты от несанкционированного конфигурирования вашего устройства и доступа к его данным посредством интерфейса пользователя или системы связи.

### <span id="page-26-3"></span>Требования к паролям

Com'X предъявляет комплексные требования к паролям.

При первом входе в систему каждый пользователь получит напоминание о смене пароля для предотвращения несанкционированного доступа к приложению. Рекомендуется настроить регулярную смену пароля по расписанию.

#### Близкие темы

Первый вход в систему

### **HTTPS-соединение**

Соединение с веб-сервером Com'Х по умолчанию осуществляется по протоколу HTTPS.

Сот'Х имеет самостоятельно сгенерированный сертификат безопасности. Следовательно, при подключении к интерфейсу Com'X отображается сообщение о безопасности. Перед принятием убедитесь, что связь с Com'X установлена.

Переадресация HTTPS включена по умолчанию. Для обеспечения безопасной связи между ПК и Com'X рекомендуется оставить эту настройку включенной.

Прокси-сервер HTTPS поддерживается на стр. Настройки > Общие настройки. Адрес и номер порта прокси-сервера предоставляются администратором сети. Либо вы можете посмотреть эти значения в «Настройках сети Интернет» ПК, подключенного к локальной сети.

#### Близкие темы

- Загрузка нового сертификата
- Настройки прокси-сервера

#### Безопасный экспорт данных

Использование безопасного протокола при публикации журналов данных позволяет предотвратить их перехват и повреждение.

Опции безопасной публикации данных включают в себя:

- Протокол HTTPS для публикации данных в виде .csv-файла или при публикации в Energy Operation.
- SMTP с режимом безопасного соединения TLS/SSL или STARTTLS при публикации .csv-файла по SMTP. Режим по умолчанию - «Нет».
- DSP (хостовая платформа Schneider Electric)

Платформа назначения по умолчанию не сконфигурирована. При публикации в местоположение, отличное от DSP, необходимо сконфигурировать протокол на странице Настройки > Общие настройки > Публикация, а затем Настройки электронной почты при использовании SMTP.

#### Близкие темы

- Определение протокола передачи
- **Конфигурирование SMTP-сервера**

#### Управление межсетевым экраном

Управление межсетевым экраном позволяет выполнять конфигурирование доступа к сети.

Вы можете конфигурировать следующие элементы:

- Включать или выключать порты.
- Настраивать номера портов для интерфейсов (Eth1, Eth2, WiFi, GPRS/  $\bullet$ 3G), за исключением указанного в Параметрах порта.
- Включать доступ к сети вышестоящих устройств.

Выключение неиспользуемых портов (что определяется параметрами сети на стр. Настройки > Общие настройки > Настройки сети) позволяет предотвратить несанкционированный доступ.

#### Разрешить доступ к сети выше

Данная функция позволяет нижестоящим устройствам получать доступ к серверам (например, DNS, SNTP и SMTP) вышестоящей сети.

Доступ к сети выше по умолчанию выключен. Рекомендуется оставить данную функцию выключенной, если только она не требуется для публикации данных или отправки сообщений о событиях от нижестоящих клиентов.

#### Близкие темы

Параметры порта

#### Связь

#### **Безопасность Ethernet**

Com'X поддерживает две отдельные сети Ethernet для организации изолированной сети устройства, двух отдельных инфраструктурных опорных сетей или коммутируемой сети.

#### Безопасность беспроводной сети

Безопасность беспроводной сети Com'Х может быть обеспечена с помощью WPA2 (рекомендуется), WPA или WEP.

#### **Фильтр Modbus TCP/IP**

Фильтр Modbus TCP/IP контролирует, с каких IP-адресов разрешена связь с Com'X и нижестоящими устройствами с помощью Modbus TCP/IP.

Минимизация количества IP-адресов, которые могут осуществлять доступ к устройству снижает вероятность несанкционированных вторжений.

По умолчанию данная функция выключена. При ее включении назначается уровень доступа Чтение для любого клиента Modbus TCP/IP не из фильтрованного списка. Установка значения поля Доступ по умолчанию на Нет блокирует все клиенты Modbus TCP/IP не из фильтрованного списка.

Если позволяет архитектура вашей системы, рекомендуется включить эту функцию.

#### Близкие темы

Конфигурирование фильтра Modbus TCP/IP

#### Обслуживание

Доступ в реальном режиме времени к журналам обслуживания позволяет проверить на наличие избыточных отклоненных запросов на доступ к системе, неожиданных обновлений микропрограммного обеспечения или незапланированных восстановлений из резервной копии.

#### Резервное копирование конфигурации

Резервное копирование конфигурации позволяет выполнить восстановление настроек Com'X и устройств.

#### Микропрограммное обеспечение

Пользователи могут устанавливать только микропрограммное обеспечение, подписанное Schneider Electric.

#### Близкие темы

- Журналы
- Сохранение конфигурации
- Восстановление конфигурации
- Обновление микропрограммного обеспечения

## <span id="page-28-0"></span>Рекомендации по конфигурированию функций безопасности

Ниже приведены некоторые общие рекомендации по конфигурированию функций безопасности вашего устройства.

- Не добавляйте пользователей, кроме тех, которым требуется доступ, и оценивайте требования своей системы перед предоставлением пользователям доступа к наиболее важными страницам, например, к Управлению межсетевым экраном или Настройкам устройства.
- Ограничьте число IP-адресов, которые имеют доступ к Com'X.
- Не используйте сертификаты SHA1.

# <span id="page-29-0"></span>Настройки Com'X 210

## <span id="page-29-1"></span>Обзор настроек

В этом разделе описывается, как конфигурировать общие настройки Com'X.

# **A OCTOPOXHO**

### **НЕТОЧНЫЕ РЕЗУЛЬТАТЫ ДАННЫХ**

Избегайте неправильной настройки конфигурации программного обеспечения, так как это может привести к неточным отчетам и (или) результатам данных.

Несоблюдение данных инструкций может привести к летальному исходу, серьезным травмам или повреждению оборудования.

## <span id="page-29-2"></span>Настройки даты и времени

Подвкладка Настройки даты и времени позволяет установить дату и время по часовому поясу посредством SNTP или вручную.

### <span id="page-29-3"></span>Настройка даты и времени

Перед включением служб Schneider Electric на Com'X дата и время должны быть установлены на текущие дату и время.

Digital Service Platform будут перезаписываться любые ручные изменения даты и времени. Вы можете только редактировать Часовой пояс.

При использовании Energy Operation рекомендуется выбрать часовой пояс DST для обеспечения стабильно правильной регистрации времени Com'X.

Для установки даты и времени:

- 1. Нажмите Настройки > Общие настройки > Настройки даты и времени.
- 2. Выберите соответствующий Часовой пояс в раскрывающемся списке. Если выбрана временная зона DST, часы будут автоматически настраиваться на режим летнего времени;
- 3. выполните одно из следующих действий:
	- а. Нажмите кнопку Сегодня для автоматической установки даты и времени в соответствии с датой и временем вашего компьютера.
	- b. Вручную введите дату и время в полях даты и времени;
	- с. Выберите «Да» для опции Поддержка SNTP, затем введите адрес сервера SNTP. (по умолчанию: pool.ntp.org).
- 4. Нажмите Сохранить изменения.

## <span id="page-29-4"></span>Настройки сети

Com'X обеспечивает несколько интерфейсов подключения.

- Ethernet с двумя портами
- Wi-Fi
- GPRS или 3G для изолированных мест или мест, где системный администратор не разрешает доступ к инфраструктуре сети.

Доступные интерфейсы определяются оборудованием, подключаемым к Com'X: GPRS или 3G-модем или USB-ключ Wi-Fi.

#### <span id="page-30-0"></span>**Опции конфигурации сети**

Com'X оснащается двумя портами Ethernet, а также разъемом для GPRSмодуля или USB-портом для 3G-модема.

В данной таблице представлены опции конфигурации сети Com'X:

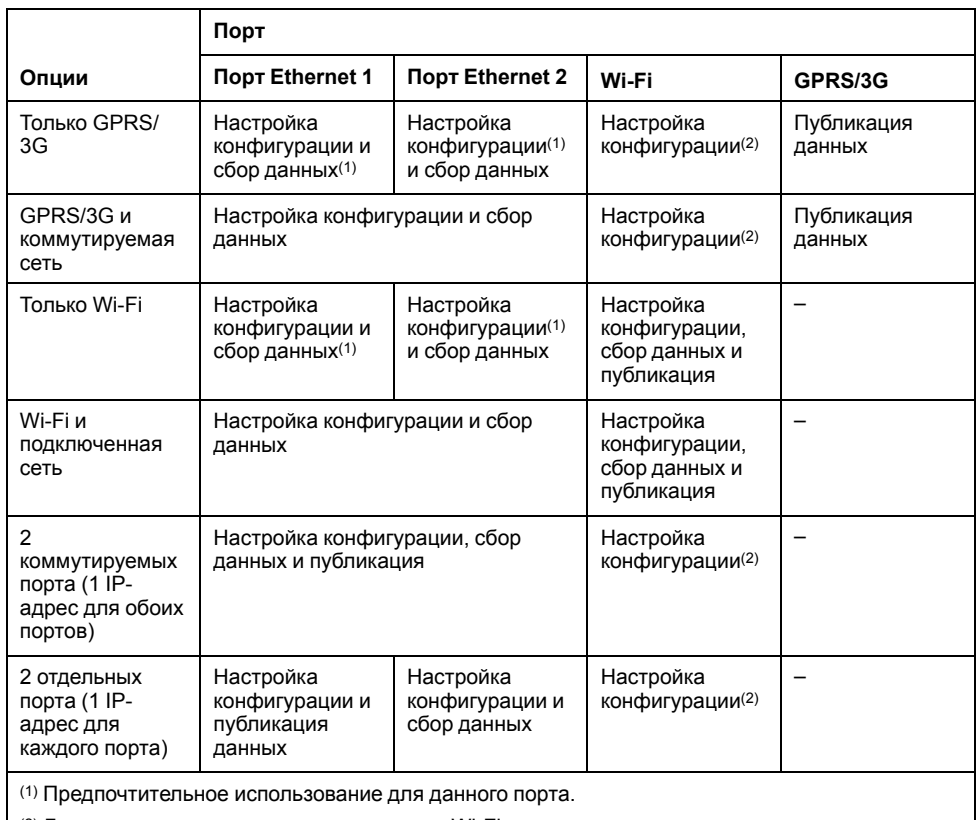

(2) Доступно только в режиме точки доступа Wi-Fi.

**Примечание:** Вместо указанных выше конфигурация рекомендуется использовать внешний сотовый роутер.

#### **С GPRS или 3G-модемом**

GPRS или 3G-модем используется для публикации данных.

Если вы хотите использовать Ethernet для сбора данных, сконфигурируйте Com'X в настройках **GPRS/3G и коммутируемой сети**. В противном случае Com'X должен быть сконфигурирован как **Только GPRS/3G**.

Если Com'X сконфигурирован в режиме **Только GPRS/3G**, порт Ethernet 2 действует как DHCP-сервер. Данный режим позволяет подключать ПК для выполнения конфигурирования.

**Примечание:** Вместо указанных выше конфигураций рекомендуется использовать внешний сотовый роутер.

Если установлен модуль Wi-Fi, его можно использовать для установки соединения с ПК, планшетным ПК или смартфоном для настройки конфигурации системы.

#### **С ключом Wi-Fi**

Для публикации данных можно использовать ключ Wi-Fi. Если вы хотите использовать Ethernet для сбора данных, сконфигурируйте Com'X в настройках Wi-Fi и коммутируемой сети. В противном случае Com'X должен конфигурироваться как «только Wi-Fi».

#### Проводной Ethernet

Если в Com'X не используется GPRS/3G-модем или модуль Wi-Fi для публикации данных, два порта Ethernet можно конфигурировать отдельно.

#### <span id="page-31-0"></span>Выбор конфигурации сети

Выберите подходящую конфигурацию сети для своей системы.

- 1. Нажмите Настройки > Общие настройки > Настройки сети.
- 2. Выберите конфигурацию сети в раскрывающемся списке Выберите конфигурацию сети.
- 3. При необходимости введите параметры для каждого отображаемого интерфейса подключения. См. соответствующие разделы.
- 4. Нажмите Сохранить изменения.
- 5. Подождите не менее пяти минут для перезагрузки Com'X.

По завершении перезагрузки индикатор питания загорается зеленым цветом.

#### Близкие темы

- Конфигурирование дополнительных настроек Ethernet
- Настройки GPRS/3G
- Конфигурирование сети Wi-Fi

#### Случаи перезагрузки

Изменение некоторых настроек Com'X может привести к автоматической перезагрузке.

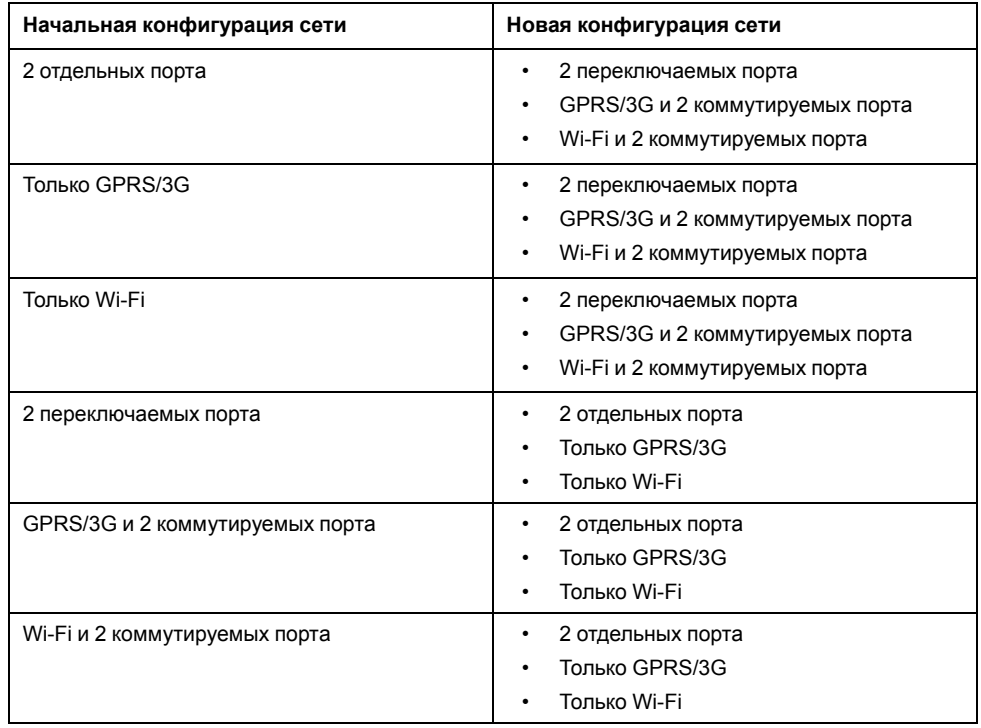

Примечание: Вместо конфигураций GPRS/3G рекомендуется использовать внешний сотовый роутер. Перечень рекомендуемых 3Gмодемов см. в разделе Настройки GPRS/3G, стр. 35.

### <span id="page-32-0"></span>**Настройки порта Ethernet**

В Com'X имеется два порта Ethernet.

Порты Ethernet можно конфигурировать в двух режимах:

- Режим переключения: два порта Ethernet имеют одинаковую конфигурацию.
- Режим вышестоящего/нижестоящего устройства: два порта Ethernet конфигурируются отдельно.

#### **Конфигурация в режиме переключения**

На данном изображении показана конфигурация порта Ethernet в режиме переключения:

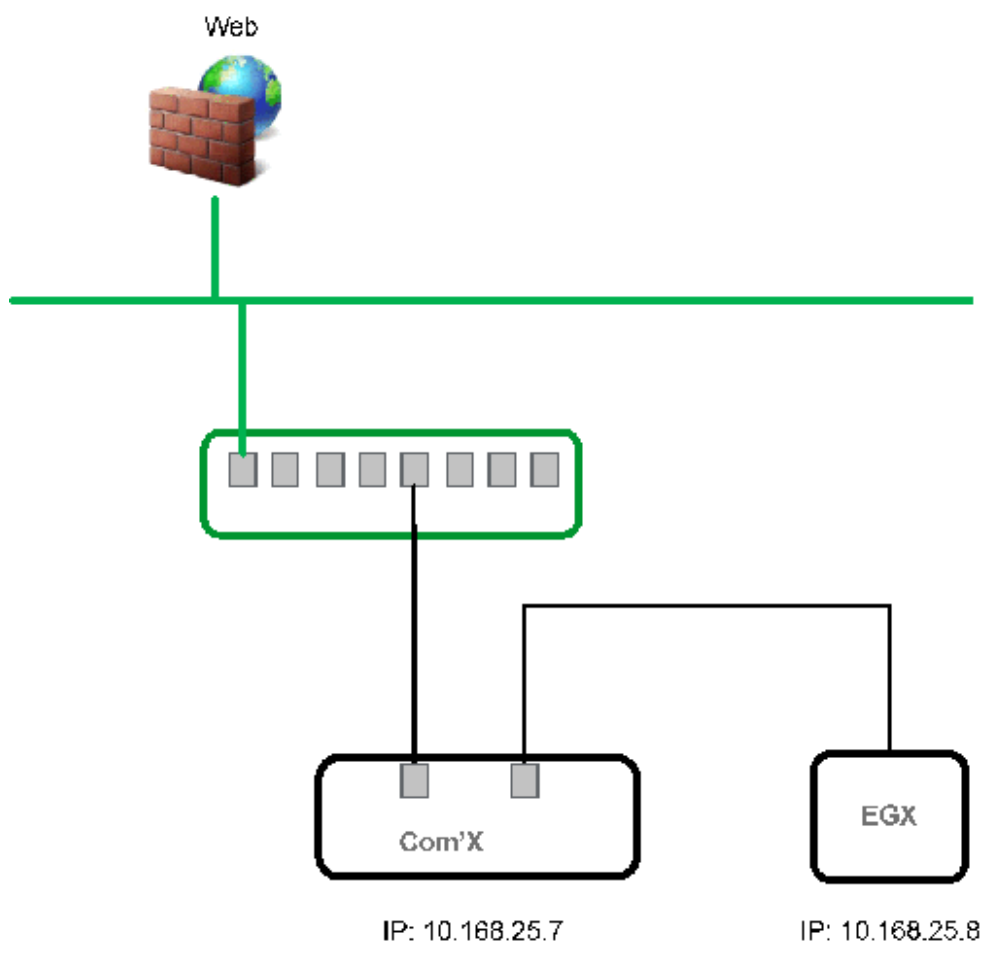

В режиме переключения у обоих портов Ethernet одинаковые настройки. Использование двух портов облегчает монтаж проводки:

- один порт можно подсоединить к переключателю в локальной сети.
- один порт можно использовать для подключения ПК для выполнения операций конфигурирования или для подключения устройства сбора данных локально с портом Ethernet.

#### **Конфигурация в режиме вышестоящего/нижестоящего устройства**

На данном изображении показана конфигурация порта Ethernet в режиме вышестоящего/нижестоящего устройства:

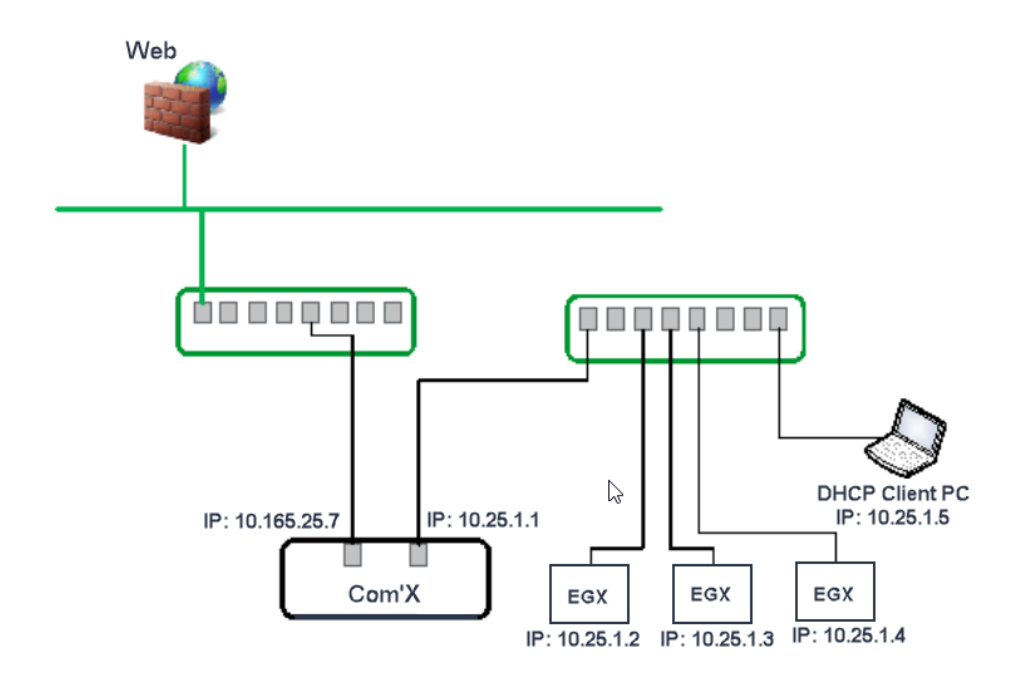

В режиме вышестоящего/нижестоящего устройства два порта Ethernet имеют разные настройки и функционируют независимо:

- один порт должен использоваться для публикации данных.
- один порт должен использоваться для сбора данных.

Порт, используемый для публикации данных (eth1), можно конфигурировать в режиме клиента DHCP или в режиме статического адреса IPv4. Порт, используемый для сбора данных (eth2), можно конфигурировать в режиме клиента DHCP, статического адреса IPv4 или DHCP-сервера.

#### **Настройки конфигурации Ethernet**

**Клиент DHCP**: IP-адрес Com'X назначается автоматически. При использовании Windows XP рекомендуется иметь фиксированный IP-адрес, назначаемый DSL-модемом или администратором сети.

**Статический адрес IPv4**: введите адреса IP, маски подсети и шлюза по умолчанию. Адреса назначаются Com'X системным администратором.

#### **Близкие темы**

• [Настройки](#page-55-1) адреса IPv4

#### **Конфигурирование портов Ethernet**

Вы можете сконфигурировать порты Ethernet как два отдельных порта.

- 1. Нажмите **Настройки > Общие настройки > Настройки сети**.
- 2. Выберите поле **Выберите конфигурацию сети**.

**Примечание:** Если вы изменяете конфигурацию порта Ethernet при выполнении конфигурирования через порт, вы будете отключены через браузер. Для продолжения настройки конфигурации начните новый сеанс просмотра.

- 3. Выберите в раскрывающемся списке **2 отдельных порта (1 IP-адрес для каждого)**.
- 4. Выберите **Клиент DHCP** и **Статический адрес IPv4** в раскрывающемся списке **Режим конфигурации**.

5. В раскрывающемся меню **Конфигурация Ethernet** введите параметры в полях **Конфигурация сети WAN (eth1)** и **Конфигурация сети LAN (eth2)**.

Поле **Состояние интерфейса** сменится на **АКТИВНЫЙ** (при корректном монтаже).

6. В раскрывающемся меню **Общие настройки сети** введите адреса в полях **Шлюз по умолчанию**, **Первичный DNS-сервер** и, при необходимости, **Вторичный DNS-сервер**.

Адреса назначаются Com'X системным администратором.

7. Для включения реакции на команду ping выберите **Да** на странице **Общие настройки сети > Ответить на ping-запрос**.

По умолчанию функция ответа на ping-запрос выключена.

8. Нажмите **Сохранить изменения**.

### <span id="page-34-0"></span>**Настройки GPRS/3G**

Доступ к сотовой связи может добавляться к Com'X при установке модема под крышкой.

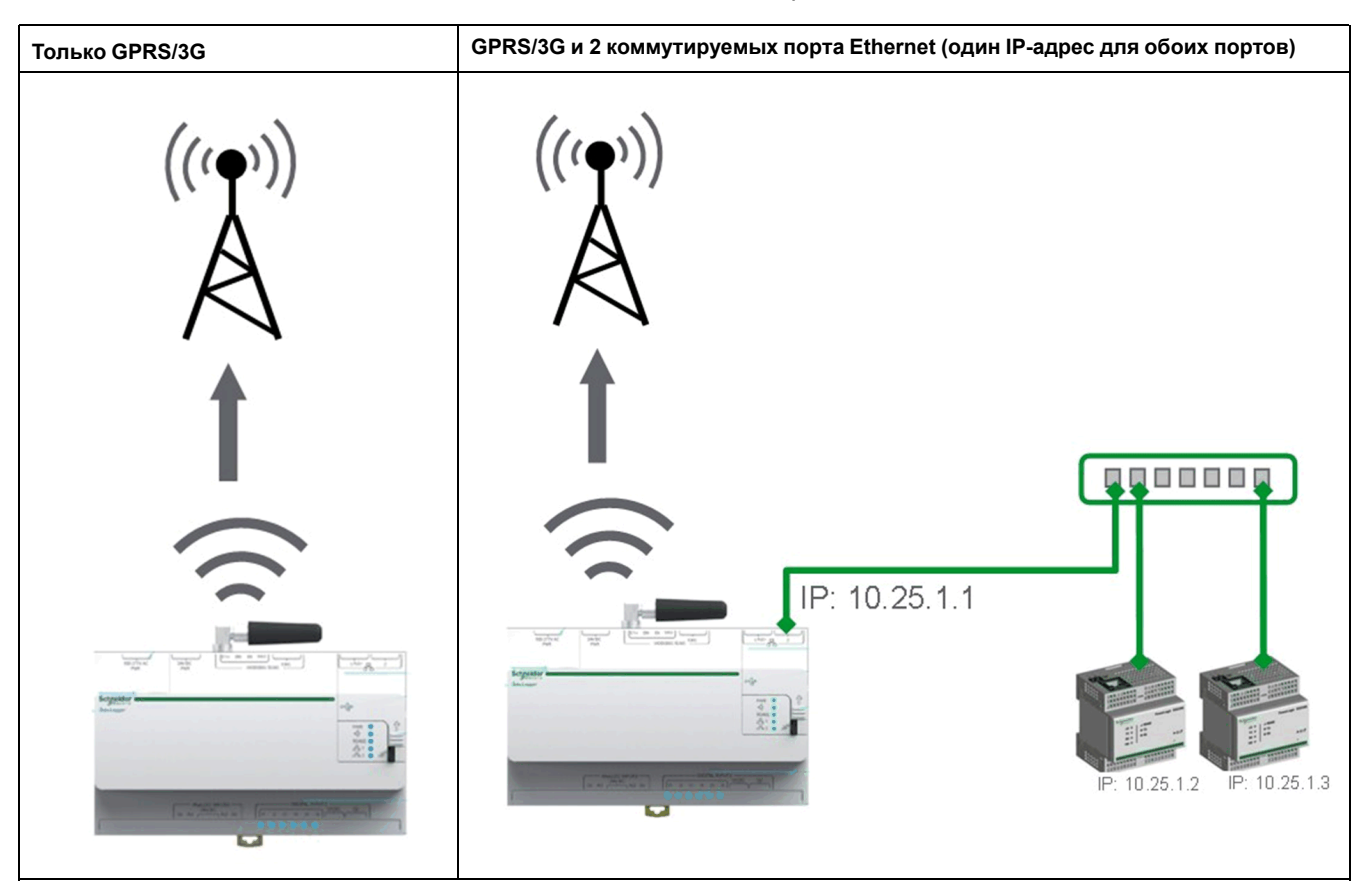

Данная таблица показывает настройки GPRS/3G:

Опции сети сотовой связи зависят от подключенного модема.

GPRS/3G/4G беспроводная передача данных чувствительны к местным условиям окружающей среды, таким как погода, доступность сети и другие устройства GPRS/3G/4G. В случае плохой связи вы можете понести повышенные расходы на связь.

#### **3G-модемы**

Перечисленные ниже 3G-модемы были испытаны на совместимость с Com'X. Технические характеристики и указания по установке каждого модема см. в документации изготовителя.

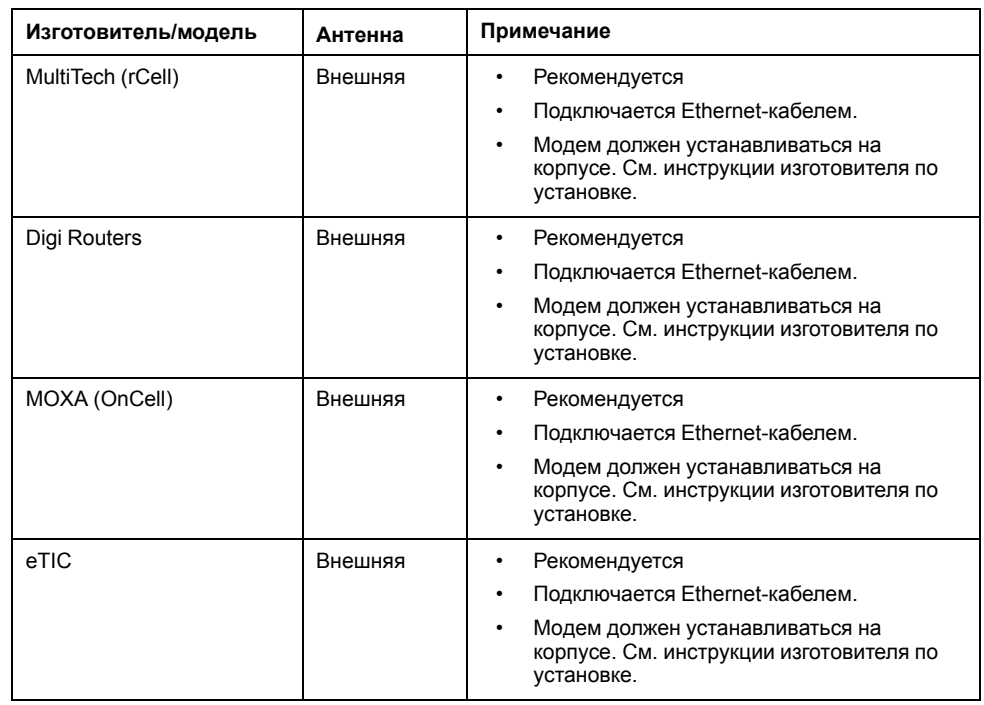

### **Близкие темы**

- [Конфигурирование](#page-37-1) настроек доступ с EBXA-GPRS или 3G-модемом
- [Конфигурирование](#page-36-0) настроек доступа с SIM-картой EBXA-GPRS

#### **Установка 3G-модема в Com'X**

В Com'X можно установить 3G-модем.

## **ОПАСНО**

#### **ОПАСНОСТЬ ПОРАЖЕНИЯ ЭЛЕКТРИЧЕСКИМ ТОКОМ, ВЗРЫВОМ ИЛИ ВСПЫШКОЙ ДУГИ**

- Электрическое оборудование должно устанавливаться и обслуживаться только квалифицированным персоналом.
- Используйте соответствующие средства индивидуальной защиты (СИЗ) и соблюдайте меры безопасности при работе с электрическим оборудованием. См. NFPA 70E в США, CSA Z462 или соответствующие национальные стандарты.

**Несоблюдение данных инструкций может привести к летальному исходу или серьезным травмам.**

- 1. Выключите Com'X.
- 2. Откройте переднюю дверцу Com'X.

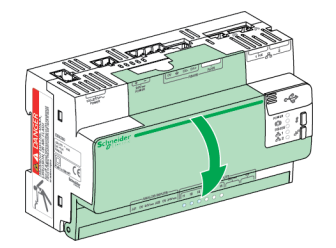
- 3. Подсоедините 3G-модем.
	- Модемы, устанавливаемые внутри Com'X, подключаются к внутреннему USB-порту.

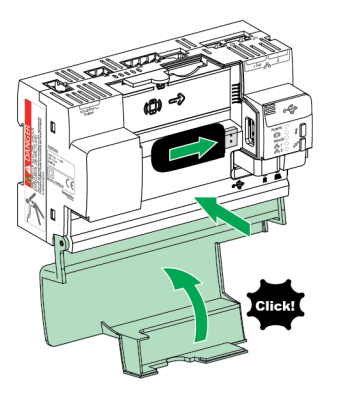

– Для подключения 3G-модема, который не устанавливается внутри Com'X, отломите заглушку, чтобы создать отверстие для вывода кабеля, а затем подсоедините кабель модема к внутреннему USBпорту.

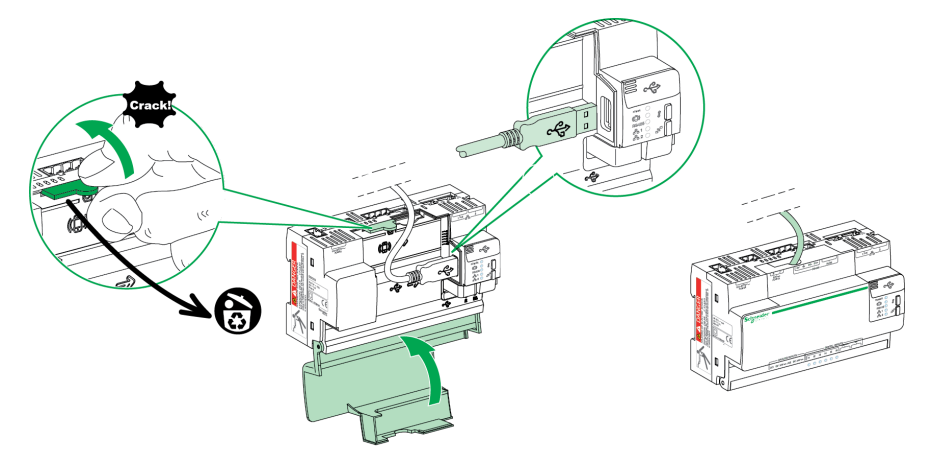

- 4. Закройте дверцу Com'X, как показано выше.
- 5. Включите Com'X. Светодиодный индикатор «Беспроводной модем» замигает для подтверждения обнаружения модема.

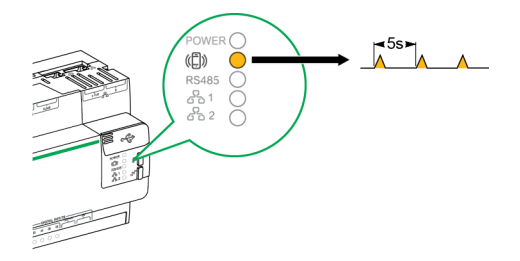

#### **Конфигурирование настроек доступа с SIM-картой EBXA-GPRS**

SIM-карту EBXA GPRS можно использовать только для публикации данных, если вы экспортируете данные в Digital Service Platform.

SIM-карта встроена в модем GPRS. Настройки такого модема GPRS задаются Com'X.

Ссылка **EBXA-GPRS-SIM** должна быть выбрана для данного модема GPRS.

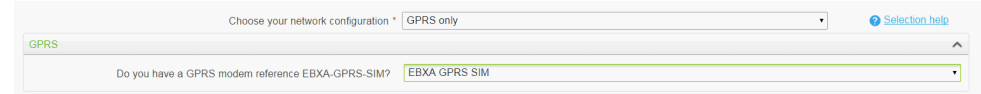

**Примечание:** Вместо EBXA-GPRS-SIM рекомендуется использовать внешний сотовый роутер. Перечень рекомендуемых 3G-модемов см. в разделе *[Настройки](#page-34-0) GPRS/3G, стр. 35*.

#### **Конфигурирование настроек доступ с EBXA-GPRS или 3G-модемом**

При использовании EBXA-GPRS или 3G-модема потребуется выполнить конфигурирование настроек доступа.

установите SIM-карту в модем GPRS, как описано в инструкции EBXA-GPRS/ EBXA-GPRS-SIM, № 253537613; При использовании 3G установите SIM-карту в 3G-модем, как описано в инструкции изготовителя.

Для модема EBXA-GPRS/3G требуется:

- мини SIM-карта типа 2FF.
- тарифный план с трафиком не менее 1 МБ/месяц по контракту связи.

Вместе стандартной SIM-карты рекомендуется использовать надежную SIMкарту M2M.

**Примечание:** Вместо EBXA-GPRS рекомендуется использовать внешний сотовый роутер. Перечень рекомендуемых 3G-модемов см. в разделе *[Настройки](#page-34-0) GPRS/3G, стр. 35*.

- 1. Нажмите **Настройки > Общие настройки > Настройки сети**.
- 2. Выберите **EBXA-GPRS/3G**.
- 3. Введите **APN**, **имя пользователя**, **пароль** и **PIN-код**, предоставляемые провайдером услуг связи.
- 4. Нажмите **Сохранить изменения**.

**Примечание:** PIN-код и пароль SIM-карты невозможно изменить на энергетическом сервере.

## **Настройки Wi-Fi**

Данная таблица показывает настройки Wi-Fi:

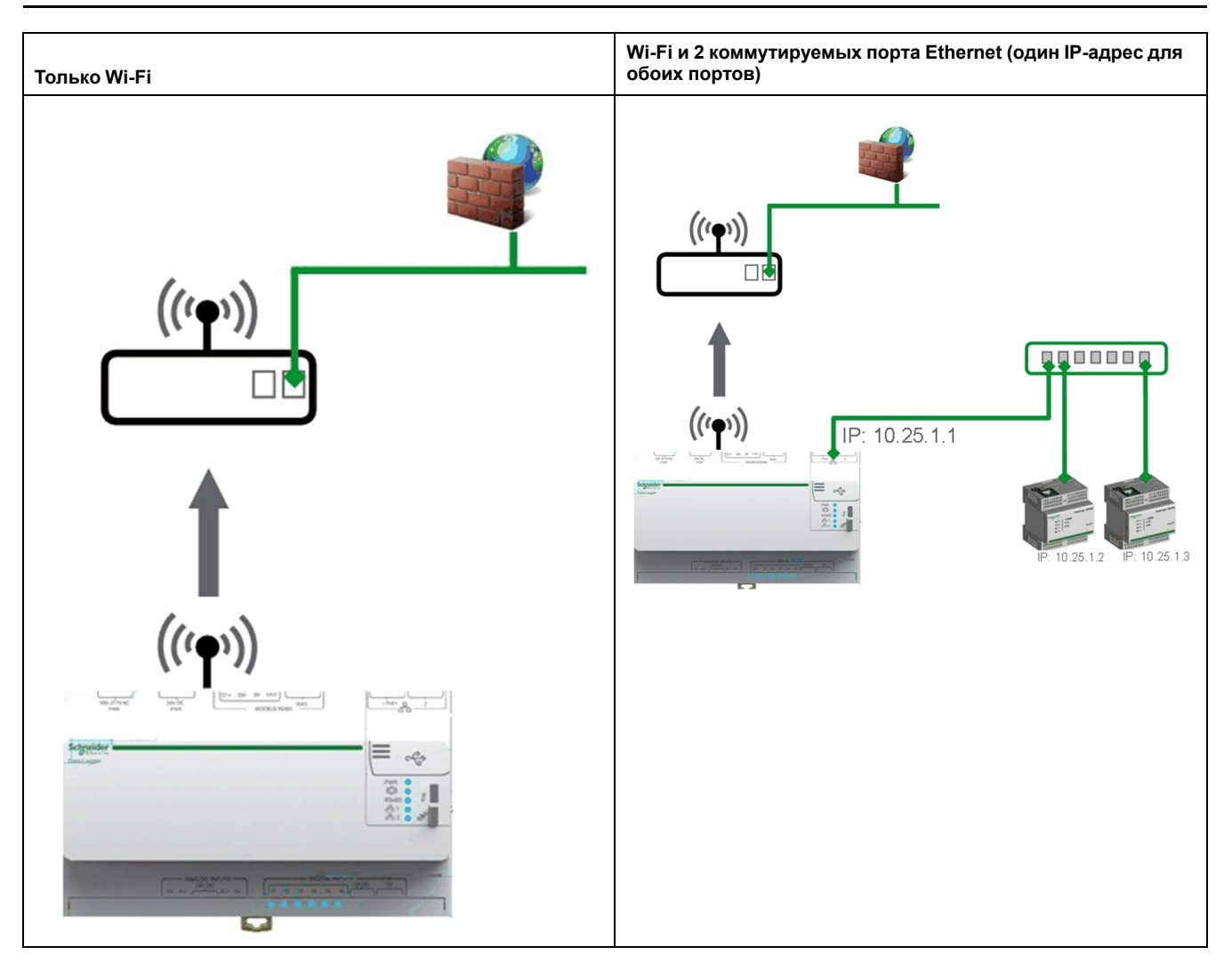

Используйте порт USB для временного доступа, например, чтобы конфигурировать Com'X.

Для постоянного использования USB-ключ Wi-Fi должен быть закреплен с внешней стороны корпуса по причине ЭМС. Schneider Electric предлагает принадлежности для крепления ключа Wi-Fi с внешней стороны корпуса.

# **Уведомление**

#### НЕЦЕЛЕВОЕ ИСПОЛЬЗОВАНИЕ ОБОРУДОВАНИЯ

Не оставляйте ключ Wi-Fi внутри металлического корпуса.

Несоблюдение данных инструкций может привести к повреждению оборудования.

Com'X не допускает двухточечных соединений с другими полевыми устройствами Wi-Fi. Трафик Wi-Fi управляется инфраструктурой Wi-Fi объекта.

## Близкие темы

 $\bullet$  . Настройки точки доступа Wi-Fi

#### **Конфигурирование сети Wi-Fi**

Вы можете выполнять конфигурирование беспроводной сети Com'X.

1. Нажмите Настройки > Общие настройки > Настройки сети.

2. Выберите **Только Wi-Fi** или **Wi-Fi и 2 коммутируемых порта (сеть с 1 IP-адресом)** в выпадающем списке **Выберите конфигурацию сети**.

**Примечание:** Schneider Electric рекомендует использовать WPA2.

- 3. Нажмите Выбрать сеть Wi-Fi в раскрывающемся меню Настройки Wi-Fi.
- 4. Нажмите Обновить список сетей, чтобы сканировать все доступные сети Wi-Fi.
- 5. Выберите нужную сеть Wi-Fi. Введите ключ в поле Ключ безопасности, если ключ не появляется автоматически.
- 6. Выберите **Другое**, если нужная сеть Wi-Fi не появляется автоматически в списке сетей Wi-Fi. Введите SSID и ключ в поле Ключ безопасности.
- 7. Нажмите **Сохранить изменения**.

## **Настройки прокси-сервера**

В некоторых сценариях использования необходимо сконфигурировать настройки прокси-сервера сети Интернет в Com'X.

- если вы используете протоколы HTTP или HTTPS, и
- если администратор сети ввел в действие прокси-сервер сети Интернет в вашей локальной сети.

#### **Конфигурирование настроек прокси-сервера**

При необходимости вы можете сконфигурировать настройки Интернет прокси-сервера.

Адрес и номер порта прокси-сервера предоставляются администратором сети. Либо вы можете посмотреть эти значения в **Настройках сети Интернет** ПК, подключенного к локальной сети.

- 1. Нажмите **Настройки > Общие настройки > Настройки прокси-сервера**.
- 2. Выберите поле **Настройки прокси-сервера HTTP** или **Настройки прокси-сервера HTTPS**.
- 3. Выберите флажок в поле **Включить поддержку прокси-сервера HTTP**.
- 4. Введите адрес и порт прокси-сервера в полях **Адрес прокси-сервера** и **Порт прокси-сервера**.
- 5. Если требуется аутентификация на прокси-сервере, выберите **Да** для **Прокси-сервер требует аутентификации** и введите имя пользователя и пароль для прокси-сервера.
- 6. Нажмите **Сохранить изменения**.

#### **Получение значений прокси-сервера**

Вы можете просмотреть параметры прокси-сервера своей сети в Internet Explorer.

На данном изображении показан интерфейс для получения значений проксисервера из Internet Explorer:

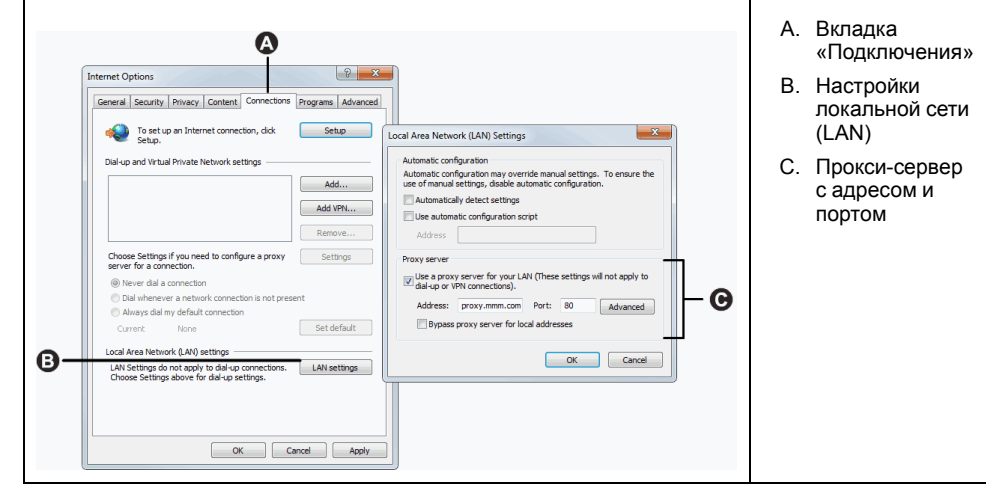

- 1. Выберите меню **Инструменты**.
- 2. Выберите в раскрывающемся списке **Настройки сети Интернет**.
- 3. Выберите вкладку **Подключения**.
- 4. Нажмите кнопку **Настройки локальной сети**.
- 5. Считайте значения прокси-сервера в окне **Настройки локальной сети (LAN)**.
- 6. Скопируйте те же значения в настройки прокси-сервера Com'X.

#### **Управление контактом**

**Управление контактом** позволяет создать список адресов для публикации данных через SMP или для отправки сообщений электронной почты при наступлении событий, указанных в **Пользовательском событии**.

Перед отправкой сообщений при наступлении событий необходимо создать хотя бы один контакт.

#### <span id="page-40-0"></span>**Создание контакта**

Вы можете создать контакт.

- 1. Нажмите **Настройки > Общие настройки > Управление контактом**.
- 2. Введите **Имя** и **Адрес эл. почты**, а затем нажмите Enter или +. Контакт будет добавлен в список.
- 3. Нажмите **Сохранить список получателей**.

Контакты теперь доступны для следующих функций:

- **Настройки публикации** для публикации по SMTP.
- **Пользовательское событие** для настройки отправки сообщений электронной почты при наступлении событий.

Чтобы удалить контакт, нажмите Х напротив имени, а затем **Сохранить список получателей**.

### **Близкие темы**

- [Настройки](#page-51-0) событий
- [Конфигурирование](#page-44-0) протокола передачи SMTP

#### **Настройки электронной почты**

**Настройки электронной почты** позволяют выполнять конфигурирование соединения с SMTP-сервером для публикации .csv-файла по SMTP или для настройки отправки сообщений электронной почты при наступлении событий.

#### <span id="page-41-0"></span>**Конфигурирование SMTP-сервера**

Вы можете выполнять конфигурирование SMTP-сервера Com'X.

По умолчанию протокол SMTP небезопасен, так как имя пользователя и пароль передаются открытым текстом.

# *Уведомление*

### **НЕСАНКЦИОНИРОВАННЫЙ ДОСТУП**

Используйте SMTP только с безопасным режимом подключения TLS/SSL или STARTTLS

**Несоблюдение данных инструкций может привести к повреждению оборудования.**

Конфигурирование SMTP-сервера:

1. Нажмите **Настройки > Общие настройки > Настройки электронной почты**, а затем нажмите **Да**, чтобы включить подключение к SMTPсерверу.

**Примечание:** Выключение подключения блокирует публикацию через SMTP или отправку событий по электронной почте.

- 2. Введите адрес сервера (полностью определенное доменное имя, IPадрес или имя хоста).
- 3. Выберите **Режим безопасности соединения**: Нет, TLS/SSL или STARTTLS.
- 4. Введите исходящий порт доставки в поле **Порт сервера**. По умолчанию указывается порт выбранного режима безопасности.
- 5. Если SMTP-сервер требует аутентификации, выберите **Да** в поле «Требуется авторизация». Введите имя пользователя и пароль.
- 6. Введите адрес отправителя электронной почты в поле **От**. Заводская настройка имеет следующий формат: Com'X[модель]\_[имя объекта] [последние 3 цифровые пары MAC-адреса]@schneider-electric. com.

**Примечание:** Указанный в поле **От** адрес должен являться действительным адресом электронной почты. В противном случае сообщения электронной почты могут быть не доставлены.

- 7. Выберите **Язык электронной почты**
- 8. Нажмите **Сохранить изменения**.
- 9. Введите действительный адрес электронной почты в поле **Адрес получателя для теста**, а затем нажмите **Отправить тестовое электронное письмо**.

Убедитесь, что тестовое сообщение получено. Данное сообщение будет отправлено на языке, установленном для текущего сеанса входа, а не на языке, выбранном выше.

Если необходимо, выполните конфигурирование публикации .csv через SMTP на подвкладке **Публикация**. Для настройки отправки сообщений электронной почты при наступлении событий, см. раздел **События**.

Перечень проверенных серверов см. в документации к выпуску обновления микропрограммного обеспечения.

#### **Близкие темы**

• [Настройки](#page-51-0) событий

# **Публикация**

Используйте подвкладку **Публикация,** чтобы выбрать платформу, на которую отправляются зарегистрированные данные.

Com'X может публиковать данные на три различные платформы Schneider Electric (серверы базы данных):

- **Energy Operation**
- Digital Service Platform (DSP)
- CSV экспорт

Com'X экспортирует данные в правильном формате файла согласно выбранной платформе. Затем данные можно анализировать в сервисе, на который вы подписаны.

Подписка на платформу Energy Operation или DSP должна быть настроена с помощью представителя Schneider Electric перед настройкой **Платформы назначения** Com'X.

Для публикации в DSP вы должны включить службы Schneider Electric на стр. **Настройки > Общие настройки > Службы Schneider Electric**.

С помощью функции **Экспорт CSV** Com'X экспортирует данные на ваш собственный сервер базы данных в формате файла .csv.

#### **Выбор платформы и частоты публикации**

Используйте подвкладку Публикация, чтобы выбрать платформу, на которую отправляются зарегистрированные данные и с какой частотой.

- 1. Нажмите **Настройки > Общие настройки > Публикация**.
- 2. Выберите в раскрывающемся списке **Платформа назначения**.
- 3. Выберите, как часто будут отправляться данные, в раскрывающемся списке **Частота публикации**:
	- Еженедельно: выберите день недели.
	- Ежедневно: данные отправляются в 1:00 ночи по местному времени.
	- Для более высокой частоты время публикации рассчитывается от 0:00 ночи. Например, если выбрано **Каждые 2 часа**, данные отправляются в 0:00, 2:00, 4:00 и т.д. Если выбрано **Каждые 3 часа**, данные отправляются в 0:00, 3:00, 6:00 и т.д.
- 4. Нажмите **Сохранить изменения**.

Первая публикация выполняется в первый час, который соответствует выбранной частоте повторения после задачи **Запуск публикации**. Например, если выбрано **Каждые 2 часа** и публикация запускается в 9:45, то первая публикация выполняется в 10:00.

**Примечание:** DSP появится в раскрывающемся списке **Платформа назначения** только после включения служб Schneider Electric.

# **Близкие темы**

• Ввод в [эксплуатацию](#page-83-0) Com'X 210

#### **Определение протокола передачи**

Для экспорта данных могут использовать различные протоколы.

Протоколы в раскрывающемся списке **Протокол** варьируются в зависимости от выбранной платформы, как показано в данной таблице:

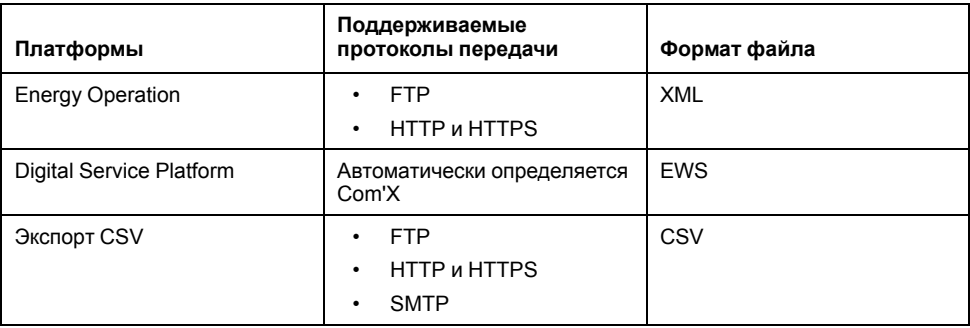

# *Уведомление*

### **НЕСАНКЦИОНИРОВАННЫЙ ДОСТУП**

Используйте протокол передачи HTTPS или SMTP с режимом безопасности TLS/SSL или STARTTLS.

**Несоблюдение данных инструкций может привести к повреждению оборудования.**

#### **Конфигурирование протокола передачи FTP**

Вы можете сконфигурировать FTP как протокол передачи файлов для публикации.

FTP небезопасен, так как имя пользователя и пароль передаются открытым текстом. Schneider Electric рекомендует вместо этого использовать HTTPS.

- 1. Нажмите **Настройки > Общие настройки > Публикация**.
- 2. Выберите в раскрывающемся списке **Платформа назначения**.
- 3. Выберите FTP в раскрывающемся списке **Протокол**.
- 4. Введите адрес сервера, передающего данные, в поле **Сервер**.

Адрес сервера для Energy Operation заполняется автоматически. Не изменяйте адрес сервера.

5. Введите исходящий порт доставки в поле **Порт**.

Заводской настройкой является значение 21.

- 6. Выберите **Да** в поле **Требуется авторизация** для любой платформы, требующей авторизации, например, Energy Operation.
- 7. Введите имя пользователя и пароль.

Для платформ Schneider Electric, эта информация предоставляется с договором подписки. Для предоставления этой информации свяжитесь с представителем Schneider Electric.

- 8. Для CSV введите информацию о каталоге для удаленного сервера в поле **Каталог**.
- 9. Нажмите **Сохранить изменения**.

#### **Конфигурирование протоколов передачи HTTP и HTTPS**

Вы можете сконфигурировать HTTP или HTTPS как протоколы передачи файлов для публикации.

HTTP небезопасен, так как имя пользователя и пароль передаются открытым текстом. Schneider Electric рекомендует вместо этого использовать HTTPS.

Замечания по сертификату для HTTPS:

- Вы можете обеспечить защиту соединения HTTP с вашим сервером по технологии TLS/SSL.
- Как и в случае веб-браузера, почтовый ящик предварительно загружается со всеми главными центрами сертификации по данным на дату выпуска микропрограммного обеспечения. Schneider Electric предлагает обновление списка центров сертификации вместе с обновлениями микропрограммного обеспечения.

Это означает, что сертификаты вашего сервера HTTPS должны быть выданы одним из доверенных центров сертификации почтового ящика. Выясните у вашей IT-службы, соответствует ли сертификат сервера HTTPS этому правилу. Если нет, вы можете выбрать HTTP.

- 1. Нажмите **Настройки > Общие настройки > Публикация**.
- 2. Выберите в раскрывающемся списке **Платформа назначения**.
- 3. Выберите HTTP или HTTPS в раскрывающемся списке **Протокол**.
- 4. Введите адрес сервера, передающего данные, в поле **Сервер**.

Адрес сервера для Energy Operation заполняется автоматически. Не изменяйте адрес сервера для этой платформы.

5. Введите исходящий порт доставки в поле **Порт**.

Заводской настройкой является значение 80 для HTTP и 443 для HTTPS.

- 6. Выберите **Да** в поле **Требуется авторизация** для любой платформы, требующей авторизации, например, Energy Operation.
- 7. Введите имя пользователя и пароль.

Для платформ Schneider Electric, эта информация предоставляется с договором подписки. Для предоставления этой информации свяжитесь с представителем Schneider Electric.

Имя пользователя и пароль чувствительны к регистру.

8. В поле **Маршрут** введите путь к сценарию сервера, выполняемому вебсервером, когда Com'X отправляет данные на веб-сервер.

Это поле уже заполнено символом **/**. Не изменяйте это значение, когда в качестве платформы выбирается Energy Operation.

- 9. В зависимости от администратора вашей сети либо:
	- введите имя файла, которое веб-сервер будет использовать в поле **Название поля** (только для CSV), либо
	- используйте заводскую настройку **datafile1**.
- 10. Нажмите **Сохранить изменения**.

#### **Близкие темы**

• Центры [сертификации](#page-123-0)

#### <span id="page-44-0"></span>**Конфигурирование протокола передачи SMTP**

Протокол SMTP доступен только для экспорта CSV-файлов.

Для отправки файла данных по электронной почте по протоколу SMTP:

- 1. Нажмите Настройки > Общие настройки > Публикация.
- 2. Выберите в раскрывающемся списке Платформа назначения пункт «Экспорт CSV».
- 3. Выберите SMTP в раскрывающемся списке Протокол.
- 4. Нажмите в поле Для адресов. Выберите контакты из раскрывающегося списка (который конфигурируется в разделе Настройки > Общие настройки > Управление контактом) или введите адреса получателей.
- 5. Нажмите Сохранить изменения.

Для завершения настройки публикации по SMTP вам необходимо сконфигурировать SMTP-сервер.

### Близкие темы

- Создание контакта
- **Конфигурирование SMTP-сервера**

#### Настройки идентификации публикации

Настройки идентификации публикации для Energy Operation.

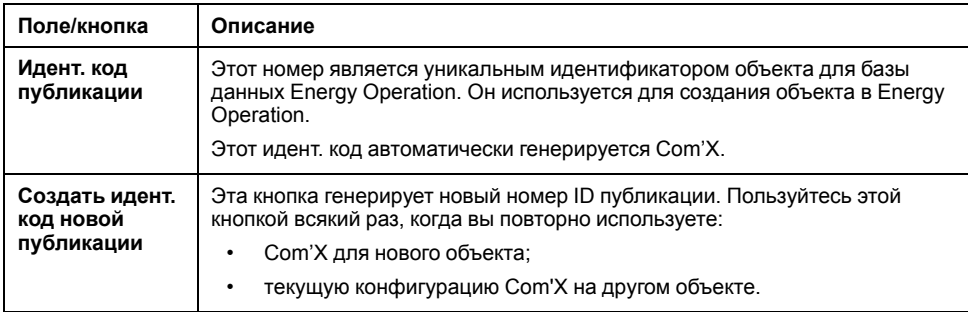

# Формат файла экспорта CSV

Для каждого устройства есть один экспортируемый файл.

Экспортируемые файлы находятся в следующем формате имени: Имя устройства Дата&время. сѕv, где Имя устройства - это имя, данное подчиненному устройству. Дата и время добавляются к имени файла в следующем формате: ггггммддччммсс.

Например:

- Имя устройства: Здание 1 Устройство на вводе
- $\bullet$ Дата и время: 20130218115216

Экспортируемый файл называется Здание 1 Устройство на вводе 20130218115216. csv и был экспортирован 18 февраля 2013 г. в 11:52:16.

В следующей таблице приводятся подробные сведения о каждой строке файла CSV с примером данных:

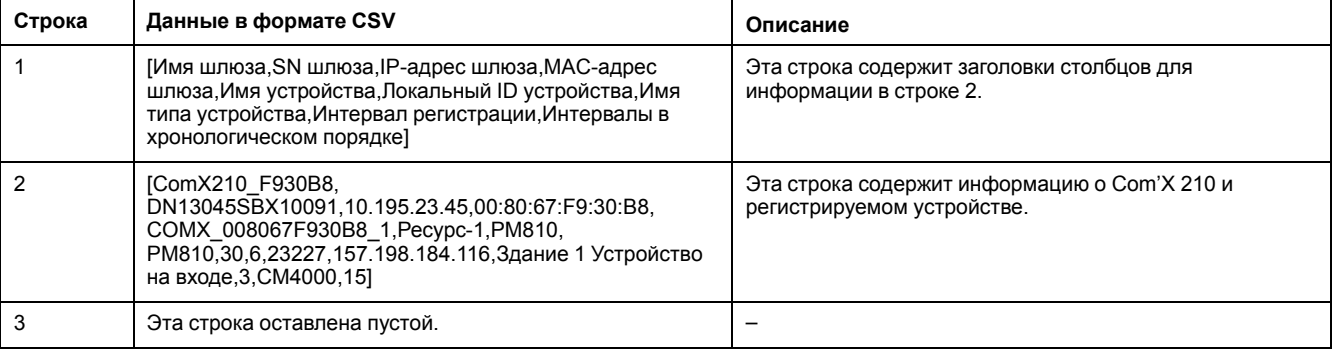

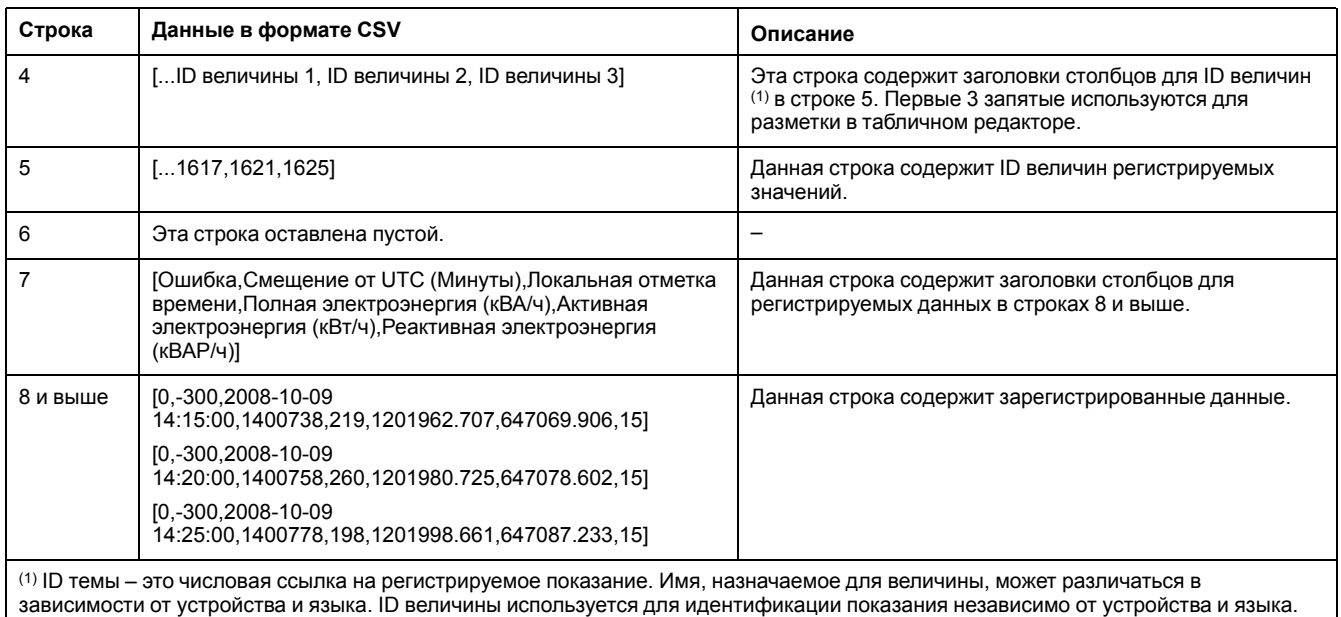

# **Подключение Digital Service Platform**

Для публикации в DSP вы должны включить службы Schneider Electric на стр. **Настройки > Общие настройки > Службы Schneider Electric**.

Данная таблица описывает состояние при подключении к Digital Service Platform:

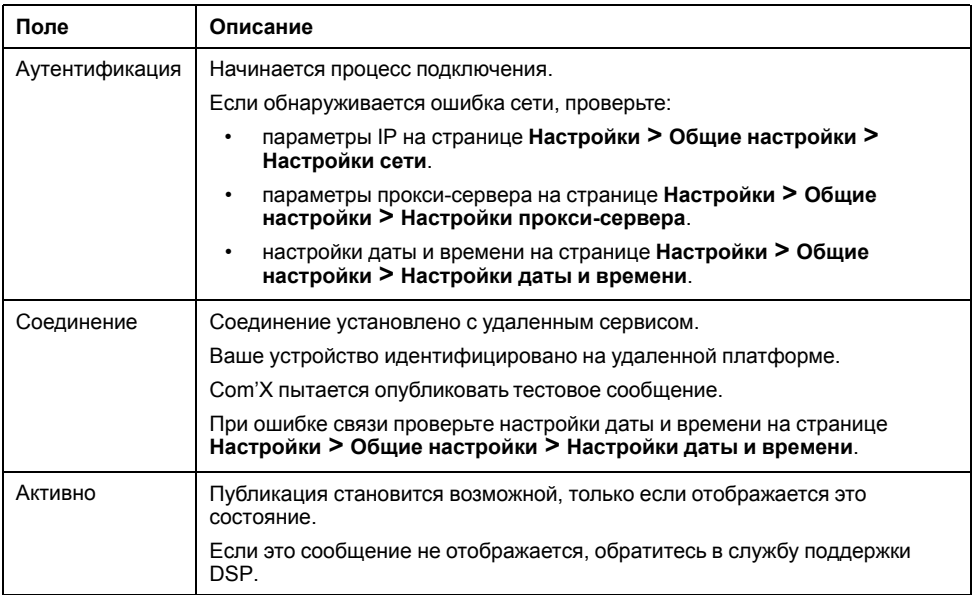

При использовании подключения DSP автоматически запускаются обновления микропрограммного обеспечения. Если вы хотите использовать платформу DSP через подключение GPRS, рекомендуется перед настройкой DSP обновить микропрограммное обеспечение.

# **Близкие темы**

• Обновление [микропрограммного](#page-112-0) обеспечения через DSP

# <span id="page-46-0"></span>**Настройки точки доступа Wi-Fi**

Ключ USB Wi-Fi можно использовать в качестве временного средства связи во время фазы ввода в эксплуатацию.

Позволяет использовать ноутбук или планшетный ПК для конфигурирования Com'X.

В этом случае устанавливается прямая связь между Com'X и ноутбуком или планшетным ПК. Com'X функционирует как точка доступа Wi-Fi.

Доступ Wi-Fi может быть добавлен в Com'X при помощи ключа Wi-Fi USB, установленного под крышкой или на передней панели. Рекомендуется использовать USB на передней панели, так как можно будет легко извлечь ключ USB после выполнения конфигурации.

Установка ключа USB Wi-Fi непосредственно в порт Com'X допускается только для временного подключения к точке доступа для конфигурации.

### **Активация точки доступа Wi-Fi**

Вы можете сконфигурировать ключ USB Wi-Fi для использования в качестве временного средства связи во время фазы ввода в эксплуатацию.

- 1. Нажмите **Настройки > Общие настройки > Настройки точки доступа Wi-Fi**.
- 2. Нажмите **Да**, чтобы **Включить точку доступа Wi-Fi**.
- 3. Выберите длительность в раскрывающемся списке **Продолжительность сеанса** (по умолчанию: 1 час).
- 4. Нажмите **Сохранить изменения**.

Если **Продолжительность сеанса** изменяется во время сеанса точки доступа Wi-Fi, это изменение учитывается при следующей активации сеанса.

Эта настройка только включает режим точки доступа. Чтобы начать сеанс

режима точки доступа Wi-Fi, нажмите кнопку Wi-Fi  $\Box$ , расположенную вблизи порта USB на передней части. Загорится зеленый светодиод кнопки Wi-Fi.

#### **Близкие темы**

- Доступ через режим точки доступа Wi-Fi с [помощью](#page-19-0) Windows
- Доступ через режим точки [доступа](#page-20-0) Wi-Fi

# **Отключение Wi-Fi**

Вы можете завершить сеанс точки доступа Wi-Fi.

1. Нажмите кнопку Wi-Fi на передней панели Com'X.

Светодиодный индикатор кнопки Wi-Fi замигает оранжевым, а сеанс точки доступа Wi-Fi будет завершен.

# **Информация об объекте**

Поле **Имя объекта**, которое появляется в раскрывающемся меню **Информация об объекте**, используется разными платформами как имя объекта.

Все измерения назначаются на это расположение объекта.

Energy Operation: параметр **Имя объекта** используется для создания имени местоположения объекта, которое появляется в среде платформы Energy Operation.

# **Конфигурирование информации об объекте**

Вы можете изменить имя объекта.

- 1. Нажмите **Настройки > Общие настройки > Информация об объекте**.
- 2. Введите имя местоположения объекта.

**Примечание:** Имя объекта не должно содержать следующие символы: '/:\*?<>|. В начале или в конце имени объекта не допускается использование пробела.

3. Нажмите **Сохранить изменения**.

# <span id="page-48-1"></span>**Регистрация данных**

Com'X может регистрировать данные в предопределенных интервалах.

Интервал регистрации может задаваться для каждого типа коммунального ресурса, например, электричества, воды или газа. Каждое устройство может представлять отчет только по одному типу коммунального ресурса.

# **Определение интервалов регистрации данных**

При выборе интервала регистрации и числа величин для регистрации важно учитывать, сколько данных регистрируется по всем устройствам.

Регистрация слишком большого числа величин на интервал может повлиять на показатели работы Com'X, включая ухудшение времени отклика вебстраницы и пропущенные интервалы регистрации.

Например, для интервалов регистрации менее 5 минут рекомендуется регистрировать не более 8 устройств с общим числом величин не более 50.

- 1. Нажмите **Настройки > Настройки объекта > Регистрация данных**.
- 2. Выберите свою страну.

**Примечание:** При этом будут автоматически настроены интервалы регистрации данных для разных продуктов в стране. Данные интервалы также можно редактировать по отдельности.

3. Нажмите **Сохранить изменения**.

# **Безопасность**

Вы можете конфигурировать межсетевой экран, загружать сертификат, предоставленный вашим сетевым администратором, и управлять переадресацией HTTPS.

На вкладке **Безопасность** отображаются настройки межсетевого экрана Com'X, а также используемый в данный момент сертификат безопасности HTTPS.

# <span id="page-48-0"></span>**Управление межсетевым экраном**

**Управление межсетевым экраном** позволяет включать и отключать порты устройства, а также конфигурировать номера портов для каждого интерфейса, за исключением отдельно оговоренного.

### **Близкие темы**

- [Распределение](#page-129-0) регистров Modbus
- Выбор измерений для [регистрации](#page-73-0) или публикации

#### **Параметры порта**

Ниже приведены настройки опции **Управление межсетевым экраном** по умолчанию для каждого протокола по каждому интерфейсу.

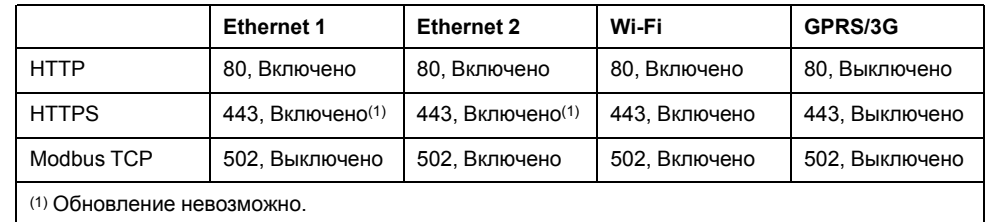

# **Доступ к сети вышестоящих устройств**

Вы можете включить доступ к сети вышестоящих устройств на странице **Управление межсетевым экраном**.

Данная функция позволяет нижестоящим устройствам получать доступ к серверам (например, DNS, SNTP и SMTP) вышестоящей сети.

В таблице ниже указаны интерфейс нижестоящего устройства (откуда направлено сообщение) и интерфейс вышестоящего устройства, куда направлено сообщение, в зависимости от параметров вашей сети.

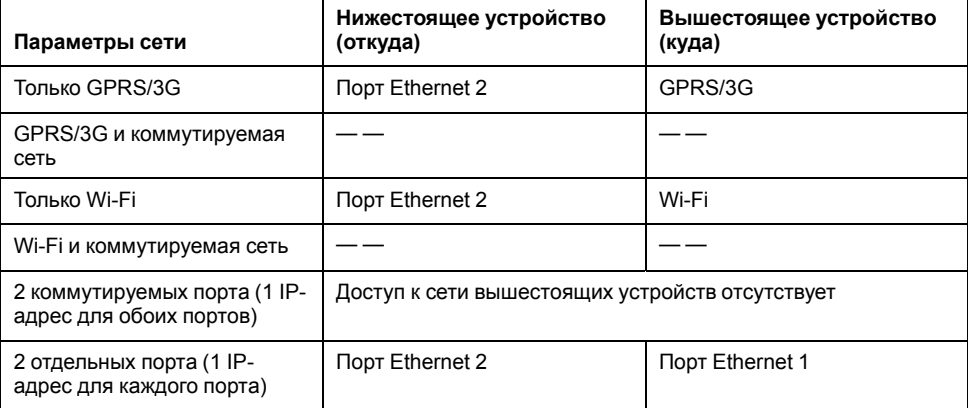

Например, если Com'X настроен на использование двух отдельных портов Ethernet, то устройство IFE, подключенное ниже Com'X к порту Ethernet 2 может отправлять сообщения электронной почты EcoStruxure™ Facility Expert через порт Ethernet 1.

Доступ к сети вышестоящих устройств по умолчанию выключен. Если он включен, то доступ осуществляется в соответствии с конфигурацией сети на стр. **Настройки сети**.

#### **Конфигурирование настроек межсетевого экрана**

Вы можете выполнять конфигурирование настроек межсетевого экрана.

1. Нажмите **Настройки > Безопасность > Управление межсетевым экраном**. Конфигурируйте каждый интерфейс по протоколу согласно доступным вышеуказанным опциям.

**Примечание:** Редактируемые номера портов можно настраивать на значение по умолчанию или на любой номер порта выше 1023.

- 2. В качестве варианта, нажмите **Значения по умолчанию**, чтобы вернуться к настройкам по умолчанию.
- 3. Нажмите **Сохранить изменения**.

### **Отключение кнопки сброса пароля**

Если Com'X установлен в общественном месте, можно отключить функцию сброса пароля для кнопки «Резервное копирование».

Кнопка «Резервное копирование» (<sup>I</sup>D) расположена на передней стороне устройства.

Если вы утратите пароль администратора по умолчанию, будет необходимо выполнить заводской сброс настроек Com'X для сброса пароля на пароль по умолчанию. Это приведет к потере всех зарегистрированных данных, учетных записей пользователей и конфигурации.

# *Уведомление*

# **ПАРОЛЬ НЕ ПОДЛЕЖИТ ВОССТАНОВЛЕНИЮ**

Запишите сведения о имени пользователя и пароле для доступа к устройству и храните их в безопасном месте.

**Несоблюдение этих указаний может привести к потере данных.**

Перед отключением кнопки сброса пароля рекомендуется сохранить резервную копию конфигурации.

- 1. Нажмите **Настройки > Безопасность > Управление межсетевым экраном**.
- 2. Нажмите **Разрешить сброс пароля администратора по умолчанию**.
- 3. Нажмите **Нет**, чтобы отключить кнопку сброса пароля.
- 4. Нажмите **Сохранить изменения**.

# **Сертификаты**

На данной странице вы можете ознакомиться с сертификатом безопасности HTTPS, загрузить сертификат, предоставленный вашим сетевым администратором, на Com'X, а также сбросить настройки на заводские по умолчанию.

### **Загрузка нового сертификата**

Вы можете установить на свое устройство новый HTTPS-сертификат.

Перед установкой нового сертификата рекомендуется создать резервную копию вашей конфигурации. Чтобы обновить сертификат HTTPS:

- 1. Нажмите внутри текстового блока **Установить новый сертификат**.
- 2. В браузере выберите ваш файл \*.pem, затем нажмите **Открыть**.
- 3. Нажмите **Установить**. **Сведения об установленном сертификате** обновляются, чтобы отобразить новый сертификат.

Чтобы удалить текущий сертификат и настроить Com'X обратно на заводской сертификат по умолчанию, нажмите **Сброс**.

# **Переадресация HTTPS**

**Переадресация HTTPS** позволяет вам защитить соединение между ПК и Com'X, и включена по умолчанию.

# *Уведомление*

# **НЕСАНКЦИОНИРОВАННЫЙ ДОСТУП**

Не отключайте переадресацию HTTPS, если в вашей локальной сети имеется конфиденциальная или частная информация.

**Несоблюдение данных инструкций может привести к повреждению оборудования.**

Schneider Electric рекомендует использовать **переадресацию HTTPS**. Отключение переадресации HTTPS отключает проверку безопасности в вашем браузере и снижает уровень защиты вашей локальной сети.

# <span id="page-51-0"></span>**Настройки событий**

**События** представляют собой заранее определенные и пользовательские события, которые можно отправлять в EcoStruxure™ Facility Expert.

Пользовательские события можно также отправлять по электронной почте.

Перед конфигурированием событий для EcoStruxure™ Facility Expert свяжитесь со службой поддержки EcoStruxure™ Facility Expert, чтобы подтвердить доступность событий. Для отправки событий в EcoStruxure™ Facility Expert посредством DSPвы должны включить службы Schneider Electricна стр. **Настройки > Общие настройки > Службы Schneider Electric**.

Чтобы включить/выключить заранее определенные или пользовательские события, нажмите **Настройки > События > Настройки событий**.

# **Заранее определенные события**

**Заранее определенные события** определены в Com'X для защитных устройств. Включение **Заранее определенных событий** позволяет пользователям FE отправлять информацию о событии от Com'X в FE.

Ваш партнер Schneider Electric поможет выявить, каким образом использовать данные события для сигнализации о состояниях, предшествующих аварийному останову, анализа аварийные остановы и планирования регулярного технического обслуживания.

**Заранее определенные события** нельзя редактировать или удалять с Com'X.

Чтобы включить/выключить заранее определенные события, нажмите **Настройки > События > Настройки событий**.

# **Пользовательское событие**

**Пользовательское событие** позволяют с помощью средства для построения событий перетаскиванием определить условия события для любого устройства.

Событие состоит из следующих элементов-блоков из меню средства для построения событий.

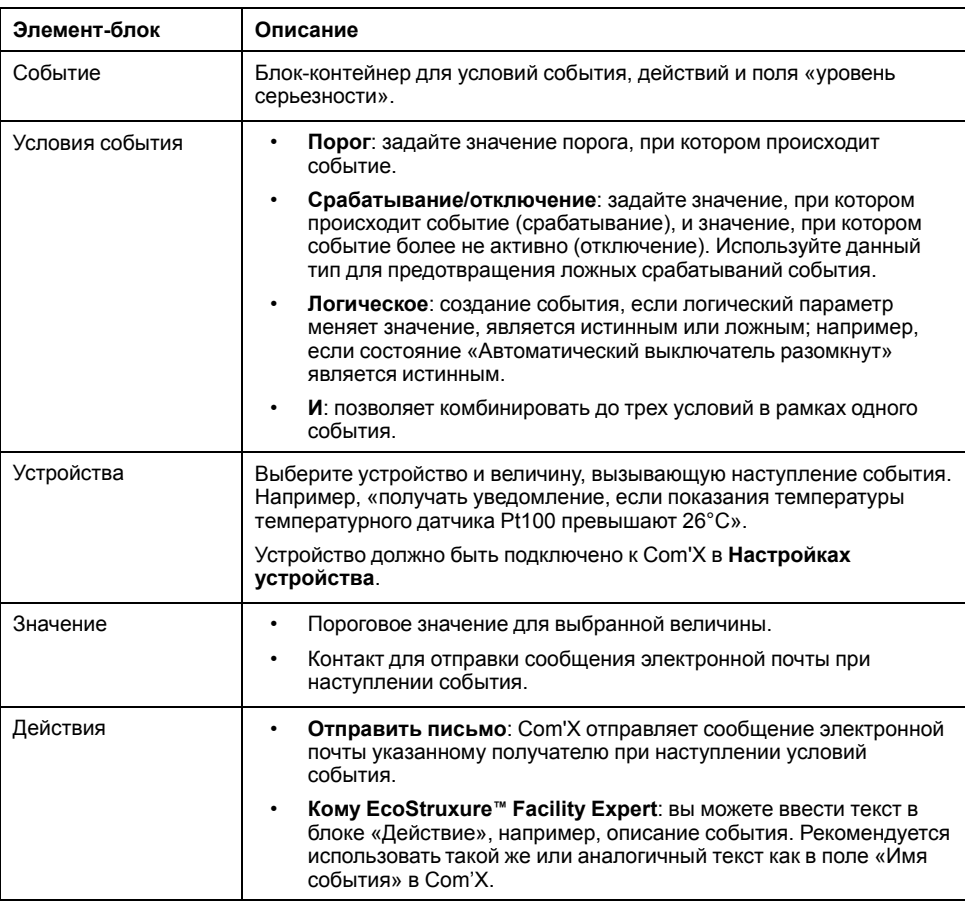

# **Создание пользовательского события**

Используйте средство для построения событий перетаскиванием, чтобы определить условия наступления события для любого устройства.

Перед началом работы:

- Вы должны быть знакомы с перечнем регистров устройства и их значениями.
- Включите пользовательские события на стр. **Настройки > События > Настройки событий**.
- Для отправки сообщения электронной почты при наступлении события необходимо включить службу электронной почты в **Настройках электронной почты** и добавить не менее одного контакта на странице **Управление контактом**.

# **А ОСТОРОЖНО**

## **НЕТОЧНЫЕ РЕЗУЛЬТАТЫ ДАННЫХ**

- Избегайте неправильной настройки конфигурации программного обеспечения, так как это может привести к неточным отчетам и (или) результатам данных.
- Не основывайте ваши действия по ремонту или обслуживанию только на сообшениях и информации, отображаемых программным обеспечением
- Не полагайтесь только на данные, отображаемые в отчетах программного обеспечения, чтобы определить, правильно ли функционирует система и отвечает ли она всем действующим стандартам и требованиям.
- Не заменяйте данными, отображаемыми в программном обеспечении, наработанный опыт на рабочем месте или в обслуживании оборудования.

Несоблюдение данных инструкций может привести к летальному исходу, серьезным травмам или повреждению оборудования.

1. Нажмите Настройки > События > Пользовательское событие, а затем нажмите Новое пользовательское событие.

Отобразится средство для построения событий.

- 2. В меню средства для построения событий нажмите Типы событий, а затем перетащите зеленый блок события в рабочую область.
- 3. Выберите Серьезность события: «Нет», «Низкая (оповещение)» или «Высокая (ошибка)».

Примечание: Для пользователей EcoStruxure™ Facility Expert данное поле соответствует уровню серьезности в EcoStruxure™ Facility Expert.

4. Нажмите Условия события в меню средства для построения событий, а затем перетащите блок условий в поле «когда», пока оно не зафиксируется в нужном месте.

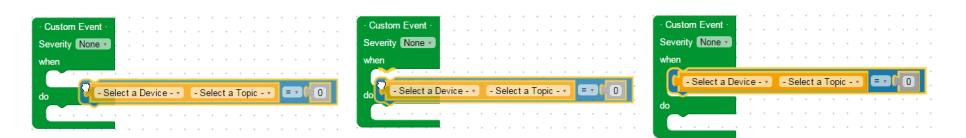

- 5. Определите Условия события.
	- а. Выберите устройство и величину.
	- b. Для логического события выберите логическое значение: изменилось, истина или ложь.
	- с. Для события типа «порог» или «срабатывание/отключение» выберите оператор (=, < или >) и введите значение срабатывания. Если применимо, введите значение отключения.
- 6. Если у события более одного условия, добавьте еще до двух условий, как описано выше. Объедините несколько условий логическим блоком «И».

Примечание: Для каждого условия в событии необходимо выбрать одно и то же устройство.

- 7. Нажмите в меню средства для построения событий Действия и переташите блок действия в область «Что сделать».
- 8. Неиспользуемые блоки перетащите в корзину в нижнем правом углу.
- 9. Введите имя, затем нажмите Сохранить изменения.

**Примечание:** Рекомендуемые практики создания и редактирования пользовательских событий, которые будут отправлены в Facility Expert, см. в руководстве по вводу в эксплуатацию Facility Expert.

# **Редактирование или удаление пользовательского события**

Вы можете изменять или удалять события из **Пользовательской библиотеки событий**.

- 1. Нажмите **Настройки > События > Пользовательское событие**.
- 2. Нажмите имя события.
- 3. Либо отредактируйте блок события и нажмите **Сохранить изменения**, либо нажмите **Удалить**, чтобы удалить событие из **Пользовательской библиотеки событий**.

# **Близкие темы**

• Устранение [неисправностей](#page-117-0) Com'X 210

# **Копирование события**

Можно создать новое событие на основе существующего.

- 1. Нажмите **Настройки > События > Пользовательское событие**.
- 2. Нажмите имя существующего события.
- 3. Нажмите зеленый блок события в рабочей области, а затем нажмите CTRL+C.
- 4. Нажмите **Отмена**, чтобы вернуться в **Пользовательскую библиотеку событий**.
- 5. Нажмите **Новое пользовательское событие**.
- 6. Нажмите внутри рабочей области, а затем нажмите CTRL+V.

Блок события будет вставлен в рабочую область.

7. Отредактируйте устройство, величину или значения, а затем нажмите **Сохранить изменения**.

# <span id="page-55-0"></span>**Связь с Com'X 210**

# **Настройки адреса IPv4**

Com'X поддерживает три различных рабочих режима для назначения IPадреса.

Поддерживаемые режимы:

- Статический IPv4
- Клиент DHCP
- DHCP-сервер

## **Настройки статических IP-адресов**

В Com'X вы можете определить адреса IPv4 интерфейса Ethernet, маску подсети и шлюз по умолчанию.

Эти настройки должны быть согласованы с политикой сети веб-сайта. Необходимо связаться с системным администратором веб-сайта, чтобы предоставить эту информацию.

### **Настройка фиксированного адреса в качестве DHCP-клиента**

Вы можете настроить Com'X, чтобы у него был фиксированный DHCP-адрес, когда он является DHCP-клиентом.

Вы можете настроить конфигурацию Com'X, чтобы адрес IPv4 автоматически назначался DHCP-сервером. Системному администратору объекта можно поручить сконфигурировать DHCP-сервер, чтобы систематически назначать одинаковый адрес IPv4 Com'X.

1. Сообщите локальному IT-менеджеру MAC-адрес порта Ethernet 1 Com'X.

Адрес можно найти на этикетке на передней панели устройства или на странице **О программе**.

2. Поручите IT-менеджеру предоставить фиксированный адрес IPv4, чтобы Com'X всегда назначался одинаковый IP-адрес.

IP-адрес должен предоставляться IT-менеджером.

- 3. Запишите адрес IPv4:
	- на этикетке, поставляемой с Com'X. Данную этикету можно наклеить под крышкой.
- 4. Убедитесь, что IT-менеджер добавил Com'X на DHCP-сервер.

Также можно войти в систему вводом в адресной строке браузера IP-адреса, предоставленного IT-менеджером.

На данном изображении показан MAC-адрес, указанный на этикетке Com'X:

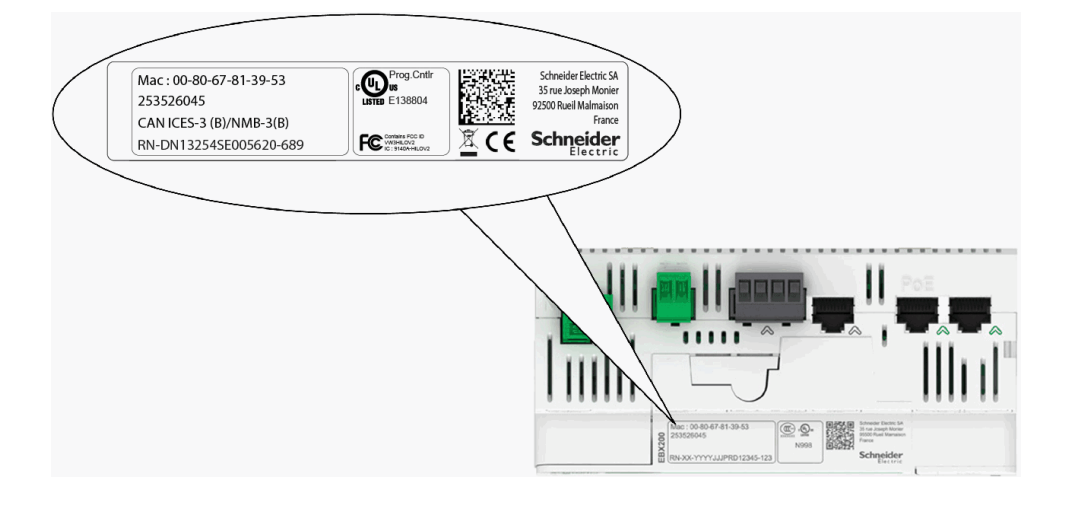

# **Близкие темы**

• Выбор [конфигурации](#page-31-0) сети

# **DHCP-сервер через порт Ethernet**

Вы можете настроить конфигурацию Com'X, чтобы он назначал IP-адреса для сети.

В этом случае Com'X конфигурирует свой интерфейс Ethernet Eth2 с IPадресом 10.25.1.1.

Com'X также запускает внутренний DHCP-сервер. Он позволяет вам автоматически назначать IP-адрес, согласованный с вашим собственным адресом, для любых устройств, подключенных к той же сети и сконфигурированных для работы в качестве клиентов DHCP.

IP-адреса, назначенные Com'X, находятся в подсети 10.25.1.0/24 (начиная с 10.25.1.65, 10.25.1.66, и т. д.). Com'X не имеет возможностей маршрутизации. В результате этим DHCP-сервером не посылаются ни Шлюз по умолчанию, ни Сервер доменных имен.

Необходимо связаться с системным администратором объекта, чтобы подтвердить, что сеть, в которой подключен интерфейс Eth2 Com'X:

- отделена от остальной части сети объекта;
- не нарушает работу другого DHCP-сервера.

## **DHCP-сервер через Wi-Fi**

Когда к Com'X подключен ключ Wi-Fi, вы можете настроить конфигурацию Com'X так, чтобы он создавал точку доступа Wi-Fi.

В таком случае Com'X создает сеть Wi-Fi с идентификатором SSID с тем же именем, что и у Com'X, но без какого-либо ограничения доступа (без аутентификации WEP и WPA) в этом режиме. Com'X конфигурирует свой интерфейс Wi-Fi с IP-адресом 10.25.2.1.

Com'X также запускает внутренний DHCP-сервер на этом интерфейсе Wi-Fi. Он позволяет вам автоматически назначать IP-адрес, согласованный с вашим собственным адресом, для любых устройств Wi-Fi, сконфигурированных для работы в качестве клиентов DHCP.

IP-адреса, назначенные Com'X, находятся в подсети 10.25.2.0/24 (начиная с 10.25.2.65, 10.25.2.66, и т. д.). Com'X не имеет возможностей маршрутизации. В результате этим DHCP-сервером не посылаются ни Шлюз по умолчанию, ни Сервер доменных имен.

## Удаленный доступ с операционными системами Windows

Вы можете получить удаленный доступ к Com'X, используя IP-адрес под Windows XP.

Необходимо попросить системного администратора присвоить фиксированный IP-адрес, чтобы Com'X постоянно имел одинаковый IP-адрес.

В ОС Windows 8. Windows 7 или Vista Com'Х доступен из Проводника Windows при подключении ПК в той же локальной сети. Не нужно знать IPадрес.

### Близкие темы

Доступ через порт Ethernet с помошью Windows

# Доступ к Modbus TCP

Com'X - это одновременно шлюз Modbus TCP и - с помощью внутреннего сервера Modbus TCP - устройство Modbus.

# Шлюз Modbus TCP

Com'X действует как шлюз Modbus для проводных или беспроводных соединений Ethernet от вышестоящего ПК к устройствам Ethernet и полевым инструментам в нижестоящей сети. Эта возможность позволяет пользователю локального или облачного программного обеспечения для мониторинга получить доступ к информации от устройств для сбора данных, отслеживания тенденций, анализа и других функций.

### Доступ к внутреннему подчиненному устройству Modbus

Внутренний сервер Modbus TCP позволяет считывать значения цифровых и аналоговых входов Com'X посредством различных регистров Modbus. Эти регистры можно считывать с помощью подчиненного устройства Modbus ID 255.

После того как вы сконфигурируете входы Com'Х на вкладке Настройки устройства, значения будут доступны через шлюз. Значения регистров для величин, выбранных для регистрации, можно также просмотреть на вкладке Таблица измерений.

Внутренний сервер Modbus TCP активируется, когда включена функция связи Modbus TCP/IP в разделе Управление межсетевым экраном.

# Сопутствующее программное обеспечение с функцией сервера Modbus TCP/IP

Доступ к нижестоящим устройствам Modbus может осуществляться от вышестоящего ПК, работающего с программным обеспечением. Рекомендуемое программное обеспечение, предлагаемое Schneider Electric, включает:

- Программное обеспечение Remote Setting Utility для Masterpact и **Compact NSX**
- Программное обеспечение EcoStruxure™ Power Monitoring Expert.

# **Близкие темы**

- Управление [межсетевым](#page-48-0) экраном
- [Распределение](#page-129-0) регистров Modbus
- Выбор измерений для [регистрации](#page-73-0) или публикации

# **Настройки шлюза Modbus**

**Настройки шлюза Modbus** позволяют адаптировать настройки сети к вашим особым условиям работы.

Указанные параметры применяются для обоих портов Ethernet.

#### **Последовательный порт**

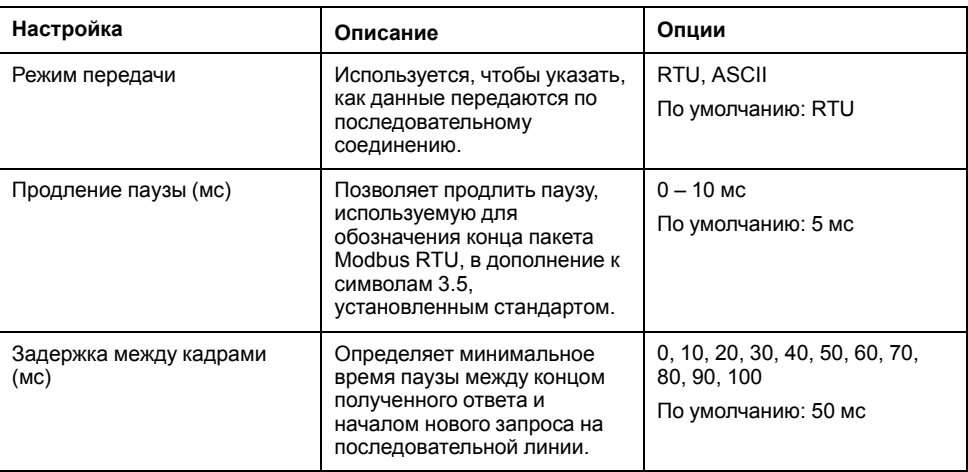

## **Сервер TCP/IP**

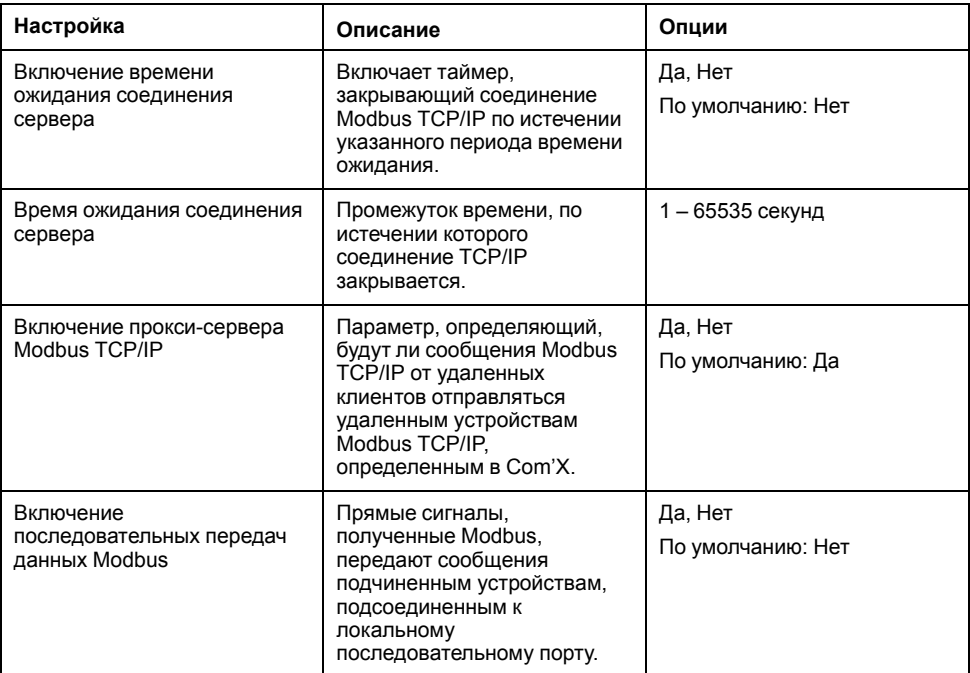

### **Клиент TCP/IP**

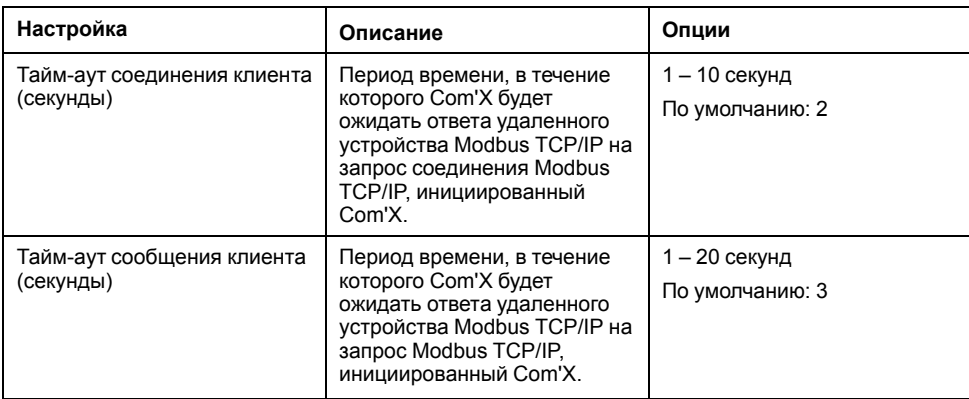

## **Конфигурирование шлюза Modbus**

Вы можете выполнять конфигурирование параметров шлюза Modbus Com'X.

# *Уведомление*

## **УХУДШЕННАЯ ПРОИЗВОДИТЕЛЬНОСТЬ СЕТИ**

Изменять дополнительные настройки шлюза Modbus должны только квалифицированные сотрудники. Подобные изменения должны производиться только после ознакомления с дополнительными настройками шлюза Modbus и при полном их понимании.

#### **Невыполнение данных инструкций может ухудшить производительность сети.**

- 1. Нажмите **Настройки > Связь > Шлюз Modbus**.
- 2. Выберите необходимый **Режим передачи**, **Продление паузы** и **Задержку между кадрами** для последовательного порта.
- 3. Выберите **Да** или **Нет** для функций **Включение времени ожидания соединения сервера**, **Включение прокси-сервера Modbus TCP/IP** и **Включение последовательных передач данных Modbus** для сервера TCP/IP.
- 4. Введите **Время ожидания соединения сервера** в секундах, если включено.
- 5. Выберите необходимые значения клиента TCP/IP для функций **Тайм-аут соединения клиента** и **Тайм-аут сообщения клиента**.
- 6. Нажмите **Сохранить изменения**.

## **Настройки локального ID и ID устройств**

Чтобы внешний клиент Modbus TCP/IP мог получить доступ к устройству, подключенному к Com'X, у каждого устройства должен быть уникальный ID или **Локальный ID**. **Локальный ID** автоматически присваивается при создании каждого устройства и связывается с **Идент. кодом подчиненного устройства**.

#### **Идент. код подчиненного устройства** – это либо

- сконфигурированный Modbus ID любого устройства, подключенного к последовательному порту RS485;
- либо сконфигурированный Modbus ID подключенного устройство Modbus TCP/IP;
- либо ID, используемый шлюзом Modbus TCP/IP, через который устройство подключено к сети Ethernet.

Вы можете изменить **Локальный ID** на странице **Настройки > Связь > Шлюз Modbus > Идентификаторы устройств**. **Локальный ID** должен быть уникальным и может меняться, только если регистрация данных отключена для обновляемого устройства.

На странице **Устройства** также содержится следующие сведения по каждому из устройств:

- **Идент. код подчиненного устройства**
- **Подключение**: «Последовательный порт», IP-адрес для удаленных устройств или ZigBee ID.
- **Тип устройства**, как определено в **Настройках устройств**

#### **Близкие темы**

• Запуск [регистрации](#page-84-0) данных

# **Конфигурирование фильтра Modbus TCP/IP**

Эта функция позволяет администратору создавать белый список и назначать уровень доступа IP-адресов к Com'X и его нижестоящим устройствам.

При ее включении назначается уровень доступа **Чтение** для любого клиента Modbus TCP/IP не из фильтрованного списка. Установка значения поля **Доступ по умолчанию** на **Нет** блокирует все клиенты Modbus TCP/IP не в фильтрованном списке.

- 1. Нажмите **Настройки > Связь > Фильтр Modbus TCP/IP**.
- 2. Нажмите **Да** для включения фильтра.
- 3. В колонке Белый список введите IP-адрес, для которого вы хотите включить фильтр.

**Примечание:** Пустое октетное поле обрабатывается как специальный символ. Пустые поля должны начинаться с младшего октета и быть соседними. В случаях противоречия применяется самый ограничивающий фильтр.

- 4. Выберите уровень доступа: **Нет**, **Чтение** или **Полный**.
- 5. По желанию можно отредактировать **Доступ по умолчанию**: **Чтение** или **Нет**.
- 6. Нажмите **Сохранить изменения**.

# **Последовательный порт Modbus**

Стандарт последовательной передачи данных RS-485 является промышленным стандартом.

При правильной настройке конфигурации может быть снижена вероятность ошибок передачи даже в среде с электрическими возмущениями. В этом разделе описываются свойства последовательной линии передачи данных в локальной сети Modbus/RS-485 под управлением Com'X.

### **Настройки последовательного порта Modbus**

Com'X является ведущим устройством последовательной линии Modbus. Все другие устройства, подсоединенные к этой последовательной линии, должны конфигурироваться как ведомые устройства Modbus.

Настройки подчиненного устройства, такие как **скорость передачи данных в бодах**, **четность** и **количество стоповых битов** должны соответствовать Com'X. Эти настройки задаются с помощью переднего дисплея каждого устройства.

В данной таблице описываются настройки последовательного порта Modbus:

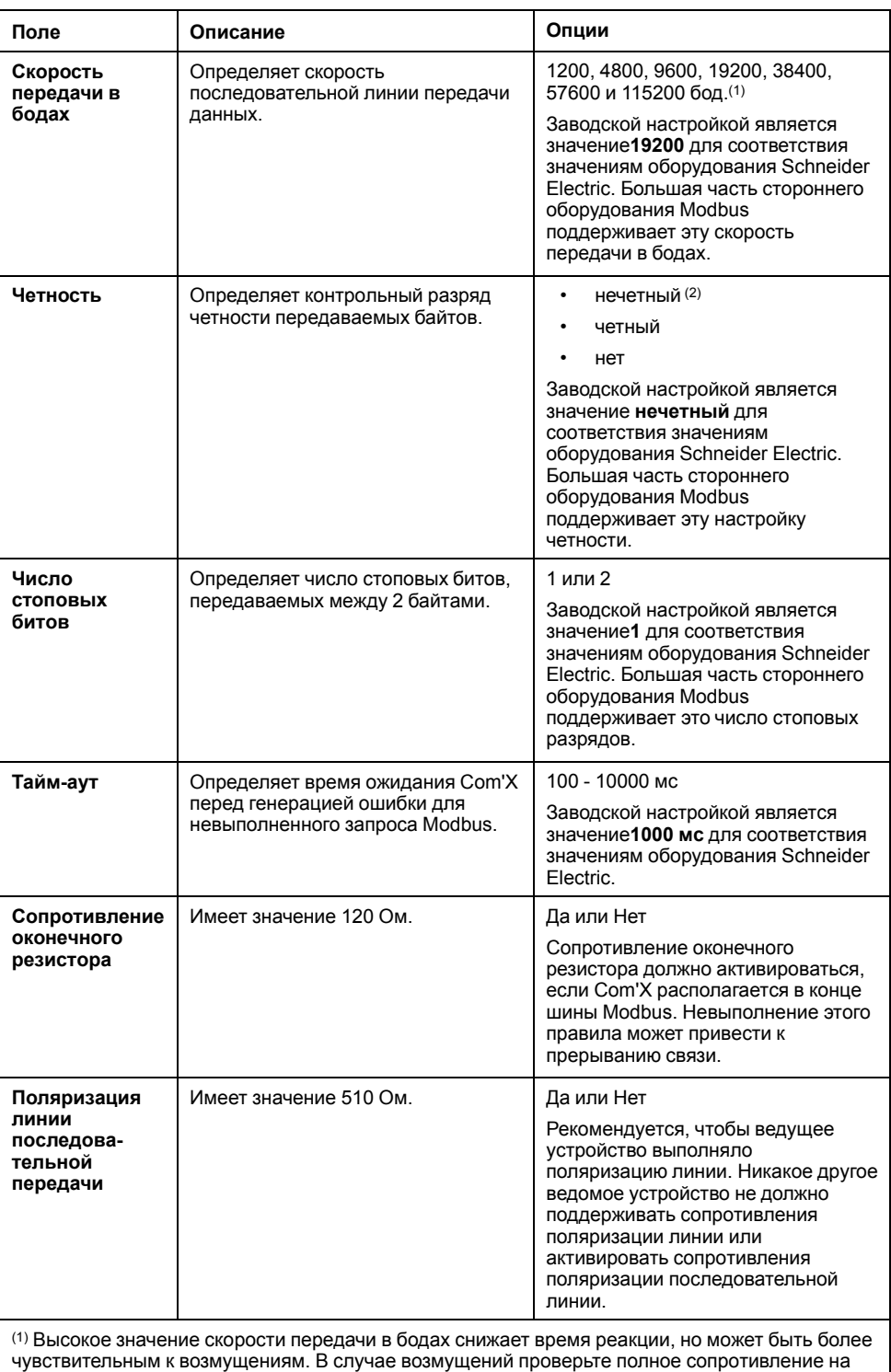

(2) Настройки четности или нечетности активируют проверку целостности байтов, при которой может быть обнаружена ошибка передачи на байтовом уровне. На этом уровне отсутствует преимущество использования этой проверки: Протокол Modbus предусматривает проверку контрольной суммы CRC, которая поддерживает целостность всего кадра Modbus.

последовательной линии перед снижением скорости передачи в бодах.

### **Конфигурирование настроек последовательного порта Modbus**

Вы можете выполнять конфигурирование настроек последовательного порта Modbus на Com'X.

# *Уведомление*

# **УХУДШЕННАЯ ПРОИЗВОДИТЕЛЬНОСТЬ СЕТИ**

Изменять дополнительные настройки шлюза Modbus должны только квалифицированные сотрудники. Подобные изменения должны производиться только после ознакомления с дополнительными настройками шлюза Modbus и при полном их понимании.

**Невыполнение данных инструкций может ухудшить производительность сети.**

- 1. Нажмите **Настройки > Связь > Последовательный порт Modbus**.
- 2. Выберите требуемое значение в раскрывающемся списке **Скорость передачи в бодах**.
- 3. Выберите требуемое значение в раскрывающемся списке **Четность**.
- 4. Выберите требуемое значение в раскрывающемся списке **Количество стоповых битов**.
- 5. Выберите требуемое значение в раскрывающемся списке **Тайм-аут**.
- 6. Выберите **Да** в поле **Сопротивление оконечного резистора** при оконцевании шины.
- 7. Выберите **Да** в поле **Поляризация линии последовательной передачи**, если никакое другое устройство в линии не создает поляризацию.
- 8. Нажмите **Сохранить изменения**.

# **Дополнительные настройки Ethernet**

**Дополнительные настройки Ethernet** позволяют вам адаптировать настройки сети к вашим особым условиям работы.

Указанные параметры применяются для обоих портов Ethernet.

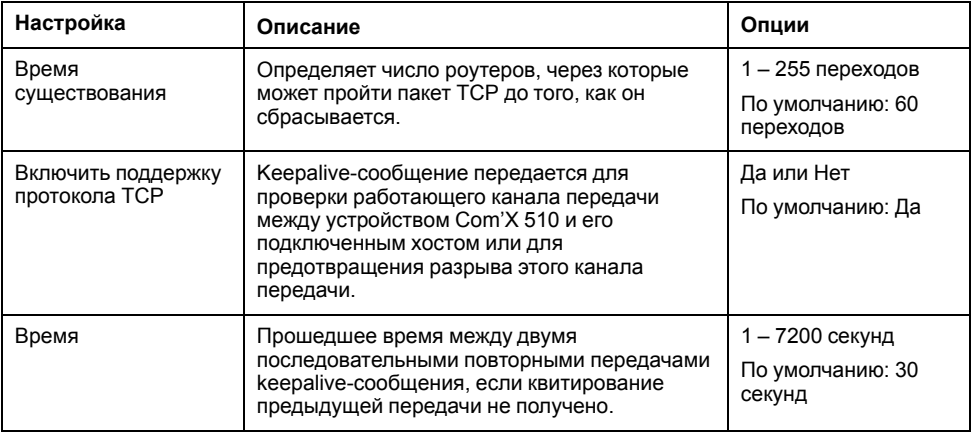

# **Конфигурирование дополнительных настроек Ethernet**

Вы можете настраивать по своему усмотрению настройки сети в зависимости от вашей среды. Это делается путем конфигурирования дополнительных настроек Ethernet.

# **Уведомление**

## УХУДШЕННАЯ ПРОИЗВОДИТЕЛЬНОСТЬ СЕТИ

Изменять дополнительные настройки Ethernet должны только квалифицированные сотрудники. Подобные изменения должны производиться только после ознакомления с дополнительными настройками Ethernet и при полном их понимании.

Невыполнение данных инструкций может ухудшить производительность сети.

- 1. Нажмите Настройки связи > Дополнительные настройки Ethernet.
- 2. Введите Время существования.
- 3. Поддержка протокола ТСР включена по умолчанию.
	- введите время «keepalive», либо
	- нажмите Нет, чтобы отключить опцию Поддержка протокола ТСР.
- 4. Нажмите Сохранить изменения.

Чтобы вернуть значения по умолчанию, нажмите По умолчанию.

# <span id="page-63-0"></span>Настройки сети ZigBee

В Com'Х можно добавить до 20 устройств ZigBee (количество допустимых устройств ZigBee определяется аппаратным ключом EBXA-USB-Zigbee).

ZigBee - это беспроводной сетевой стандарт для дистанционного управления датчиками.

## Близкие темы

Обнаружение устройств ZigBee

# Первоначальное создание сети ZigBee

Schneider Electric предоставляет принадлежности для крепления ключа ZigBee с внешней стороны корпуса.

Дополнительную информацию см. в Инструкции для Zigbee. Выполните данную процедуру, если сеть ZigBee еще ни разу не создавалась для Com'X.

# **Уведомление**

# НЕЦЕЛЕВОЕ ИСПОЛЬЗОВАНИЕ ОБОРУДОВАНИЯ

Не устанавливайте ключ ZigBee внутри корпуса или шкафа при использовании параметра «Высокая мощность передачи».

Несоблюдение данных инструкций может привести к повреждению оборудования.

- 1. Выключите Com'X.
- 2. Вставьте ключ ZigBee в один из USB-портов Com'X или подсоедините его к Com'X с помощью USB-удлинителя.

3. Включите Com'X и дождитесь, пока его светодиодный индикатор питания загорится зеленым.

**Примечание:** Микропрограммное обеспечение ZigBee развертывается с микропрограммным обеспечением Com'X. Com'X автоматически выполняет обновление микропрограммного обеспечения при выходе новой версии.

4. Выполните вход в Com'X, а затем выберите **Настройки > Связь > Настройки ZigBee**.

Отобразится экран Настройки ZigBee.

- 5. В поле **Активировать ZigBee** выберите **Да**.
- 6. (Не обязательно) В поле **Канал** выберите канал ZigBee. Если оставить значение данного параметра как –, то Com'X выполнит сканирование всех доступных каналов и автоматически выберет канал для сети ZigBee. Как правило, выбирается канал с самым сильным сигналом.
- 7. В поле **Мощность передачи** выберите один из следующих параметров:
	- **Стандартная мощность**: Выберите данный параметр, когда ключ ZigBee и все устройства ZigBee находятся в одном шкафу.
	- **Высокая мощность**: Выберите данный вариант, если ключ ZigBee подключен к Com'X через USB-удлинитель. Вам будет необходимо подтвердить, что ключ ZigBee находится за пределами шкафа. Чтобы подтвердить, нажмите **OK**.
- 8. Нажмите **Сохранить изменения**.

Настройка занимает около 60 секунд. После запуска сети в поле **Состояние ZigBee** указывается, что сеть готова к использованию, а светодиодный индикатор на ключе ZigBee мигает зеленым.

Теперь можно использовать функцию обнаружения ZigBee для подключения устройств к сети.

## **Близкие темы**

• [Обнаружение](#page-80-0) устройств ZigBee

## **Останов и перезапуск сети ZigBee**

Используйте данную процедуру для останова и перезапуска сети ZigBee для изменения настроек сети или выполнения работ по обслуживанию.

1. Выполните вход в Com'X, а затем выберите **Настройки > Связь > Настройки ZigBee**.

Отобразится экран **Настройки ZigBee**.

2. В поле**Активировать ZigBee** выберите **Нет**, а затем нажмите **Сохранить изменения**.

В поле состояния ZigBee будет указано, что сеть не определена. Теперь можно выполнять работы по обслуживанию или изменять настройки сети.

- 3. В поле **Активировать ZigBee** выберите **Да**.
- 4. В поле **Создать новую сеть ZigBee** оставьте значение **Нет**.
- 5. В поле **Мощность передачи** выберите один из следующих параметров:
	- **Стандартная мощность**: Выберите данный параметр, когда ключ ZigBee и все устройства ZigBee находятся в одном шкафу.
	- **Высокая мощность**: Выберите данный вариант, если ключ ZigBee подключен к Com'X через USB-удлинитель. Вам будет необходимо подтвердить, что ключ ZigBee находится за пределами шкафа. Чтобы подтвердить, нажмите **OK**.

#### 6. Нажмите **Сохранить изменения**.

Настройка занимает несколько секунд. После запуска сети в поле состояния ZigBee указывается, что сеть готова к использованию, а светодиодный индикатор на ключе ZigBee мигает зеленым.

# **Повторное создание сети ZigBee**

Используйте данную процедуру для изменения каналов в сети ZigBee, которая уже была создана для Com'X.

При выполнении данной процедуры все оборудование, подключенное к сети ZigBee, отключается. Необходимо использовать функцию обнаружения ZigBee для повторного подключения устройств к сети.

1. Выполните вход в Com'X, а затем выберите **Настройки > Связь > Настройки ZigBee**.

Отобразится экран **Настройки ZigBee**.

2. В поле**Активировать ZigBee** выберите **Нет**, а затем нажмите **Сохранить изменения**.

В поле состояния ZigBee будет указано, что сеть не определена. Теперь можно выполнять работы по обслуживанию или изменять настройки сети.

- 3. В поле **Активировать ZigBee** выберите **Да**.
- 4. В поле **Создать новую сеть ZigBee** выберите **Да**.
- 5. Выполните процедуру *Настройки сети ZigBee* с шага 6 до конца, чтобы завершить настройку.

## **Близкие темы**

- [Обнаружение](#page-80-0) устройств ZigBee
- [Настройки](#page-63-0) сети ZigBee

# <span id="page-66-0"></span>**Настройки устройств Com'X 210**

# **Обзор настроек устройства**

Интерфейс **Настройки устройства** определяет устройства, подключенные к энергетическому серверу, например, шлюзы Ethernet, счетчики Modbus, счетчики импульсов или аналоговые датчики.

# **ОСТОРОЖНО**

## **НЕТОЧНЫЕ РЕЗУЛЬТАТЫ ДАННЫХ**

Избегайте неправильной настройки конфигурации программного обеспечения, так как это может привести к неточным отчетам и (или) результатам данных.

**Несоблюдение данных инструкций может привести к летальному исходу, серьезным травмам или повреждению оборудования.**

Com'X поддерживает до 64 устройств. Поддерживаемые Com'X устройства описаны в примечаниях к выпуску микропрограммного обеспечения. Вы также можете создать пользовательские модели, основанные на типах пользовательских моделей, добавленных во вкладку **Пользовательская библиотека**.

На данном изображении показан интерфейс **Настройки устройства**:

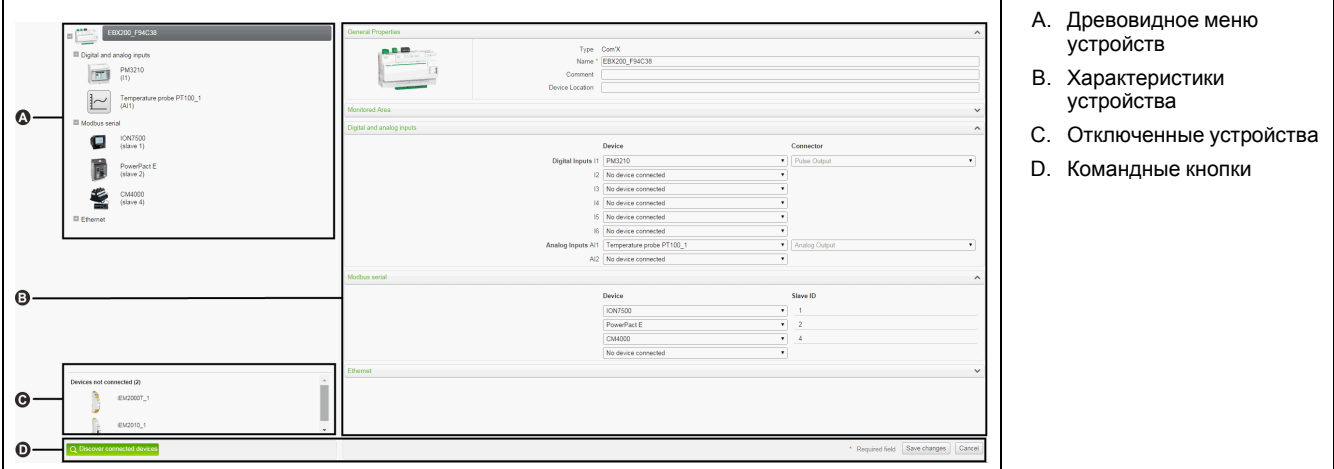

# **Древовидное меню устройств**

Древовидное меню устройств представляет архитектуру связей установки. Com'X всегда стоит в верхней части дерева. Устройства группируются по их интерфейсам подключения: порты Ethernet, порт Modbus, цифровые входы и аналоговые входы.

Для цифровых и аналоговых входов каждое устройство показывает свое **Имя** и номер входа, к которому оно подключено.

Многоканальные выходы основного счетчика (например, импульсы кВт/ч, кВАР/ч) могут подключаться к нескольким цифровым входам.

Для шлюза последовательной линии Modbus TCP/Modbus каждое устройство показывает свое **Название** и свой **Идент. код подчиненного устройства**.

Нажмите устройство, чтобы отобразить его характеристики на вкладке **Основные свойства**.

# **Отключенные устройства**

В этой области показываются устройства, не подключенные к установке. Измерения от этих устройств не регистрируются в журнале.

# **Характеристики устройства**

Для выбранного устройства эта область позволяет вам:

- определить некоторые метаданные, такие как имя, физическое местоположение, а для счетчика продукт, использование энергии и контролируемая зона в здании;
- настроить или изменить настройки, такие как: вес импульса для счетчика импульсов, идент. код подчиненного устройства для счетчика Modbus, IPадрес для шлюза и измерения, регистрируемые и публикуемые в выбранную хостовую платформу;
- подключать и отключать нижестоящие устройства в раскрывающихся списках, если выбранное устройство это допускает. Каждый тип подключения имеет свою собственную область. В списке перечислены только устройства, которые можно подключить к этому типу.

## **Командные кнопки**

Данная таблица описывает интерфейсные кнопки:

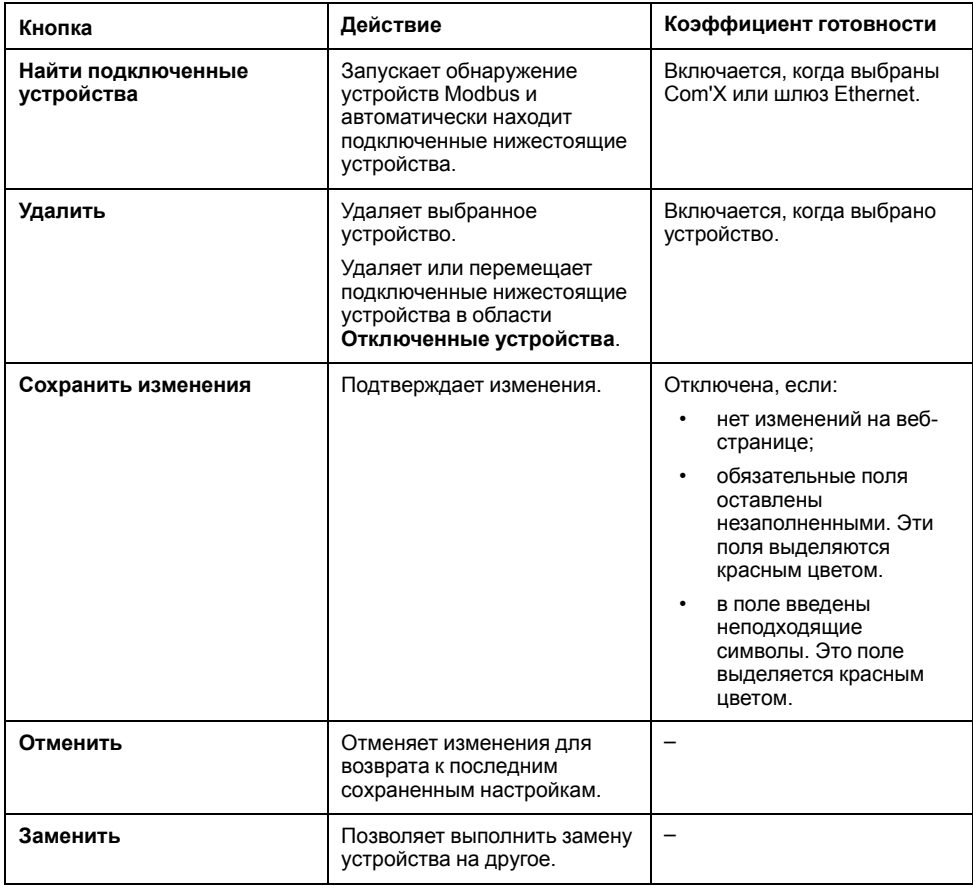

# **Основные свойства**

Все устройства имеют интерфейсы **Основные свойства** и **Контролируемая зона**.

### Основные свойства

Все устройства имеют набор общих свойств, которые включают тип, название, комментарий, продукт и расположение устройства.

В данной таблице представлены основные характеристики Com'X:

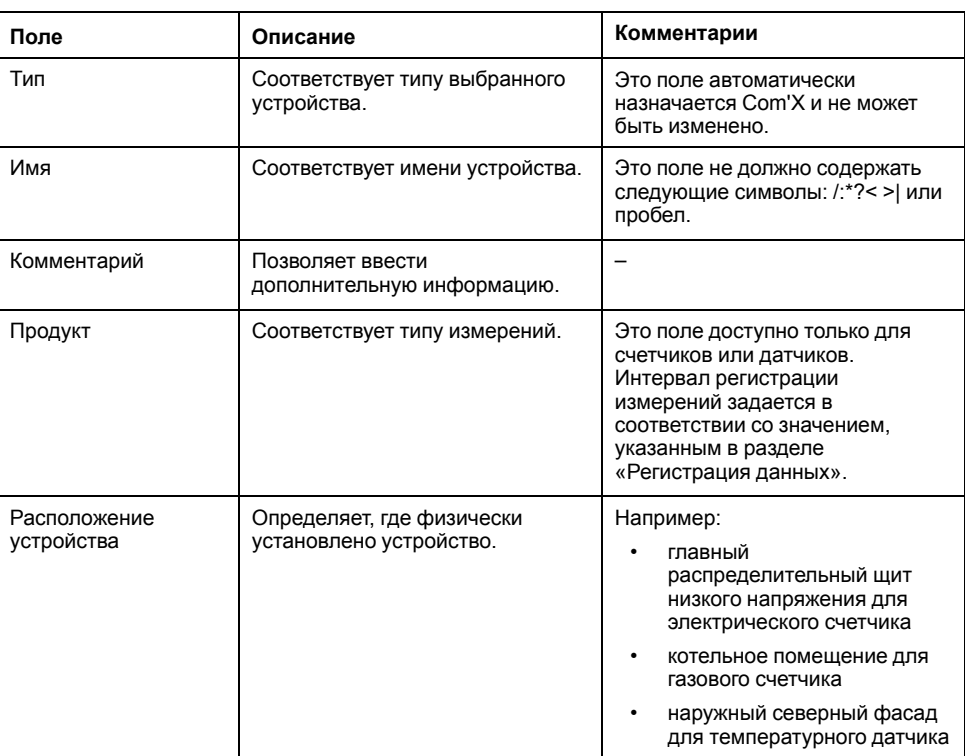

Имя устройства связано с измерением для создания счетчика в Energy Operation. Например, измерение активной энергии для РМ3250 под названием Вентиляция 001 создает счетчик Вентиляция 001 Активная энергия.

Примечание: Energy Operation получает эту информацию от Com'X для создания измерительной архитектуры объекта.

#### Контролируемая зона

Контролируемая зона позволяет определить зону здания, измеряемую счетчиком или датчиком. Объект может состоять из нескольких зданий. Каждое здание может иметь несколько этажей. Каждый этаж может состоять из нескольких зон. Топология объекта определяется введением значений в полях Здание. Этаж. и Зона.

Поле Использование помогает идентифицировать устройство во вкладке Таблица измерений. Можно использовать заранее заданное имя или установить свое собственное.

Чтобы ввести наименование этажа, сначала нужно ввести наименование здания. Чтобы ввести наименование зоны, сначала нужно ввести наименование этажа.

## Пример: Контролируемая зона

Этот пример описывает, как определить название зданий, этажей, зон, и применение счетчиков и датчиков объекта, состоящего из 2 зданий:

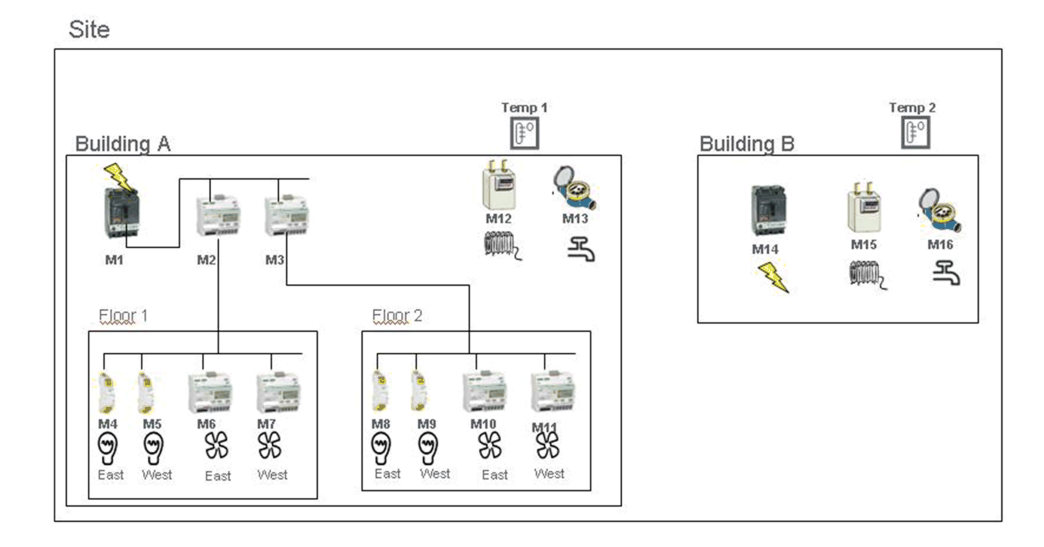

Данная таблица показывает примеры наименования для разных полей раскрывающегося меню **Контролируемая область**:

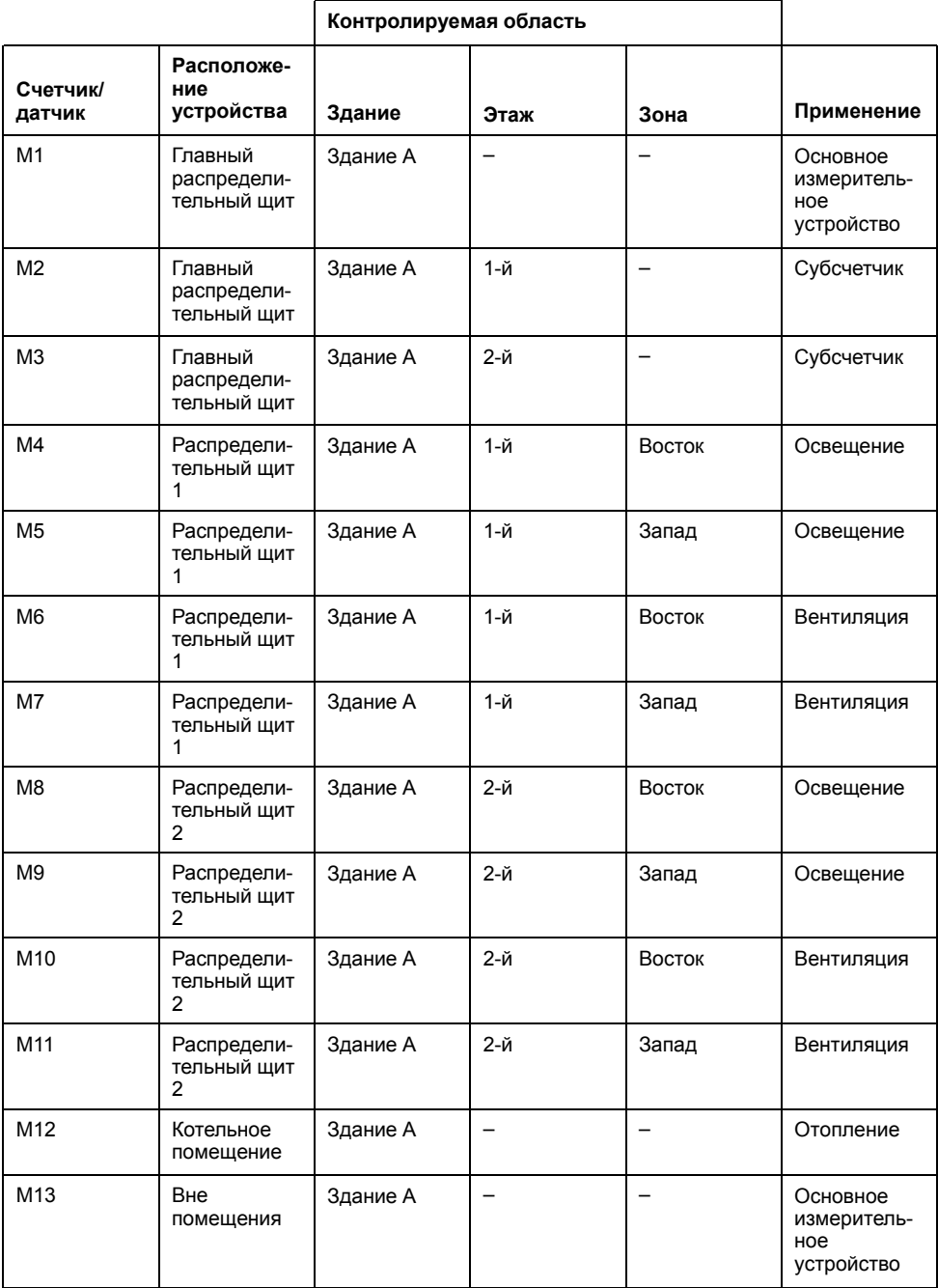

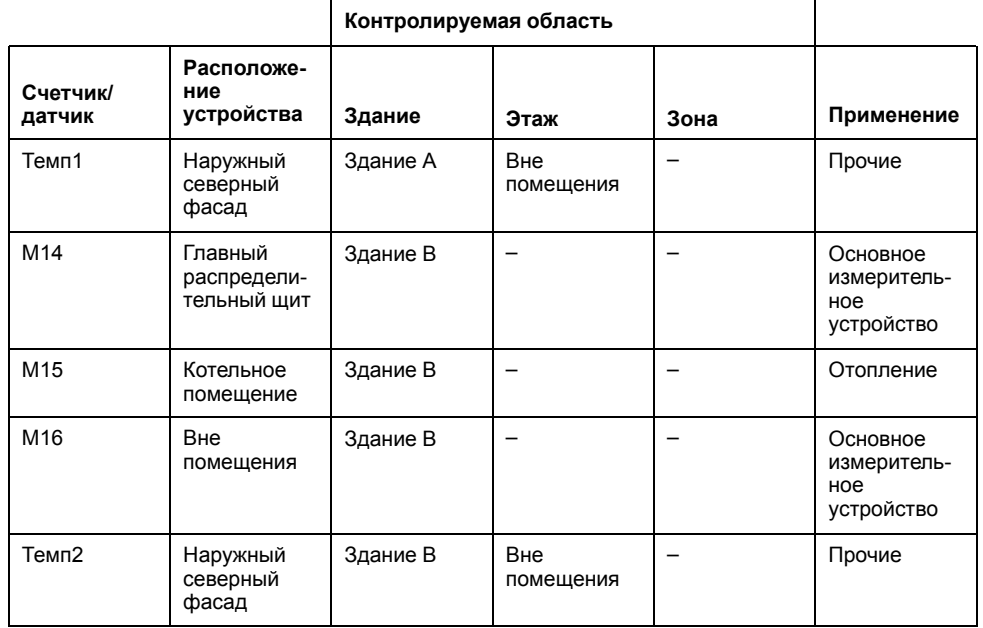

### **Близкие темы**

• [Регистрация](#page-48-1) данных

# **Добавление нижестоящего устройства**

Добавление нижестоящих устройств в Com'X.

- 1. Нажмите основную вкладку **Настройки устройства**.
- 2. В древовидном меню устройств нажмите на вышестоящее устройство, к которому подключается нижестоящее устройство.

Например, выберите Com'X для подключения устройства к Com'X.

- 3. Нажмите раскрывающееся меню, которое соответствует типу подключаемого устройства:
	- Раскрывающееся меню **Цифровые и аналоговые входы** для устройств, подключаемых к цифровым и аналоговым входам Com'X, например, счетчики импульсов или аналоговые датчики.
	- раскрывающееся меню **Последовательное соединение Modbus** для устройства Modbus. Modbus можно также автоматически обнаружить с помощью кнопки **Найти подключенные устройства**.
	- Раскрывающееся меню **Ethernet** для шлюза последовательной линии Modbus TCP/Modbus или устройства с поддержкой протокола IP.
- 4. Выберите **Создать новое устройство** в раскрывающемся списке **Устройство**.
- 5. Выберите тип создаваемого устройства в раскрывающемся списке **Тип устройства**.

**Примечание:** В списке перечислены только устройства, которые можно подключить к этому интерфейсу. После создания устройства вы можете изменить тип устройства.

- 6. Настройте конфигурацию устройства. См. разделы, которые соответствуют категории устройства.
- 7. Нажмите **Создать**, и устройство появится в древовидном меню устройств.

# **Близкие темы**

• Обнаружение [подключенных](#page-76-0) устройств

# **Изменение устройства**

Вы можете выполнять изменение настроек устройства.

- 1. Нажмите основную вкладку **Настройки устройства**.
- 2. Нажмите устройство в древовидном меню устройств.
- 3. Измените настройки в требуемом раскрывающемся меню.
- 4. Нажмите **Сохранить изменения**.

**Примечание:** Тип устройства нельзя изменить. Если устройство неправильно сконфигурировано, удалите его и создайте новое устройство.

# **Отключение устройства**

Следуйте данной процедуре для отключения устройства от вышестоящего устройства.

После отключения устройство не появляется на вкладке **Таблица измерений**. Измерение от этого устройства не отправляется в хостовую платформу. Устройство при этом доступно во вкладке Данные в реальном времени.

- 1. Нажмите основную вкладку **Настройки устройства**.
- 2. Выберите исходное устройство в древовидном меню устройств.
- 3. Выберите **Подключенные устройства отсутствуют** в раскрывающемся списке **Подключено к**.

Устройство появится в раскрывающемся меню **Устройства не подключены** внизу древовидного меню устройств.

4. Нажмите **Сохранить изменения**.

# **Повторное подключение устройства**

Вы можете выполнить повторное подключение устройства от вышестоящего устройства.

- 1. Нажмите основную вкладку **Настройки устройства**.
- 2. В древовидном меню устройств нажмите на вышестоящее устройство, к которому должно подключаться нижестоящее устройство.

Например, выберите Com'X для повторного подключения нижестоящего устройства к Com'X.

- 3. В раскрывающемся меню **Цифровые и аналоговые входы** выберите устройство, повторно подключаемое на требуемом цифровом входе.
- 4. Нажмите **Сохранить изменения**.
## <span id="page-72-0"></span>**Замена устройства**

Вы можете выполнить замену существующего устройства другим устройством аналогичного типа.

Эта процедура может использоваться для замены стандартного устройства пользовательским устройством без потери свойств оригинального устройства.

- 1. Нажмите основную вкладку **Настройки устройства**.
- 2. В древовидном меню устройств нажмите на вышестоящее устройство, к которому должно подключаться заменяемое устройство.

Например, выберите Com'X для замены устройства, подключенного к Com'X.

- 3. Нажмите раскрывающееся меню, которое соответствует типу заменяемого устройства:
	- Раскрывающееся меню **Цифровые и аналоговые входы** для устройств, подключаемых к цифровым и аналоговым входам Com'X, например, счетчики импульсов или аналоговые датчики.
	- Раскрывающееся меню **Последовательное соединение Modbus** для устройства Modbus. Modbus можно также автоматически обнаружить с помощью кнопки **Найти подключенные устройства**.
	- Раскрывающееся меню **Ethernet** для устройства Modbus TCP/Modbus.
	- **ZigBee**: Замена устройства ZigBee запускает функцию обнаружения устройств ZigBee. Обнаружение останавливается, как только будет найдено первое устройство ZigBee. Если рядом друг с другом расположены несколько устройств ZigBee, то первое обнаруженное устройство ZigBee может быть не тем, которое вам требуется. В этом случае повторите процедуру.
- 4. Выберите устройство, которое хотите заменить. Выберите устройство на замену, которое имеет такой же (или подобный) тип и поддерживает такие же публикуемые данные измерений, как оригинальное устройство.
- 5. Нажмите **Заменить** внизу основной вкладки **Настройки устройства**.

Открывается диалоговое окно **Заменить устройство**.

6. В диалоговом окне **Заменить устройство** выберите тип устройства на замену и нажмите **Заменить**.

Когда вы заменяете существующее устройство, для устройства на замену будет отображаться **Имя** предыдущего устройства, если вы не отредактируете имя.

7. При необходимости отредактируйте **Имя** и другие настройки для устройства на замену, затем нажмите **Сохранить изменения** внизу основной вкладки **Настройки устройства**.

#### **Близкие темы**

- Обнаружение [подключенных](#page-76-0) устройств
- [Обнаружение](#page-80-0) устройств ZigBee

## **Удаление устройства**

Вы можете удалять устройства из Com'X.

1. Нажмите основную вкладку **Настройки устройства**.

- 2. Выберите удаляемое устройство в древовидном меню устройств.
	- Примечание: При удалении устройств ZigBee не деактивируйте сеть ZigBee.
- 3. Нажмите Удалить, чтобы подтвердить удаление устройства.

## Измерение и метаданные, экспортируемые на хостовую платформу

Состав экспортируемых данных зависит от хостовой платформы.

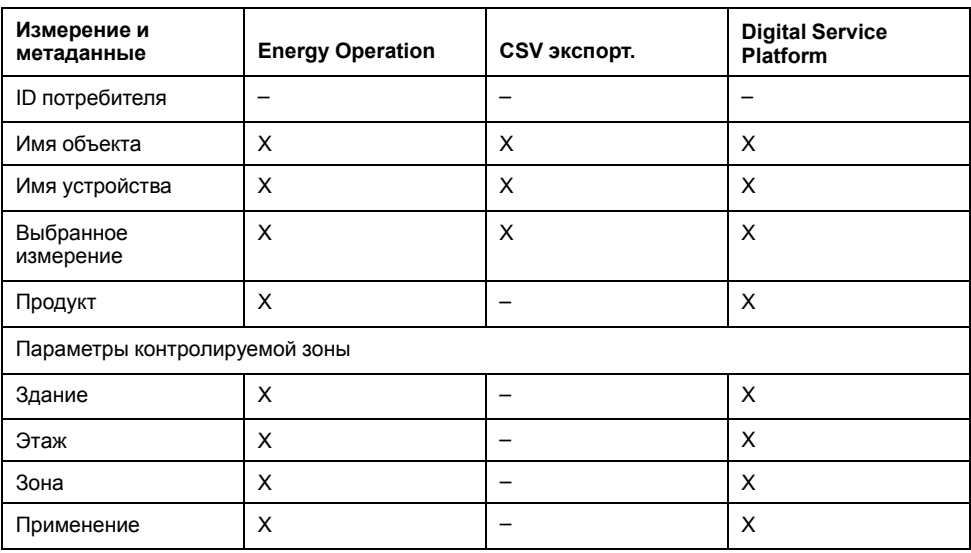

### Выбор измерений для регистрации или публикации

При выборе интервала регистрации и числа величин для регистрации важно учитывать, сколько данных регистрируется по всем устройствам.

Регистрация слишком большого числа величин на интервал может повлиять на показатели работы Com'X, включая ухудшение времени отклика вебстраницы и пропущенные интервалы регистрации. Например, для интервалов регистрации менее 5 минут рекомендуется регистрировать не более 8 устройств с общим числом величин не более 50.

- 1. Нажмите основную вкладку Настройки устройства.
- 2. Нажмите счетчик или датчик в древовидном меню устройств.
- 3. Нажмите раскрывающееся меню Таблица измерений.
- 4. Выберите флажок в поле Регистрация для регистрируемого измерения.
- 5. Выберите флажок Опубликовать, чтобы отправить данные в выбранную платформу публикации (опционально).

6. Нажмите **Сохранить изменения**.

#### **Близкие темы**

- [Распределение](#page-129-0) регистров Modbus
- Управление [межсетевым](#page-48-0) экраном
- Выбор [платформы](#page-42-0) и частоты публикации

### **Заводские настройки в таблице измерений устройства**

Некоторые изменения выбраны в таблице измерений устройства по умолчанию.

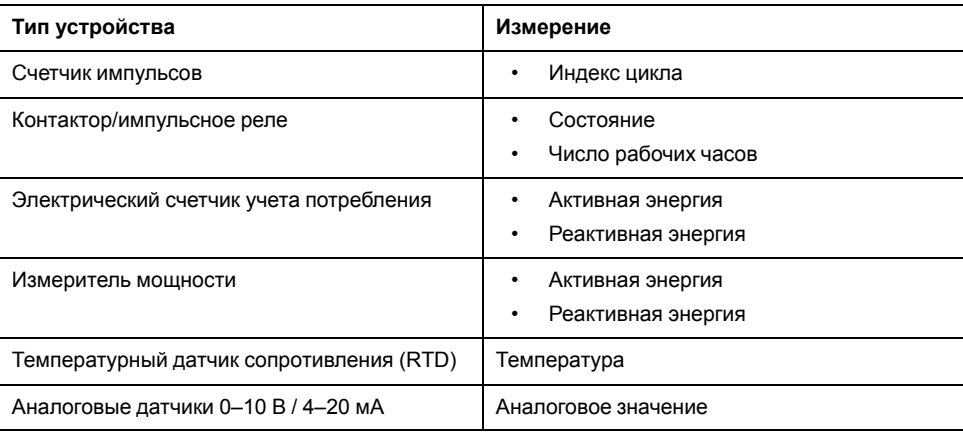

### **Значки предупреждения таблицы измерений**

Если изменение не удается получить с устройства, Com'X отображает значок предупреждения.

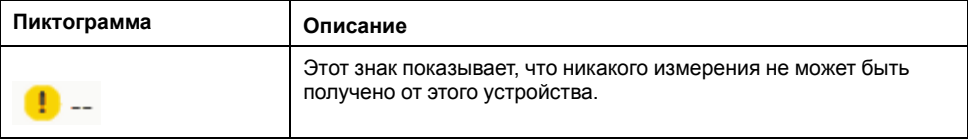

### **Встроенные счетчики импульсов**

Встроенные счетчики импульсов обладают определенными характеристиками измерений.

### **Характеристики измерений**

Данная таблица описывает характеристики измерений встроенного счетчика импульсов Schneider Electric:

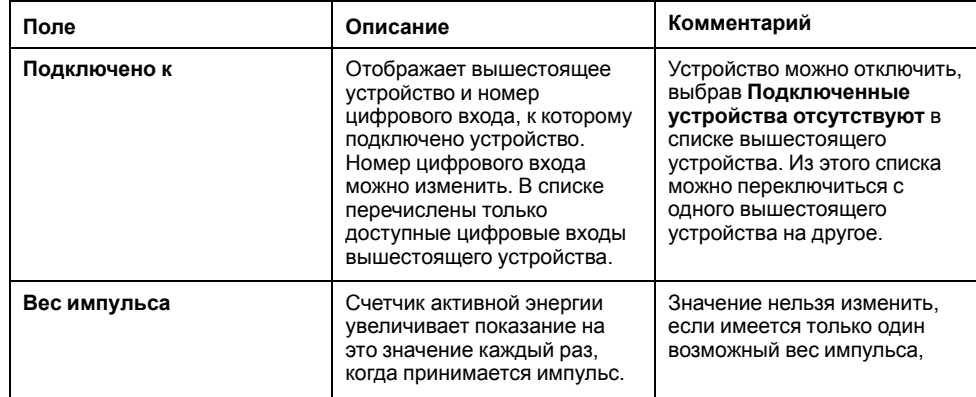

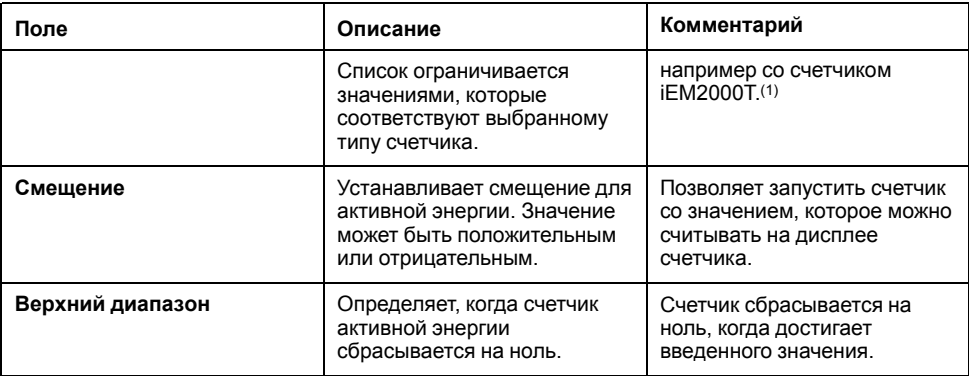

(1) Для получения дополнительной информации см. специальную документацию для счетчика импульсов.

#### **Таблица измерений**

Активная энергия рассчитывается в соответствии с частотой принятых импульсов.

#### **Пользовательский счетчик импульсов**

Вы можете добавить счетчик импульсов, который основан на пользовательской модели счетчика импульсов.

Перед добавлением пользовательского устройства сначала необходимо создать пользовательскую модель во вкладке **Пользовательская библиотека**.

#### **Близкие темы**

• [Пользовательские](#page-85-0) модели

### **Температурные датчики сопротивления**

Com'X поддерживает температурные датчики сопротивления, подсоединенные к его аналоговым входам.

#### **Характеристики измерений**

Температурные датчики сопротивления Pt100/Pt1000 (RTD) – это датчики, используемые для измерения температуры сопоставлением сопротивления элемента RTD с температурой.

RTD можно подключать только к аналоговым входам Com'X.

Диапазон температур от -50 °C (-58 °F) до +104 °C (219 °F).

При подключении датчика RTD к Com'X нет специальных параметров для конфигурирования.

#### **Таблица измерений**

По умолчанию температура регистрируется и публикуется в хостовую платформу.

## **Пользовательские аналоговые устройства**

Вы можете добавить аналоговое устройство, которое основано на пользовательской модели аналогового устройства.

Перед добавлением пользовательского устройства сначала необходимо создать пользовательскую модель во вкладке Пользовательская библиотека.

#### Близкие темы

Пользовательские модели

## <span id="page-76-0"></span>Обнаружение подключенных устройств

С помощью функции обнаружения Modbus Com'Х может обнаруживать устройства, локально подключенные к их последовательному порту Modbus и нижестоящим устройствам Modbus TCP или шлюзам последовательной линии Modbus.

- 1. Нажмите основную вкладку Настройки устройства.
- 2. Нажмите Com'X в древовидном меню устройств. Или нажмите шлюз в древовидном меню устройств для обнаружения только нижестоящих устройств, подключенных к шлюзу, таких как EGX.
- 3. Нажмите Найти подключенные устройства, чтобы открыть окно Обнаружение Modbus.
- 4. Введите Мин. идент. код подчиненного устройства и Макс. идент. код подчиненного устройства.

Диапазон по умолчанию от 1 до 10, диапазон допустимых значений от 1 до 247.

5. Нажмите Запуск для обнаружения устройств.

Обнаруженные устройства показываются в списке в окне Обнаружение Modbus. Нажмите Остановка, если вы хотите остановить процесс Обнаружение Modbus.

- 6. Отмените выбор тех устройств, которые не хотите добавлять, затем нажмите Создать. Окно Обнаружение Modbus закроется, и все обнаруженные устройства появятся в древовидном меню устройств следующим образом:
	- Если устройство было создано с использованием встроенной модели, программа автоматически связывает устройство с соответствующей моделью.
	- Если устройство было создано из пользовательской модели, которая была добавлена в пользовательскую библиотеку, программа связывает устройство с первой моделью в списке пользовательских устройств. В этом случае вам необходимо выбрать соответствующую пользовательскую модель для устройства в списке типов устройств.

### Близкие темы

- Обнаружение устройств ZigBee
- Изменение устройства

### Состояние обнаруженного устройства Modbus

Обнаруженные устройства могут иметь различные состояния.

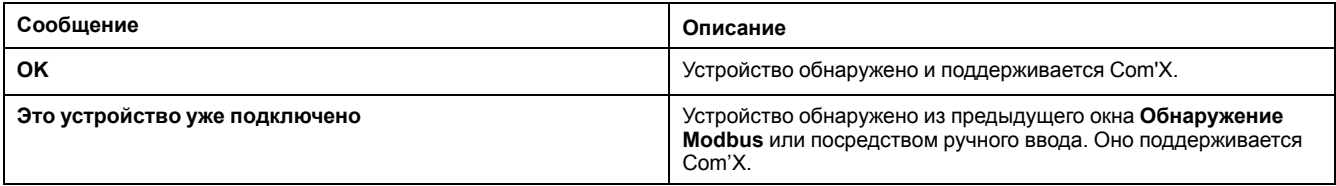

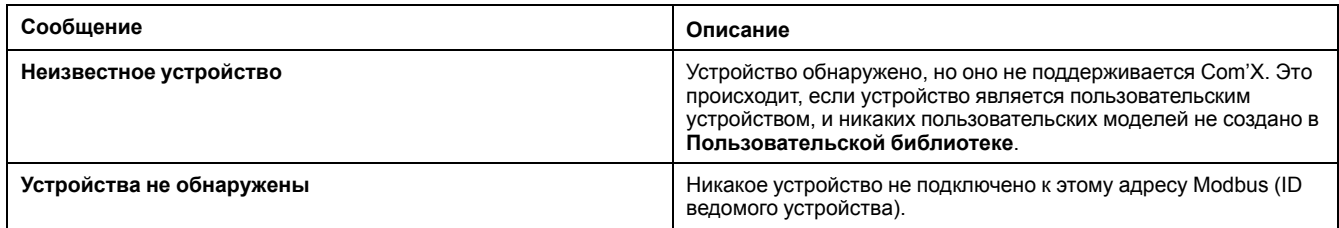

## <span id="page-77-0"></span>**Ручное добавление устройства Modbus**

Устройства Modbus, которые не подключены, не могут быть обнаружены, но они могут добавляться вручную с помощью следующей процедуры.

Вы можете добавить либо встроенное устройство Modbus, либо пользовательское устройство Modbus, которое вы ранее создали во вкладке **Пользовательская библиотека**.

- 1. Нажмите основную вкладку **Настройки устройства**.
- 2. Выберите вышестоящее устройство с последовательным портом Modbus в древовидном меню устройств.

Например, необходимо выбрать Com'X для подключения устройства Modbus к Com'X.

- 3. Выберите раскрывающееся меню **Последовательное соединение Modbus**. Нажмите на заголовок, чтобы расширить раскрывающееся меню **Последовательное соединение Modbus**.
- 4. Нажмите **Создать новое устройство** в раскрывающемся списке **Устройство**.
- 5. Выберите **Тип устройства** в раскрывающемся списке.

**Примечание:** В списке перечислены только устройства, которые можно подключить к последовательному порту Modbus.

- 6. Введите **Идент. код подчиненного устройства** в раскрывающемся меню **Конфигурация**.
- 7. Нажмите **Создать**, и устройство появится в древовидном меню устройств.

### **Близкие темы**

• [Основные](#page-67-0) свойства

## **Измерения счетчика Modbus**

Com'X извлекает доступные измерения со счетчиков Modbus Schneider Electric.

Доступные измерения:

- суммарная активная энергия;
- активная энергия на фазу;
- суммарная реактивная энергия;
- реактивная энергия на фазу;
- суммарная полная энергия;
- активная энергия;
- реактивная мощность;
- полная мощность;
- напряжения фаза-нейтраль;
- напряжения фаза-фаза;
- токи фазы и нейтрали;
- частота;
- коэффициент мощности;
- полный коэффициент гармоник.

### **Дополнительные измерения для встроенных устройств**

Для дополнительных измерений вам необходимо создать новую модель устройства на основе существующего встроенного устройства и затем настроить его под ваши потребности. См. лист данных конкретного счетчика, чтобы определить, какие регистры Modbus соответствуют требуемому измерению.

### **Близкие темы**

- Создание [пользовательской](#page-85-1) модели
- Замена [устройства](#page-72-0)

## **Подключение устройств к приемнику Modbus WT4200**

Приемник Modbus WT4200 представляет собой интерфейс между Com'X и радиопередатчиками WT4200.

Каждый передатчик рассматривается приемником Modbus WT4200 как отдельный канал.

Перед добавлением приемника Modbus WT4200 в список устройств Com'X и подключения передатчиков необходимо выполнить конфигурирование приемника Modbus WT4200. Конфигурацией WT4200 определяется, на какой канал добавляется каждый из приемников. См. *Руководство пользователя беспроводных радиоустройств дальней связи PowerLogic серии WT4100 / WT4200* для получения информации о программировании беспроводного приемника.

# **ОСТОРОЖНО**

**НЕТОЧНЫЕ РЕЗУЛЬТАТЫ ДАННЫХ**

Конфигурация Com'X должна соответствовать конфигурации приемника Modbus WT4200.

**Несоблюдение данных инструкций может привести к летальному исходу, серьезным травмам или повреждению оборудования.**

- 1. Нажмите основную вкладку **Настройки устройства**.
- 2. Нажмите WT4200 в древовидном меню устройств.
- 3. В раскрывающемся меню **Канал** выберите канал (C1, C2, и т.д.), к которому должно подключаться устройство. Нажмите на заголовок, чтобы расширить область канала.
- 4. Выберите **Создать новое устройство** в соответствующем раскрывающемся списке цифровых входов.
- 5. Выберите тип создаваемого устройства в раскрывающемся списке.

В списке перечислены только устройства, которые можно подключить к этому интерфейсу. Вам может понадобиться создать свое собственное пользовательское устройство.

6. Настройте конфигурацию устройства. См. разделы, которые соответствуют определенной категории устройства.

7. Нажмите **Создать**, и устройство появится в древовидном меню устройств после WT4200.

### **Близкие темы**

• [Пользовательская](#page-85-2) библиотека Com'X 210

## **Подключение устройств к Acti 9 Smartlink**

Система Acti 9 Smartlink является удаленным модулем ввода-вывода. Он передает данные от системы Acti 9 к Com'X, EGX100 или EGX300 через сеть последовательной линии связи Modbus.

Acti 9 Smartlink Modbus RS485 состоит из 11 каналов. Каждый канал содержит два цифровых входа и один цифровой выход.

- 1. Нажмите основную вкладку **Настройки устройства**.
- 2. Нажмите на Acti 9 Smartlink в древовидном меню устройств.
- 3. В раскрывающемся меню **Основные свойства** выберите канал (C1, C2, и т.д.), к которому должно подключаться устройство. Нажмите на заголовок, чтобы расширить область канала.
- 4. Выберите **Создать новое устройство** в выбранном раскрывающемся списке. Два раскрывающихся списка соответствуют цифровым входам C1\_I1 или C1\_I2.
- 5. Выберите тип создаваемого устройства в раскрывающемся списке.
	- **Примечание:** В списке перечислены только устройства, которые можно подключить к этому интерфейсу: Cчетчики импульсов Schneider Electric, счетчики потребления, контакторы и импульсные реле. Вам может понадобиться создать свое собственное пользовательское устройство.
- 6. Настройте конфигурацию устройства.
- 7. Нажмите **Создать**, и устройство появится в древовидном меню устройств после Acti 9 Smartlink.

**Примечание:** При использовании кабеля заводского изготовления, соединенного с контактором iACT24 или импульсным реле iATL24, устройство должно присоединяться к цифровому входу 1 канала. Этот вход дает состояние устройства.

## **Встроенные устройства Ethernet**

Вы можете добавлять встроенные устройства Ethernet в свою систему.

В системе вы можете добавить следующие устройства:

- Modbus TCP/IP к шлюзам последовательной линии Modbus. Эти шлюзы используются для сбора данных от последовательных устройств.
- счетчики Modbus TCP/IP;
- Пользовательские Modbus TCP/IP к шлюзу последовательной линии, используемому для сбора данных от последовательных устройств.

**Примечание:** Для сбора данных от счетчика серии PM800 с платой Ethernet и использования этого PM800 в качестве шлюза вам необходимо назначить 2 устройства: счетчик (например, PM850ECC) и шлюз (шлюзPM8ECC Modbus).

### **Параметры конфигурации устройства Ethernet**

Для устройств Ethernet, подключенных к Com'X, имеется ряд параметров.

Данная таблица показывает, как конфигурировать устройства Ethernet:

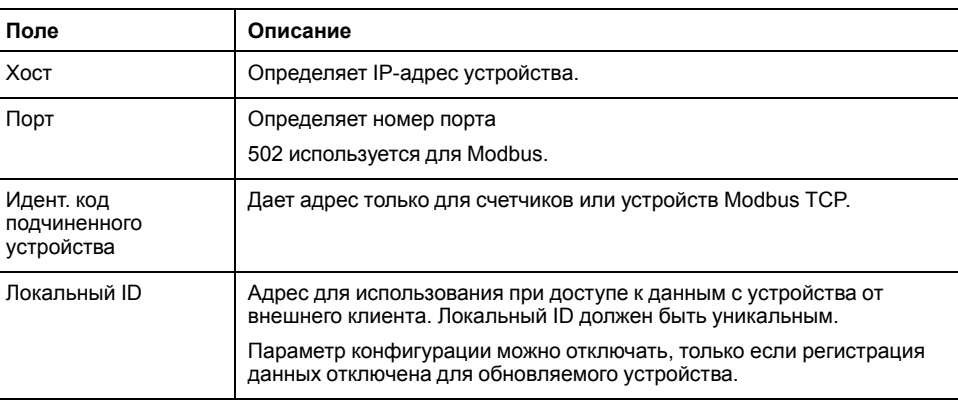

#### **Близкие темы**

• Запуск [регистрации](#page-84-0) данных

#### **Пользовательские устройства Ethernet**

Вы можете добавить устройство Ethernet, которое основано на пользовательской модели Ethernet.

Перед добавлением пользовательского устройства сначала необходимо создать пользовательскую модель во вкладке **Пользовательская библиотека**.

## <span id="page-80-0"></span>**Обнаружение устройств ZigBee**

Функция обнаружения устройств ZigBee позволяет Com'X обнаруживать устройства ZigBee, находящиеся в зоне действия.

Не включайте функцию обнаружения устройств ZigBee на нескольких Com'X одновременно. Если у вас две или более сети ZigBee с включенной функцией обнаружения устройств, то устройства ZigBee будут установлены в этих сетях случайным образом.

- 1. Нажмите Com'X в древовидном меню устройств.
- 2. Нажмите **Обнаружение устройства**, чтобы открыть окно **Обнаружение**.
- 3. Выберите протокол связи ZigBee.
- 4. Введите время тайм-аута (в минутах).
- 5. Нажмите **Запуск** для обнаружения устройств. Для обнаружения устройств ZigBee вам также потребуется включить режим обнаружения на различных устройствах.

Обнаруженные устройства показываются в списке в окне **Обнаружение ZigBee**. Нажмите **Остановить**, если вы хотите остановить процесс обнаружения устройств ZigBee.

6. Закройте окно «Обнаружение ZigBee».

Все обнаруженные устройства появятся в древовидном меню устройств. При создании каждого устройства ему присваивается локальный ID. Вы можете изменить локальный ID на странице **Настройки > Связь > Шлюз Modbus > Идентификаторы устройств**.

### **Близкие темы**

- [Настройки](#page-63-0) сети ZigBee
- Обнаружение [подключенных](#page-76-0) устройств

# <span id="page-82-0"></span>**Измерения**

## Просмотр таблицы измерений

Вкладка Таблица измерений позволяет просмотреть все измерительные устройства и датчики системы, которые используются для регистрации данных. Во вкладке Таблица измерений присутствуют только данные, выбранные для регистрации.

- 1. Нажмите основную вкладку Таблица измерений.
- 2. Выберите требуемые измерительные устройства в поле Фильтр Продукт:
	- Нажмите Все, чтобы отобразить все продукты одновременно.
	- Нажмите Нет, чтобы скрыть все продукты одновременно.
	- Установите соответствующий флажок, чтобы просмотреть все измерения данного продукта.
	- Снимите соответствующий флажок, чтобы скрыть все измерения данного продукта.

# <span id="page-83-0"></span>**Ввод в эксплуатацию Com'X 210**

## **Обзор ввода в эксплуатацию**

На вкладке **Ввод в эксплуатацию** можно просматривать уведомления о конфигурации и вводить в эксплуатацию различные функции.

#### **Ввод в эксплуатацию** позволяет вам

- Убедиться, что настройка конфигурации завершена.
- Запускать или останавливать регистрацию данных.
- Отправлять архитектуру измерений в Energy Operation. Эта опция доступна, только если Energy Operation выбрана в качестве платформы для публикации.
- Экспортировать зарегистрированные данные вручную на выбранную хостовую платформу.
- Запускать периодическую публикацию данных на выбранную хостовую платформу.

### **Интерфейс ввода в эксплуатацию**

Используйте интерфейс ввода в эксплуатацию для начала регистрации и публикации данных.

Данная таблица показывает поля для ввода в эксплуатацию:

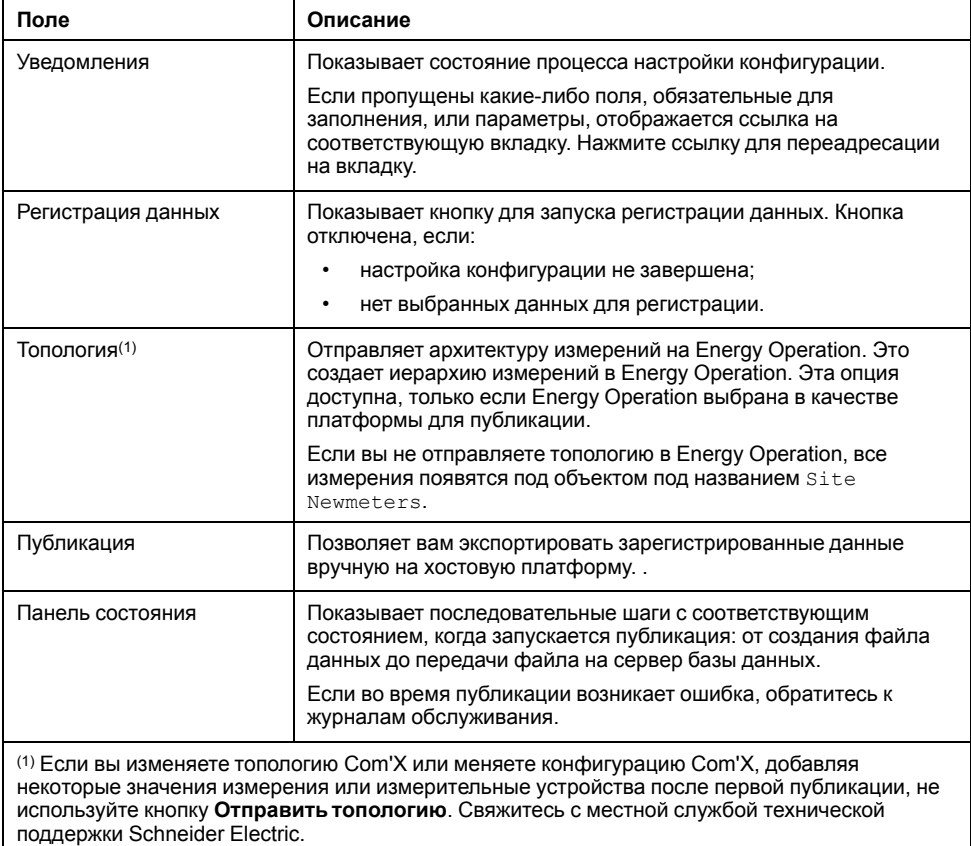

### **Близкие темы**

• [Журналы](#page-105-0)

## <span id="page-84-0"></span>**Запуск регистрации данных**

Чтобы энергетический сервер регистрировал данные, необходимо включить регистрацию данных.

Перед регистрацией данных вы должны:

- завершить настройку конфигурации Com'X;
- сконфигурировать устройства, которые должны регистрировать данные;
- выбрать данные для регистрации.
- 1. Нажмите **Ввод в эксплуатацию > Регистрация данных**.
- 2. Нажмите **Запуск регистрации данных.**

Отображаются дата и время, когда началась регистрация.

Чтобы отключить регистрацию данных, нажмите **Ввод в эксплуатацию > Регистрация данных > Остановка регистрации данных**.

## **Запуск публикации**

Публикация позволяет с указанной периодичностью отправлять данные на хостовую платформу.

Если данные публикуются в Energy Operation, вам необходимо отправить топологию в Energy Operation.

После того, как вы сконфигурировали устройства для публикации:

- 1. Нажмите кнопку **Публикация вручную**, чтобы отправить данные на хостовую платформу.
- 2. Нажмите кнопку **Начать периодическую публикацию**, чтобы отправить данные на хостовую платформу согласно периодичности, заданной в **Настройках публикации**.

# <span id="page-85-2"></span>Пользовательская библиотека Com'X 210

## <span id="page-85-0"></span>Пользовательские модели

Com'X поддерживает использование пользовательских моделей.

Пользовательская модель - это любая модель, отличная от встроенной модели от Schneider Electric. Для использования пользовательской модели необходимо сначала создать пользовательскую модель. Пользовательская модель может быть:

- основана на существующей модели Schneider Electric:
- основана на предварительно созданной пользовательской модели;
- совершенно новой моделью.

Если пользовательская модель основана на уже существующей модели Schneider Electricили предварительно созданной пользовательской модели, то новая модель наследует характеристики базовой модели, на которой она основана. Перенос характеристик упрощает задачу создания новой пользовательской модели, так как для ее создания вам необходимо только добавлять или редактировать характеристики, уникальные для новой пользовательской модели.

### <span id="page-85-1"></span>Создание пользовательской модели

Для использования пользовательской модели необходимо сначала создать пользовательскую модель.

- 1. Нажмите основную вкладку Пользовательская библиотека.
- 2. Нажмите +Создать в левой нижней части страницы.

Открывается диалоговое окно Создать пользовательскую модель.

3. Введите следующие настройки:

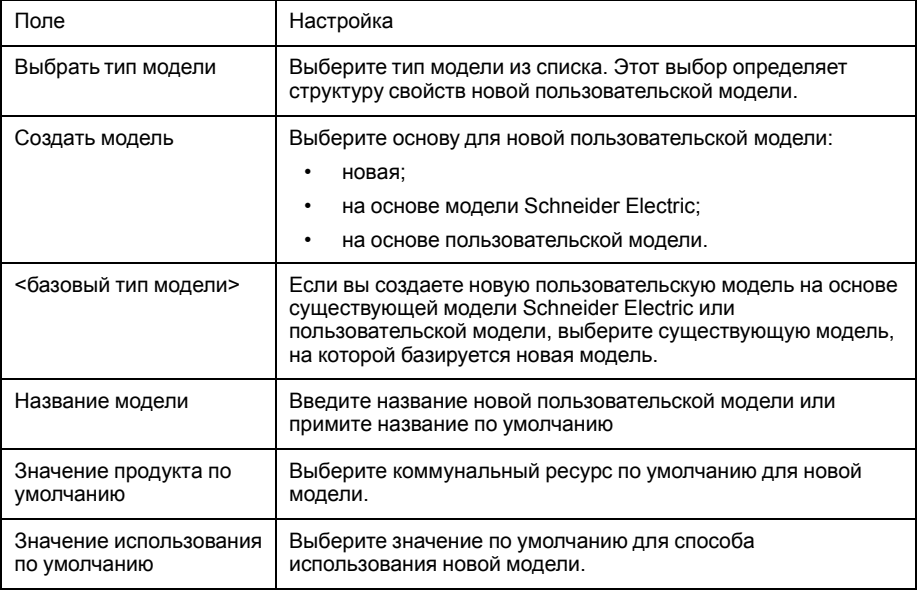

#### 4. Нажмите Создать.

Диалоговое окно закрывается; открывается страница характеристик созданной пользовательской модели для настройки начальной конфигурации.

### **Изменение пользовательской модели**

Вы можете изменить настройки существующей пользовательской модели.

- 1. Нажмите основную вкладку **Пользовательская библиотека**.
- 2. Отобразится список существующих моделей. Либо:
	- нажмите **Модели** в дереве навигации, чтобы отобразить список всех моделей, либо
	- нажмите **Модели**, затем **<Тип модели>** (для типа модели, которую вы хотите изменить), чтобы отобразить список моделей выбранного типа.
- 3. Нажмите на модель в списке, которую хотите изменить.
- 4. Выполните редактирование конфигурируемых свойств для выбранной модели.
- 5. Нажмите **Сохранить изменения**.

### **Удаление пользовательской модели**

Вы можете удалить модель только в том случае, если на основании этой модели не созданы никакие устройства.

- 1. Нажмите основную вкладку **Пользовательская библиотека**.
- 2. Отобразится список существующих моделей. Либо:
	- нажмите **Модели** в дереве навигации, чтобы отобразить список всех моделей, либо
	- нажмите **Модели**, а затем <Тип модели> (для типа модели, которую вы хотите удалить), чтобы отобразить список моделей выбранного типа.
- 3. Выполните одно из следующих действий. Либо:
	- для удаления одной модели нажмите на пиктограмму удаления ( $\bullet$ ) в ряду для модели, которую хотите удалить, либо
	- для удаления нескольких моделей поставьте галочку рядом с моделями, которые вы хотите удалить, затем нажмите **Удалить**.

Модель удаляется, когда вы подаете команду удаления. Появляется окно с отсутствием сообщений и с запросом подтвердить команду удаления.

#### **Экспортирование одной или нескольких пользовательских моделей**

Вы можете экспортировать пользовательские модели.

- 1. Нажмите основную вкладку **Пользовательская библиотека**.
- 2. Перейдите к модели, которую вы хотите экспортировать. Либо:
	- нажмите **Модели** в дереве навигации, чтобы отобразить список всех моделей, либо
	- нажмите **Модели**, затем **Тип модели** (для модели, которую хотите экспортировать).
- 3. Выполните одно из следующих действий. Либо:
	- для экспорта одной модели нажмите на пиктограмму **Экспорт** ( ) в ряду для модели, которую хотите экспортировать, либо
	- для экспорта нескольких моделей поставьте галочку рядом с моделями, которые хотите экспортировать, затем нажмите **Экспорт**.

Экспортированная модель упаковывается в .zip-файл и отправляется в папку для загрузки по умолчанию вашего браузера.

### **Импортирование одной или нескольких пользовательских моделей**

Вы можете импортировать пользовательские модели.

- 1. Нажмите основную вкладку **Пользовательская библиотека**.
- 2. Нажмите **Импорт**.

Открывается диалоговое окно **импорта моделей**.

- 3. Нажмите **Обзор**. Открывается диалоговое окно **Открыть**.
- 4. В диалоговом окне **Открыть** перейдите и выберите пользовательскую модель или модели для импорта, затем нажмите **Открыть**.
- 5. В диалоговом окне **Импортировать модели** нажмите **Импорт**.
- 6. По завершении процесса импорта нажмите **Закрыть**.

Импортированная модель или модели появляются в библиотеке **Пользовательская библиотека** под соответствующим типом устройства.

## **Пользовательские устройства Modbus**

Com'X может также связываться с любым сторонним устройством Modbus. Устройство Modbus такого типа называется пользовательским подчиненным устройством последовательной линии Modbus.

Com'X может связываться с пользовательским подчиненным устройством последовательной линии Modbus двумя способами:

- напрямую с использованием собственного последовательного порта;
- через шлюз последовательной линии ModbusTCP/Modbus.

#### **Создание пользовательского подчиненного устройства Modbus**

Вы можете сконфигурировать энергетический сервер для обеспечения связи с пользовательским подчиненным устройством в последовательной линии Modbus.

- 1. Нажмите основную вкладку **Пользовательская библиотека**.
- 2. Нажмите **+Создать** в левой нижней части страницы.

Открывается диалоговое окно **Создать пользовательскую модель**.

#### 3. Введите следующие настройки:

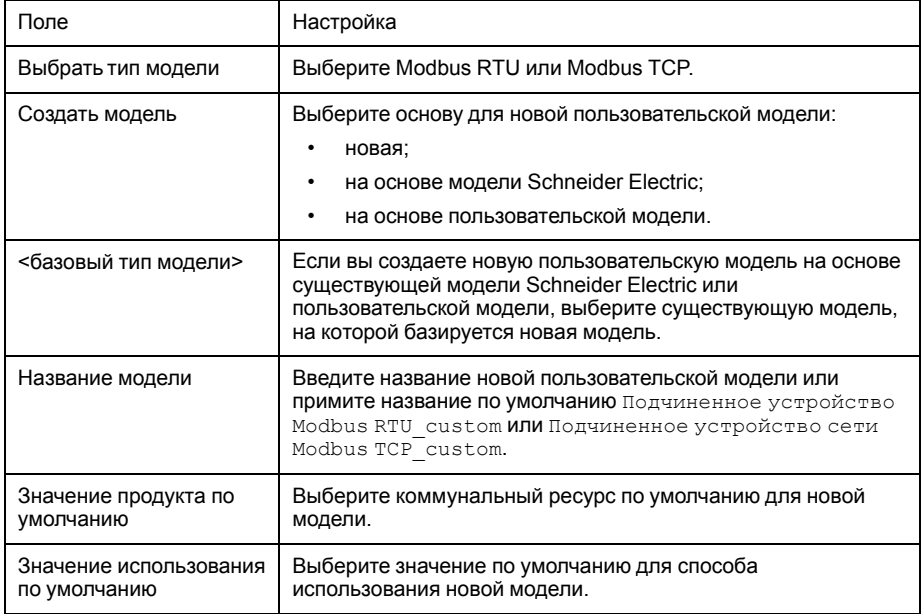

#### 4. Нажмите **Создать**.

Диалоговое окно закрывается; открывается страница характеристик созданной пользовательской модели для настройки начальной конфигурации.

### **Определение пользовательского подчиненного устройства Modbus**

После создания модели пользовательского подчиненного устройства Modbus необходимо завершить ее определение во вкладке **Пользовательская библиотека**.

Для данной процедуры необходимо наличие созданной пользовательской модели.

- 1. Выберите новую модель в древовидном меню моделей, затем нажмите раскрывающееся меню **Подчиненное устройство**.
- 2. Выберите порядок считывания в раскрывающемся списке **Порядок следования байтов**.

Эта настройка описывает порядок регистров, который должен использоваться, когда переменная форматируется с более чем 1 регистром.

**Примечание:** Порядок следования байтов зависит от устройства и должен выбираться в настройках Com'X. Например, PM700 - это обратный порядок байтов, а PM800 - это прямой порядок байтов. Настройка порядка следования байтов не используется, если переменные форматируются с 16-битными регистрами.

3. Нажмите **Новый кадр**.

#### **Примеры регистра пользовательского ведомого устройства Modbus**

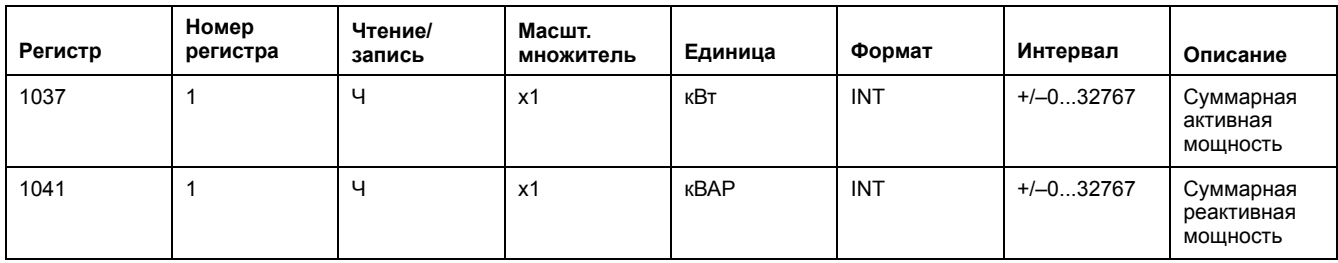

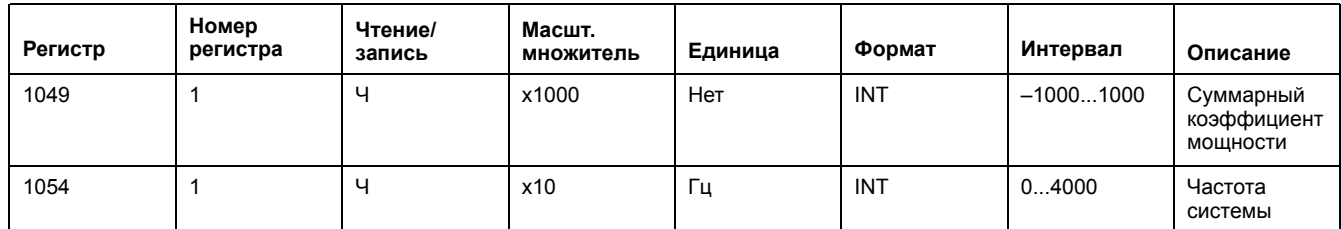

При чтении документации на устройство представляется, что все переменные можно считывать с 1 кадром регистров (код функции 03), начиная с регистра 1037 и заканчивая регистром 1054 (отсчет = 18).

Постреквизиты: Перейдите к разделу «Создание кадра Modbus» для определения нового кадра.

### Создание кадра Modbus

Для улучшения производительности можно привязать несколько переменных к одному кадру.

В протоколе Modbus обмен данных описывается кадрами. Кадр является запросом на прочтение массива последовательных переменных. Несколько кадров могут быть необходимы для доступа ко всем переменным устройства. Чтобы повысить производительность, уменьшите количество кадров наложением нескольких переменных на один и тот же кадр.

1. При нажатии на Новый кадр появляется новая строка с настройками по умолчанию.

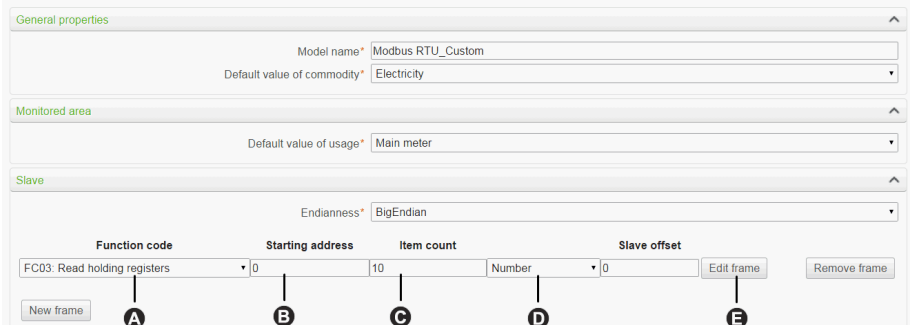

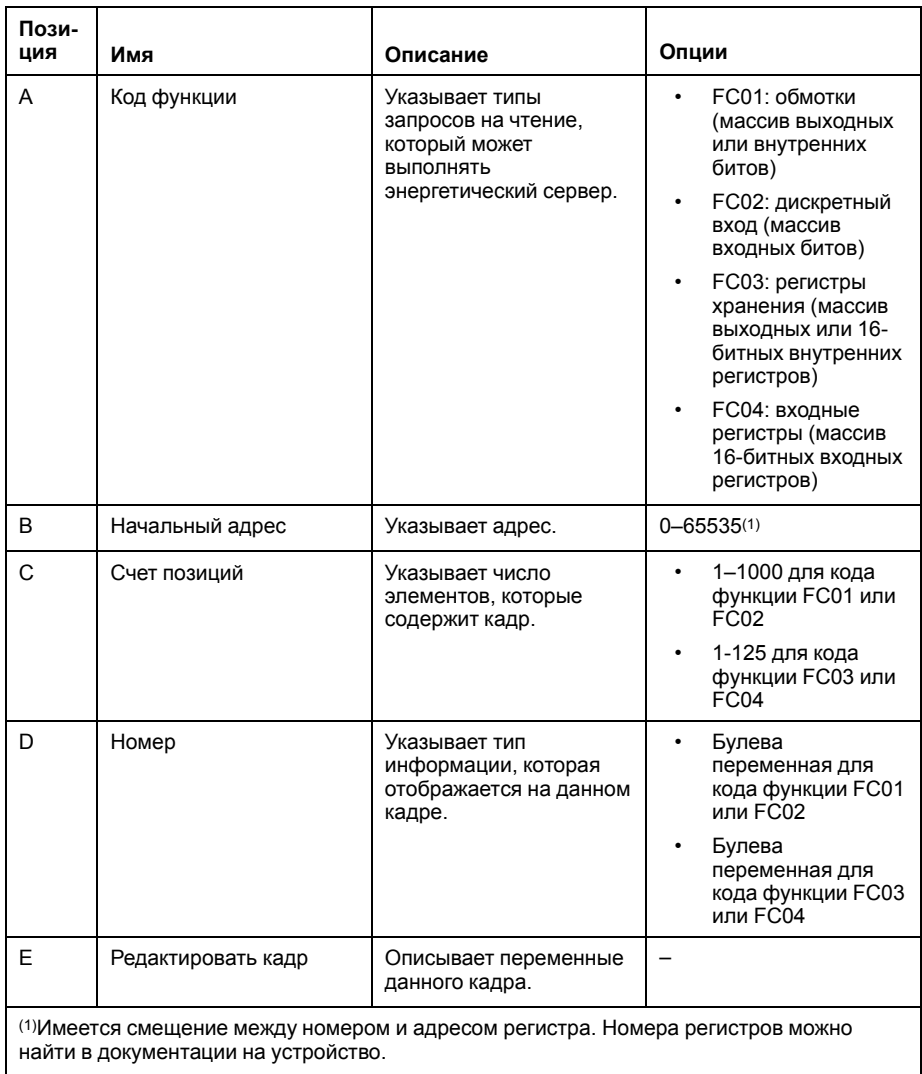

2. По завершении добавления и конфигурирования настроек кадра нажмите Сохранить изменения.

### Создание переменных Modbus

В рамках определения пользовательского ведомого устройства Modbus вам потребуется настроить переменные Modbus, считываемые кадром Modbus.

#### 1. Нажмите **Редактировать кадр**.

Появляется диалоговое окно, которое позволяет вам настроить каждую переменную.

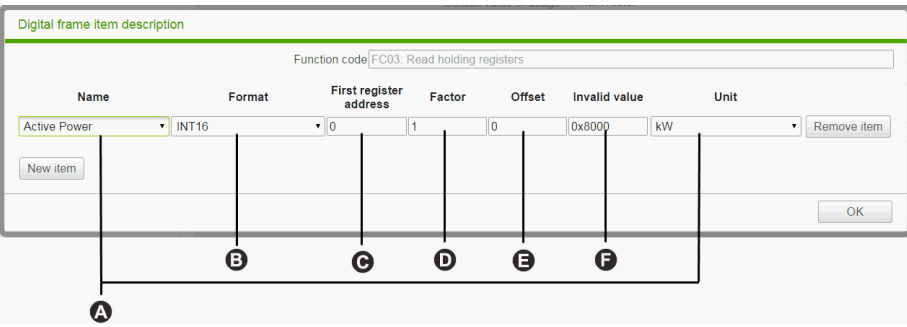

2. Нажмите **Новая позиция** для создания новой переменной и заполните различные поля:

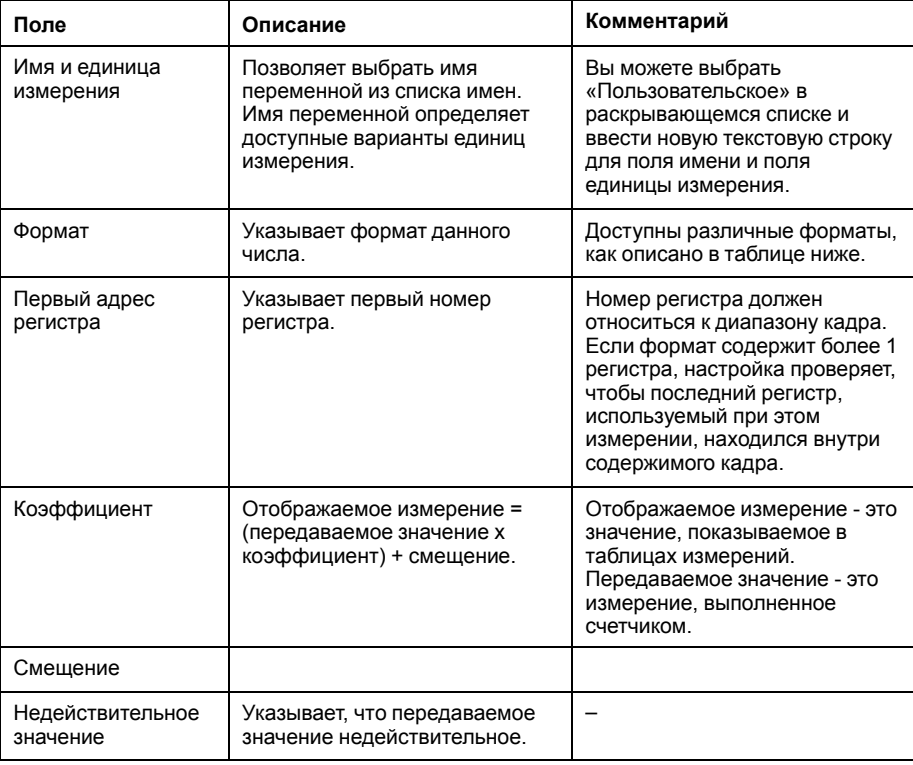

3. По завершении добавления и конфигурирования настроек кадра нажмите **OK**, чтобы закрыть диалоговое окно, затем нажмите **Сохранить изменения**.

Таблица описывает доступные форматы:

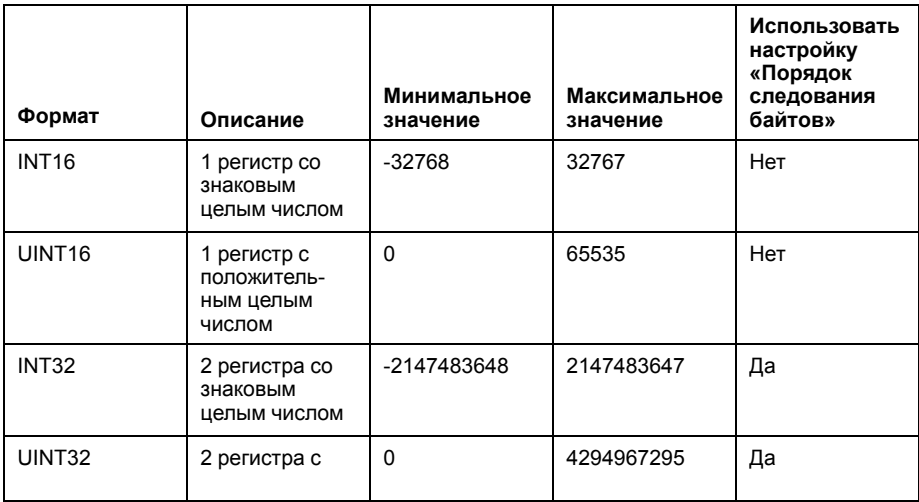

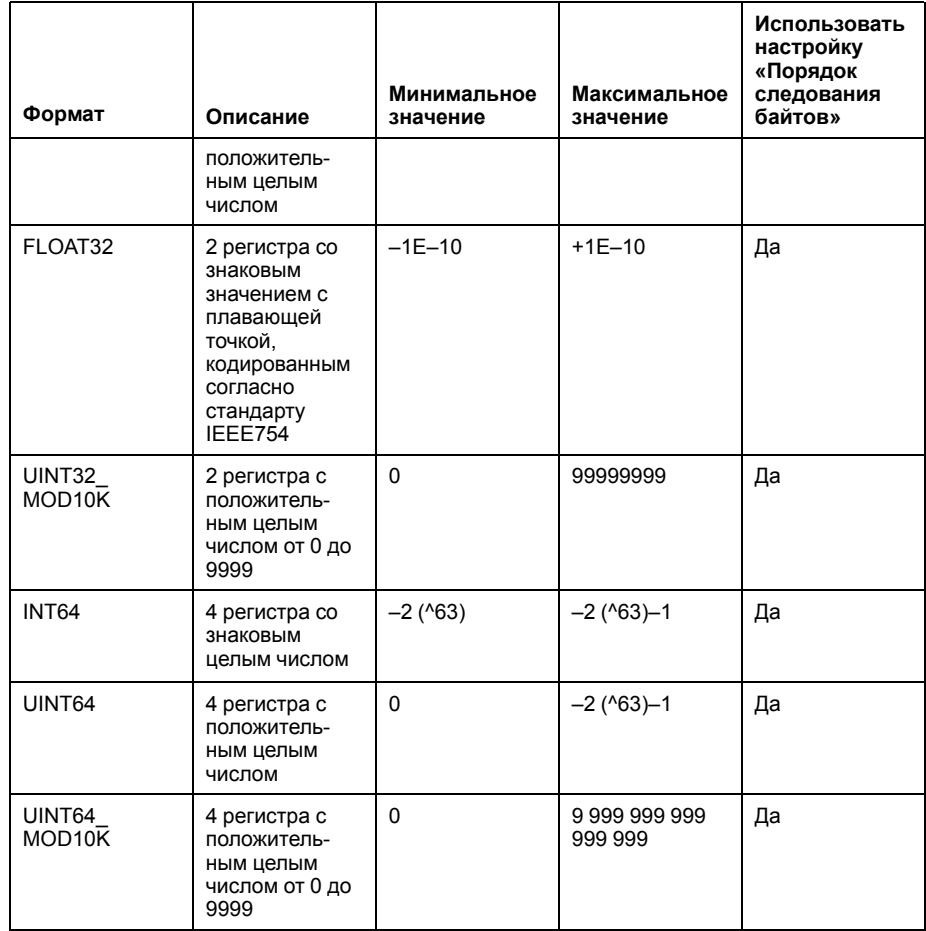

### Пользовательское устройство Modbus

После создания пользовательского устройства Modbus в Пользовательской библиотеке вы можете добавить его к своей сети так же, как добавляется любое устройство Modbus.

Добавление пользовательского устройства Modbus осуществляется либо путем обнаружения подключенных устройств, либо добавлением устройства Modbus вручную.

### Близкие темы

- Обнаружение подключенных устройств
- Ручное добавление устройства Modbus

### Пользовательская модель счетчика импульсов

Вы можете создать пользовательский счетчик импульсов.

Чтобы создать индивидуальный счетчик импульсов, введите пользовательские настройки для следующих характеристик измерений:

- Элемент отсчета
- Единица отсчета
- Расходомерный датчик
- единица расхода.

### Создание пользовательского счетчика импульсов

Вы можете создать пользовательский счетчик импульсов путем ввода пользовательских настроек.

- 1. Нажмите основную вкладку Пользовательская библиотека.
- 2. Нажмите +Создать в левой нижней части страницы.

Открывается диалоговое окно Создать пользовательскую модель.

3. Введите следующие настройки:

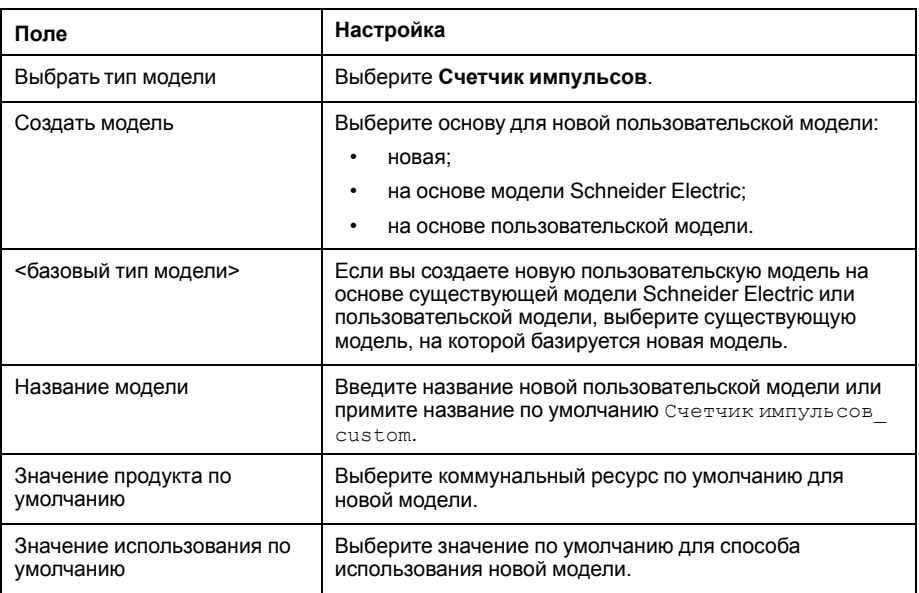

#### 4. Нажмите Создать.

Диалоговое окно закрывается; открывается страница характеристик созданной пользовательской модели для настройки начальной конфигурации.

5. Сконфигурируйте характеристики для созданной пользовательской модели счетчика импульсов.

Характеристики измерений включают следующее:

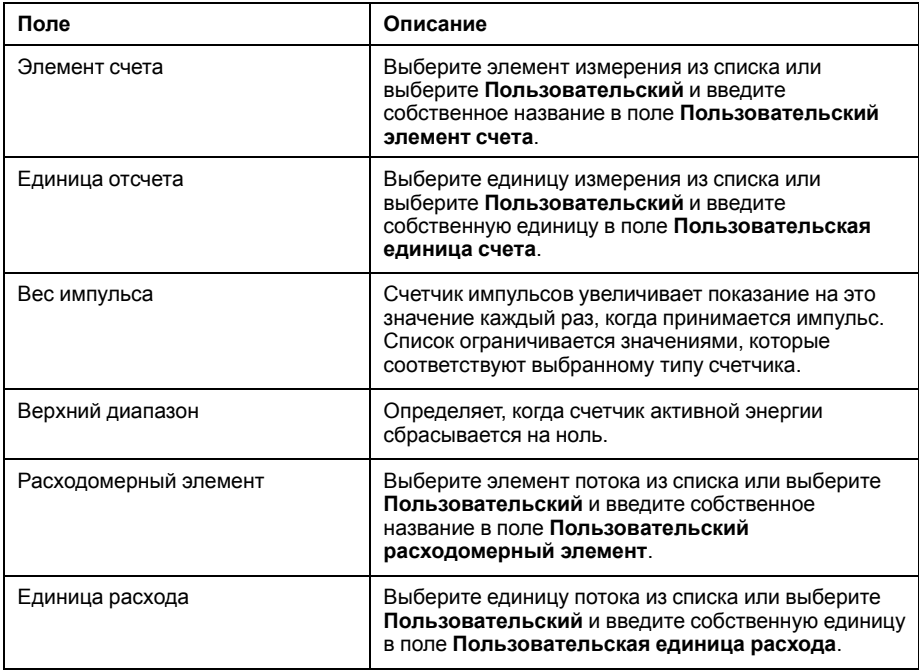

#### Таблица измерений

Выбранные характеристики измерений, в том числе заданные пользователем характеристики, отображаются в таблице измерений.

## **Пользовательская модель счетчика импульсов KYZ**

В пользовательской модели счетчика импульсов KYZ есть замыкание сухого контакта, которое изменяет состояние каждый раз, когда увеличивается показание счетчика.

Com'X обнаруживает изменение состояния, и показание счетчика увеличивается на величину веса импульса.

Каждый вариант пользовательского счетчика импульсов KYZ необходимо напрямую подключать к цифровым входам Com'X.

#### **Характеристики измерений**

Пользовательская модель счетчика импульсов KYZ представляет такие же **Характеристики измерений** и элементы **Таблицы измерений**, как описано в разделе «Создание пользовательского счетчика импульсов».

Характеристики измерений включают следующее:

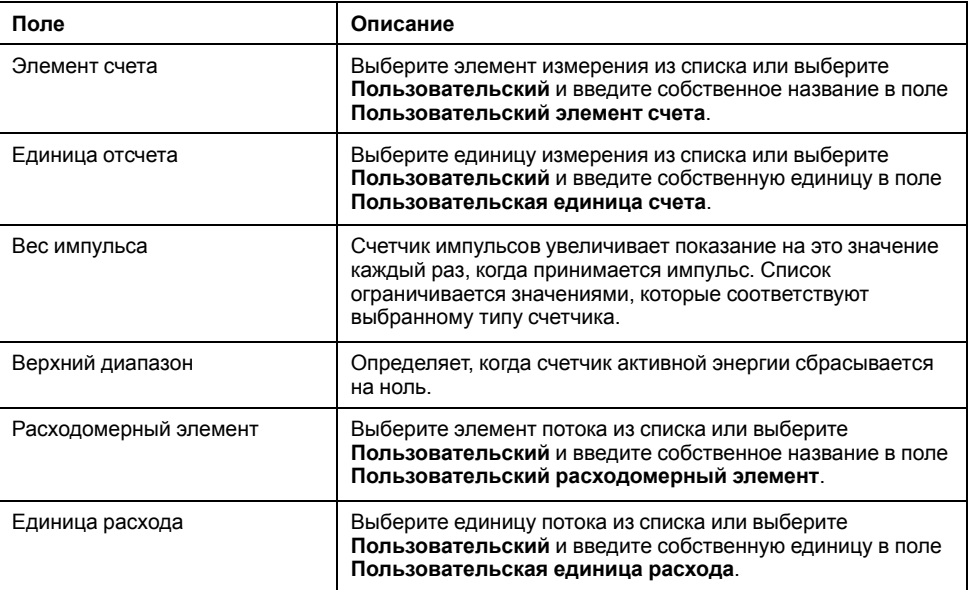

### **Счетчик циклов**

На данном изображении показано различие между счетчиком импульсов KYZ и стандартным счетчиком импульсов (вес импульса = 10):

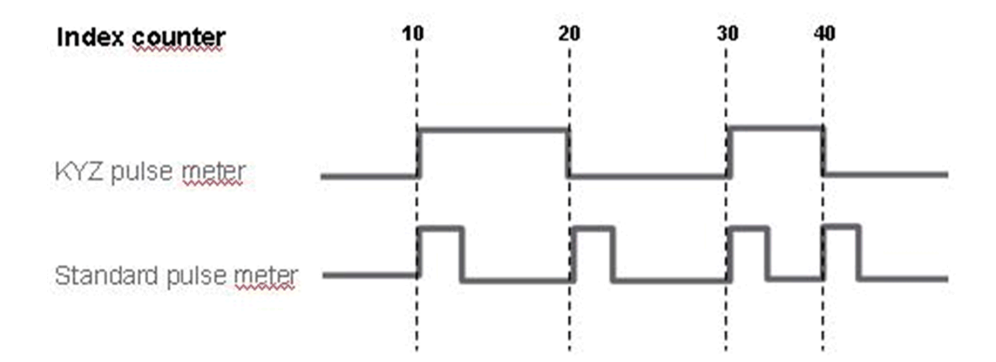

## Пользовательская модель основного измерительного устройства

Пользовательская модель основного измерительного устройства состоит из двух импульсных выходов и четырех управляющих выходов.

Вы можете создать индивидуальное основное измерительное устройство введением специальных настроек для следующих характеристик измерений каждого из двух импульсных выходов:

- Подсчет элементов
- Единица подсчета
- Расходомерный датчик
- Единица расхода.

Характеристики сигналов четырех управляющих выходов представляют такие же варианты конфигурации, как стандартное основное измерительное устройство Schneider Electric.

#### Создание пользовательского основного счетчика

Вы можете создать индивидуальное основное измерительное устройство введением специальных настроек для выбранных характеристик измерений каждого из двух импульсных выходов.

- 1. Нажмите основную вкладку Пользовательская библиотека.
- 2. Нажмите +Создать в левой нижней части страницы.

Открывается диалоговое окно Создать пользовательскую модель.

3. Введите следующие настройки:

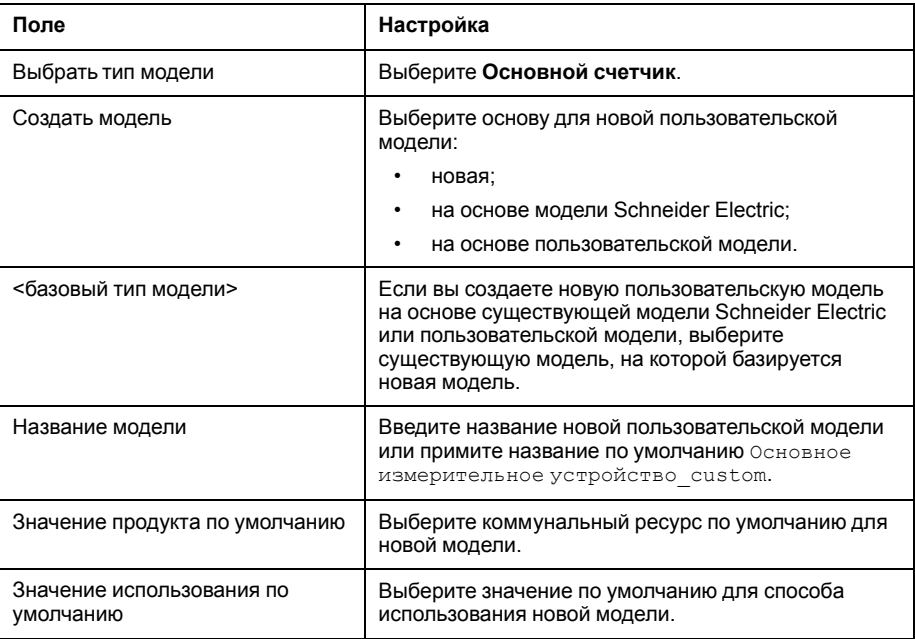

#### 4. Нажмите Создать.

Диалоговое окно закрывается; открывается страница характеристик созданной пользовательской модели для настройки начальной конфигурации.

#### Характеристики измерений и сигналов основного счетчика

Основное измерительное устройство имеет пользовательские настройки характеристик измерений каждого из двух импульсных выходов и такие же характеристики сигнала, как и стандартное основное измерительное устройство.

Каждый импульсный выход представляет следующие характеристики измерений:

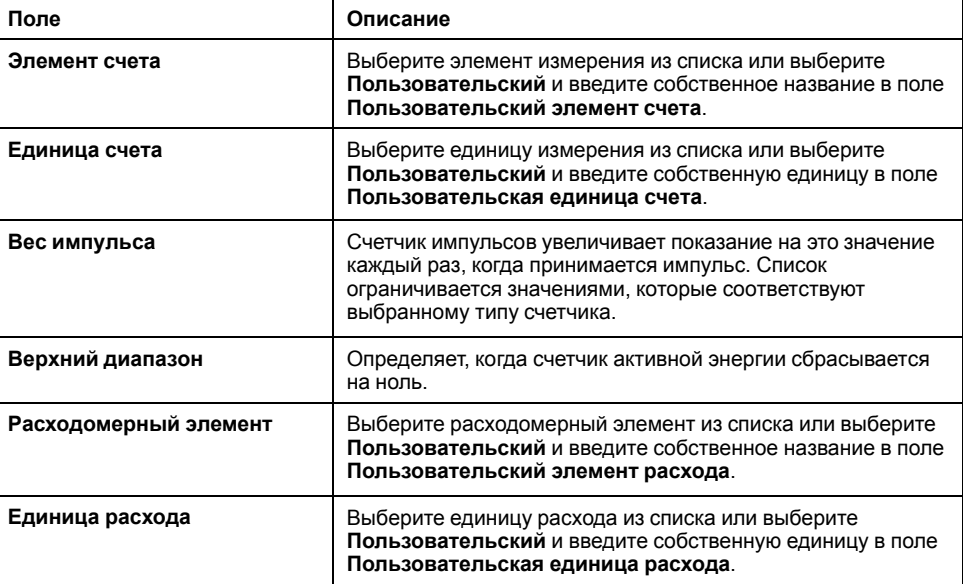

Каждый управляющий выход представляет следующие характеристики сигналов:

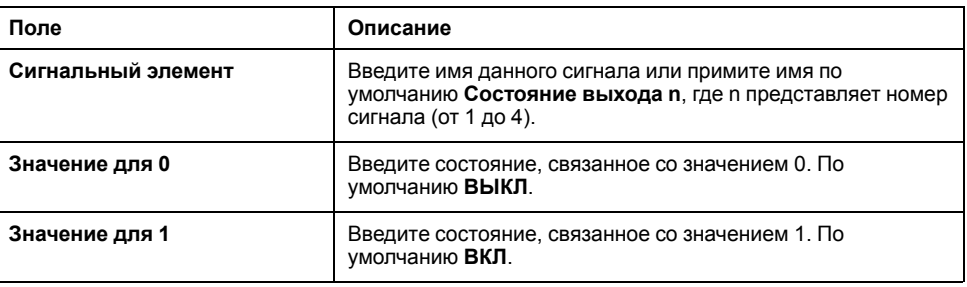

#### **Таблица измерений**

Выбранные характеристики измерений и сигналов, включая заданные пользователем характеристики для импульсных выходов, отображаются в таблице измерений.

### **Пользовательское основное измерительное устройство**

После создания пользовательской модели основного измерительного устройства во вкладке **Пользовательская библиотека** вы можете добавить примеры этого пользовательского основного измерительного устройства на вкладке **Настройки устройств**.

При добавлении пользовательского основного измерительного устройства два импульсных выхода автоматически подключаются к вышестоящему устройству. Вы можете подключить четыре управляющих выхода, как описано в разделе «Подключение стандартного основного измерительного устройства».

### **Подключение стандартного основного измерительного устройства (основное измерительное устройство)**

Вы можете подключить управляющие выходы из раскрывающегося меню свойств стандартного основного измерительного устройства.

1. Нажмите основную вкладку **Настройки устройства**.

- 2. Выберите основной счетчик в древовидном меню устройств.
- 3. Выберите **Импульсный выход 1** в раскрывающемся меню **Свойства**.
- 4. Выберите количество цифровых выходов в раскрывающемся списке.
- 5. Повторите шаги 3 и 4 для свойств опции Импульсный выход 2.
- 6. Нажмите **Сохранить изменения**.

### **Подключение стандартного основного измерительного устройства (вышестоящее устройство измерительное устройство)**

Вы можете подключить управляющие выходы из области свойств вышестоящего устройства.

- 1. Нажмите основную вкладку **Настройки устройства**.
- 2. Выберите вышестоящее устройство в древовидном меню устройств.
- 3. Войдите в раскрывающееся меню Цифровые и аналоговые входы.
- 4. Выберите название основного счетчика в раскрывающемся списке **Устройство**.
- 5. Выберите управляющий выход, который должен подключаться, в раскрывающемся списке **Разъем**.
- 6. Нажмите **Сохранить изменения**.

Древовидное меню устройств показывает, что стандартный основной счетчик подключается к дополнительному цифровому входу.

## **Пользовательский контактор или импульсное реле**

Подключение контактора или импульсного реле к цифровому входу позволяет контролировать состояние выхода. Счетчик работает, когда контакт замкнут.

#### **Создание пользовательского контактора или импульсного реле**

Вы можете создать новую модель пользовательского типового счетчика импульсов.

- 1. Нажмите основную вкладку **Пользовательская библиотека**.
- 2. Нажмите **+Создать** в левой нижней части страницы.

Открывается диалоговое окно **Создать пользовательскую модель**.

#### 3. Введите следующие настройки:

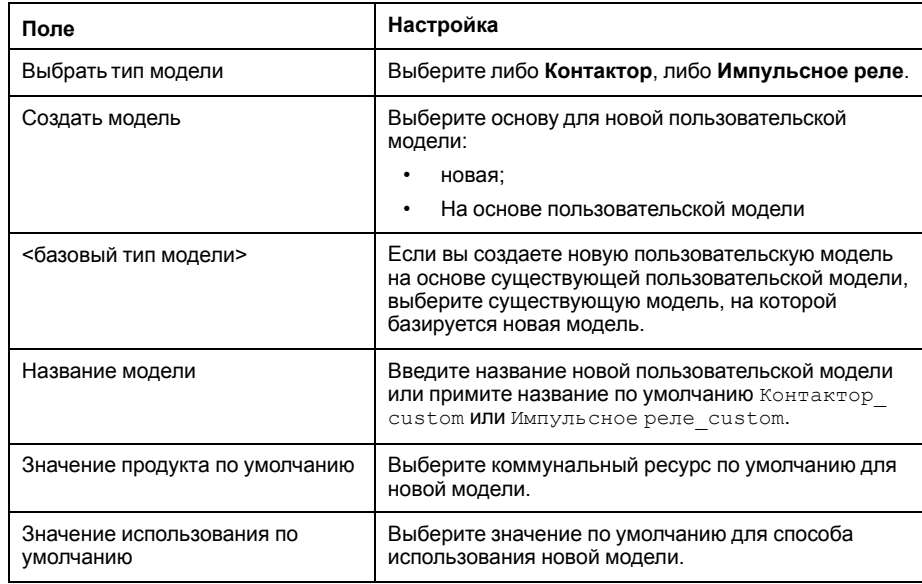

#### 4. Нажмите Создать.

Диалоговое окно закрывается; открывается страница характеристик созданной пользовательской модели для настройки начальной конфигурации.

5. Сконфигурируйте характеристики измерений контактора или импульсного реле.

#### Характеристики измерений

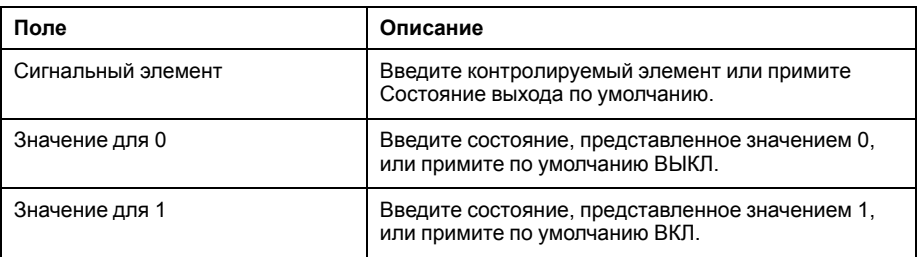

По умолчанию измерения записываются в журнал и публикуются в хостовую платформу.

## Пользовательская модель аналогового датчика

Каждая пользовательская модель аналогового датчика контролирует одну точку.

Com'X предлагает два шаблона аналоговых датчиков:

- $\cdot$  4.20 MA
- $\cdot$  0...10 B

Вы можете создать индивидуальную модель аналогового датчика введением специальных настроек для следующих характеристик:

- Элемент отсчета
- Единица отсчета

#### Создание пользовательского аналогового датчика

Вы можете создать индивидуальную модель аналогового датчика вводом специальных настроек.

- 1. Нажмите основную вкладку Пользовательская библиотека.
- 2. Нажмите +Создать в левой нижней части страницы.

Открывается диалоговое окно Создать пользовательскую модель.

3. Введите настройки пользовательской модели:

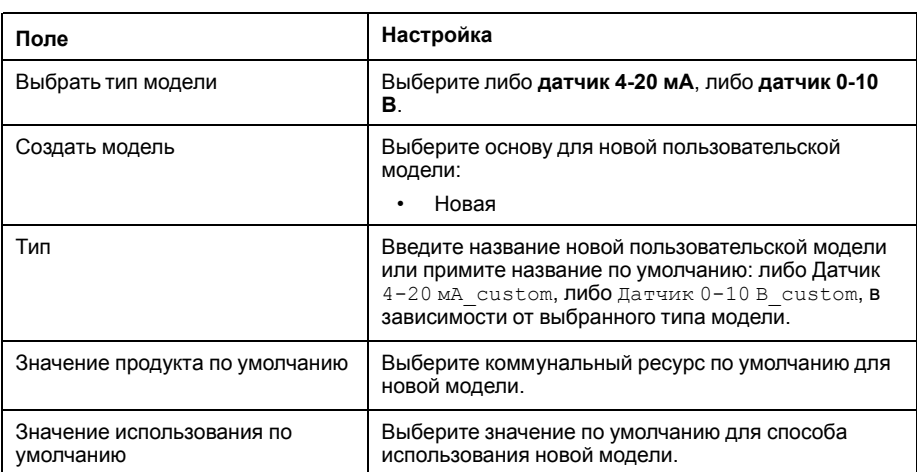

#### 4. Нажмите Создать.

Диалоговое окно закрывается; открывается страница характеристик созданной пользовательской модели для настройки начальной конфигурации.

5. Сконфигурируйте свойства датчика.

Каждый импульсный выход представляет следующие характеристики измерений:

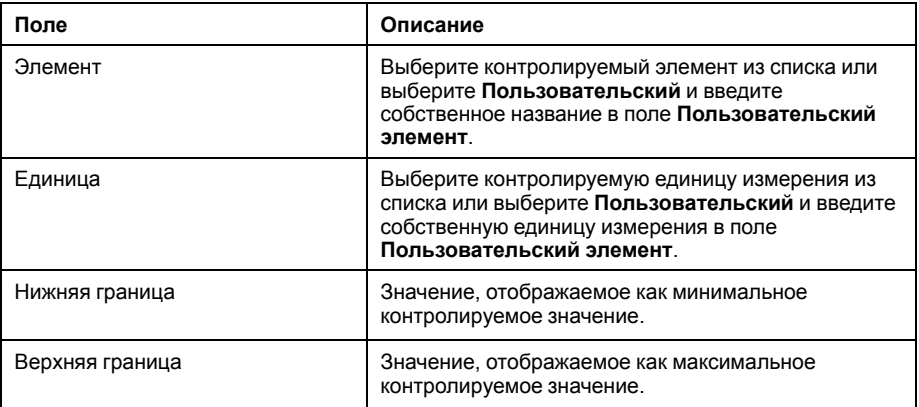

#### Таблица измерений

Выбранные контрольные характеристики, включая заданные пользователем характеристики, отображаются в таблице измерений.

# <span id="page-100-0"></span>**Диагностика Com'X 210**

## **Обзор диагностики**

**Диагностика** дает статические данные о Com'X и подключенных устройствах. Она также позволяет выполнять чтение регистров вручную и проверять состояние связи с подключенными устройствами.

## **Статистика**

**Статистика** отображает показания, накопленные с момента последнего сброса Com'X.

Если произошло отключение питания Com'X или параметры устройства были сброшены вследствие смены конфигурации или другого события, все накопленные значения сбрасываются на ноль.

### **Просмотр статистики**

Вы можете просматривать статистику сети или Modbus.

- 1. Нажмите **Диагностика**.
- 2. Нажмите одну из следующих категорий:**Сеть** или **Modbus**.
- 3. Нажмите раскрываемое меню для группы статистики, которую хотите просматривать.
- 4. Нажмите **Обновить**, если хотите обновить данные.

**Примечание:** Статистика сети обновляется примерно через каждые 10 секунд.

### **Сброс статистики**

Вы можете выполнить сброс категории статистики.

- 1. Нажмите **Диагностика**.
- 2. Нажмите одну из следующих категорий: **Сеть** или **Modbus**.
- 3. Нажмите **Сброс**, затем нажмите **Да** для подтверждения сброса. Сбрасываются параметры во всех раскрываемых меню.

### **Статистика Modbus**

Для вашего устройства доступна статистика Modbus.

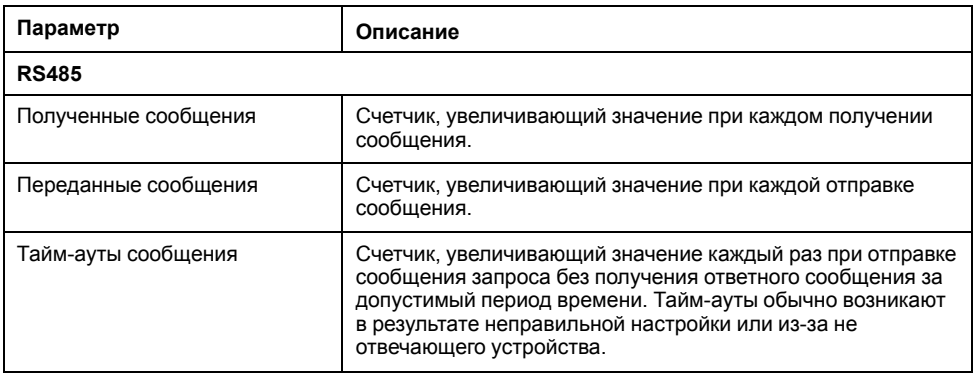

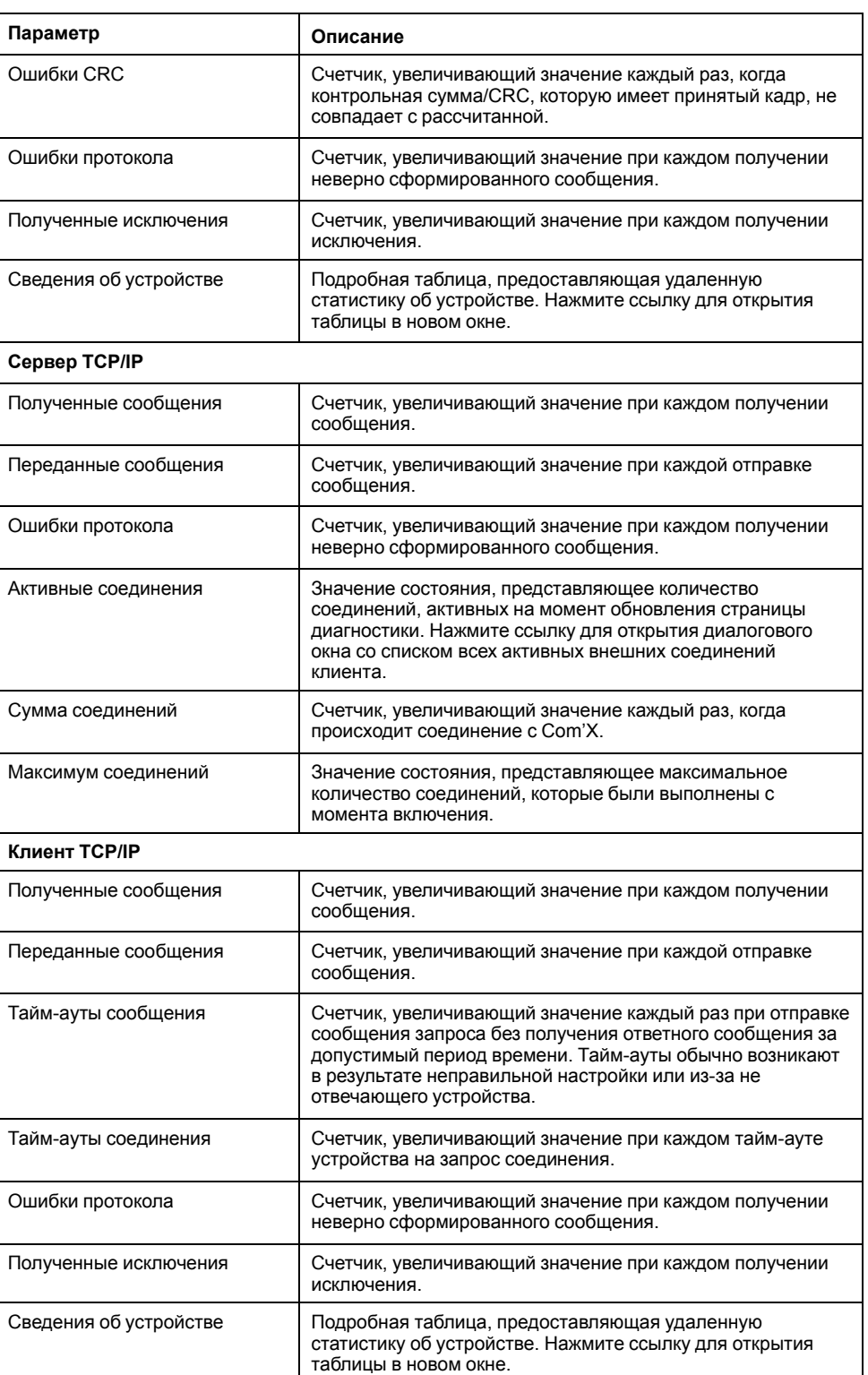

### **Статистика сети**

Ваше устройство позволяет просматривать статистику сети.

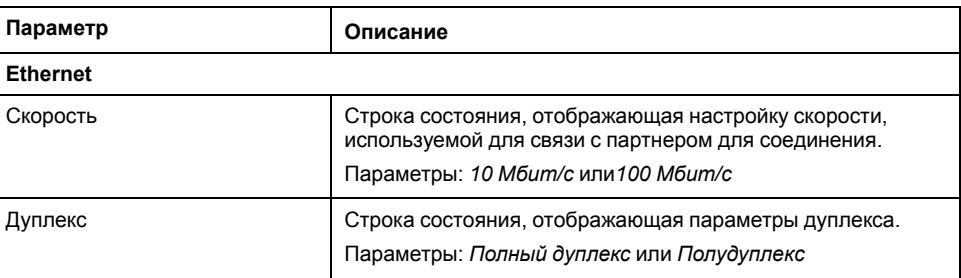

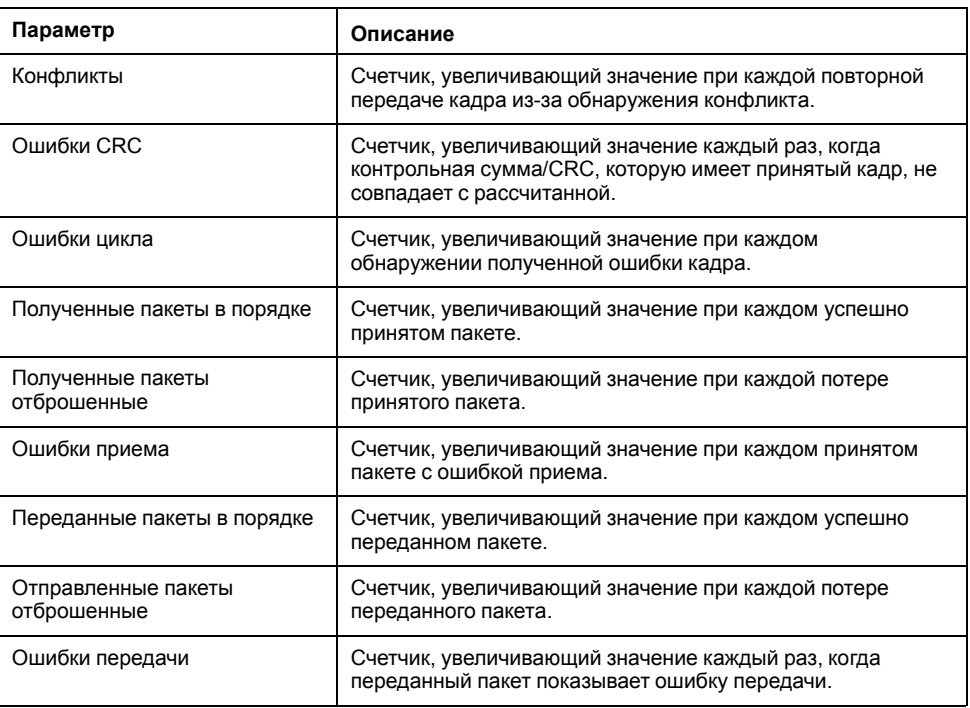

# **Чтение регистров устройства**

Функция **Читать регистры устройства** позволяет Com'X читать данные регистров Modbus локальных и удаленных устройств.

Ниже приведены настройки функции **Читать регистры устройства**.

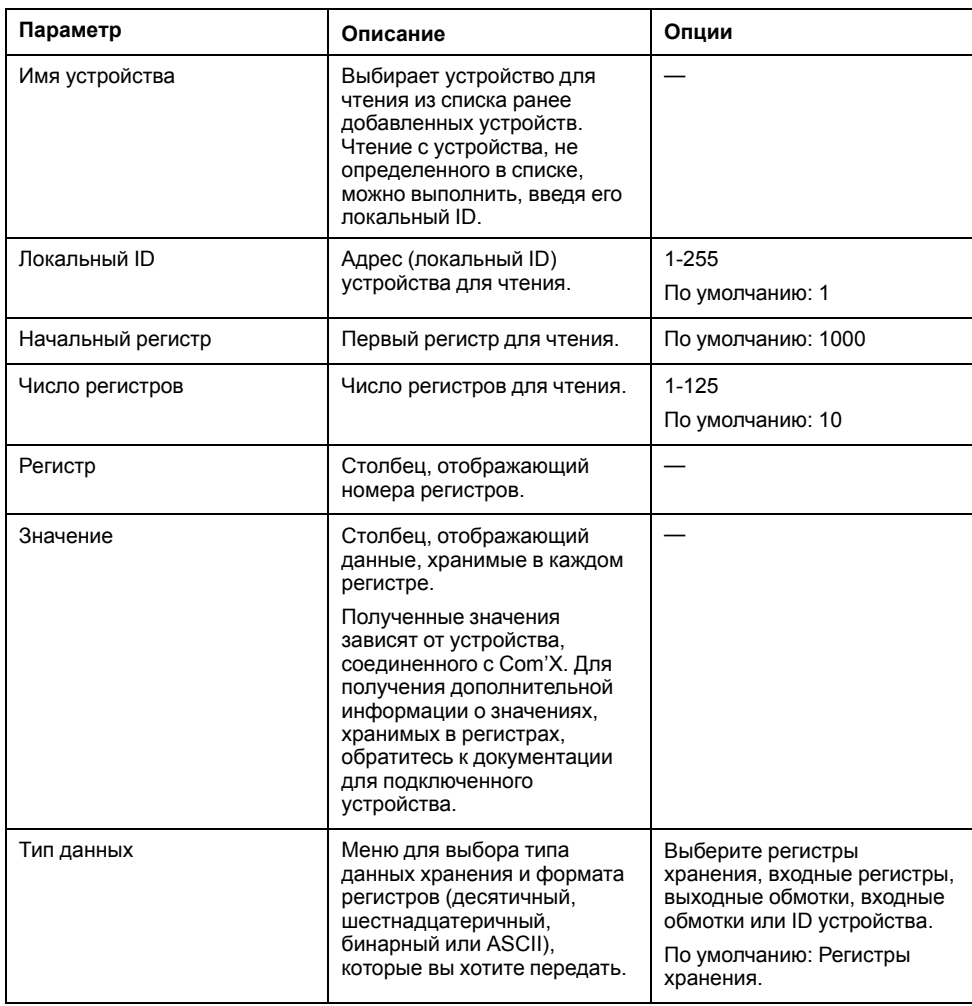

### Чтение регистров устройства

Вы можете считывать регистры Modbus с локальных и удаленных устройств с помощью функции Читать регистры устройства.

- 1. Нажмите Диагностика > Читать регистры устройства
- 2. Выберите устройство из раскрывающегося списка Имя устройства или выберите Выбрать по ID устройствадля устройств, которых нет в списке устройств.
- 3. Если вы выбираете Выбрать по ID устройства, введите Локальный ID.

Если вы выбрали имя устройства на предыдущем шаге, это поле заполняется автоматически.

Примечание: Идент. код подчиненного устройства является идентификатором на последовательном порте, к которому оно подключено. Локальный ID является идентификатором, который использует Com'X.

- 4. Введите начальный регистр и число регистров для чтения.
- 5. Выберите тип данных.
- 6. Если вы выбрали Регистры хранения или Входные регистры, выберите формат для передаваемых данных.
- 7. Нажмите Читать.

### Проверка связи

Состояние связи с устройством оценивается при каждом соединении, инициированном Com'X, например, при использовании вкладки «Данные в реальном времени».

Если включена опция Нерабочее время, Com'X разрывает связь с vстройством после двух последовательных тайм-аутов сообщений. Com'X рассматривает устройство как неработающее и не делает попыток связаться с ним снова, пока не истечет Нерабочее время.

Это сокращает ненужный сетевой трафик посредством исключения сообщений неработающему устройству. Вы можете обойти таймер, запустив проверку связи вручную.

Если функция Нерабочее время не включена, то Com'Х продолжает делать попытки связаться с устройством, и тайм-ауты от не отвечающих устройств будут влиять на полосу пропускания внешних клиентов.

На подвкладке Проверка связи вы можете выполнить ручную проверку связи, а также сконфигурировать таймер нерабочего времени для восстановления связи.

#### Выполнение ручной проверки связи

В некоторых случаях возникает необходимость вручную запустить проверку связи и не ожидать, когда произойдет автоматическая проверка.

- 1. Нажмите Диагностика > Проверка связи.
- 2. Чтобы начать проверку, нажмите Проверить состояние устройства.
- 3. По желанию можно нажать Остановить проверку состояния, чтобы остановить проверку.

В столбце «Состояние» отобразится состояние В работе или Не работает.

### **Определение нерабочего времени**

Вы можете определить параметр **Нерабочее время**.

- 1. Нажмите **Диагностика > Проверка связи**.
- 2. Выберите **Да** для опции **Включить нерабочее время**.
- 3. Выберите **Нерабочее время**. Возможные варианты: 1, 2, 3, 4, 5, 10, 15, 30 и 60 минут (по умолчанию: 15).
- 4. Нажмите **Сохранить изменения**.

# <span id="page-105-1"></span>**Обслуживание Com'X 210**

## <span id="page-105-0"></span>**Журналы**

Подвкладка Журналы отображает список событий, которые были зарегистрированы с записанной датой и временем и кратким описанием события.

Com'X отображает журналы как минимум за 10 минут до отказа или отключения электропитания.

Schneider Electric рекомендует периодическую проверку журналов на излишние запрещенные доступы, неожиданные обновления микропрограммного обеспечения или незапланированные восстановления резервной копии. Такие события могут быть признаками мошеннических атак. Если это происходит, обратитесь в вашу местную службу технической поддержки Schneider Electric.

### **Загрузка журналов**

Функция **Получить информацию о диагностике** позволяет вам загружать журналы Com'X.

Загруженный файл нельзя прочитать обычным программным обеспечением. Этот файл полезен только для службы технической поддержки Schneider Electric.

### **Зарегистрированные события**

Ваше устройство осуществляет регистрацию событий.

События, которые регистрируются:

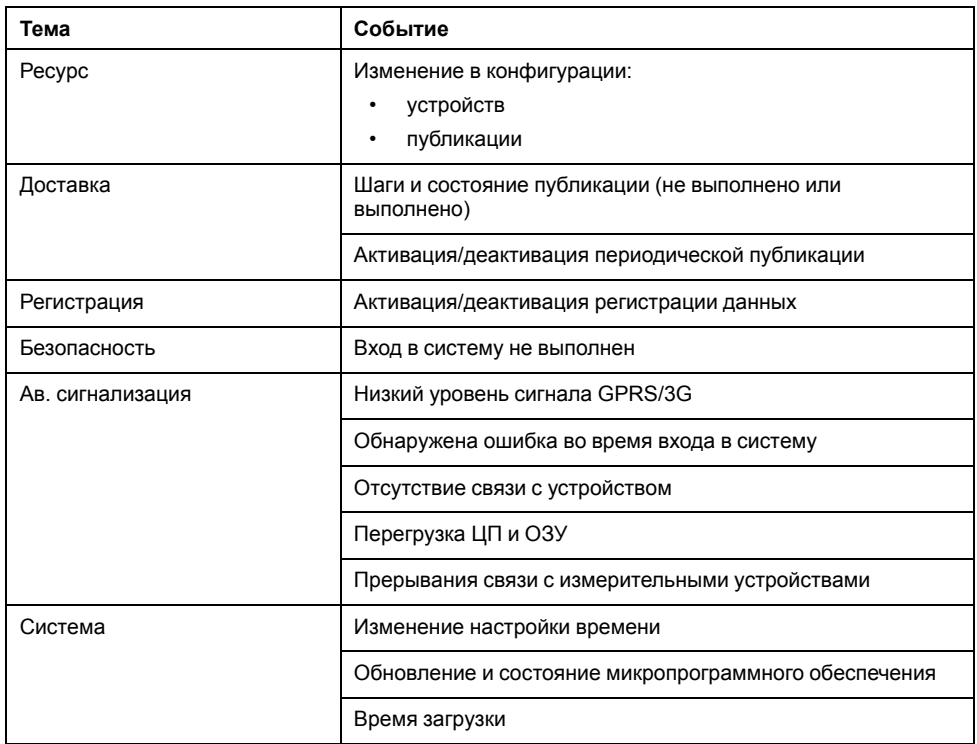

## Настройки системы

Подвкладка «Настройки системы» позволяет вам сохранить и восстановить конфигурацию, обновить микропрограммное обеспечение Com'X и включить удаленный доступ для получения помощи.

### Сохранение конфигурации

Полную конфигурацию Com'X можно сохранить в файл, восстанавливаемый на том же устройстве Com'X.

Перед и после выполнения каждого обновления микропрограммного обеспечения необходимо выполнять резервное копирование конфигурации.

Файлы резервной копии содержат конфиденциальную информацию (такую как сетевые пароли).

## **Уведомление**

### ОПАСНОСТЬ НЕСАНКЦИОНИРОВАННОГО ДОСТУПА

Не передавайте файл резервной копии посторонним людям.

Несоблюдение данных инструкций может привести к повреждению оборудования.

Формат имени файла Com'X имя Версия микропр. обеспечения ГГГГММДД-ЧЧММ.zip. Например, MyComXEnergyServer V1.0 20130110 1020.zip указывает, что файл создан с данными из

- Com'X с именем MyComXEnergyServer,
- работающего на версии микропрограммного обеспечения 1.0
- 10 января 2013 г. в 10:20.

Конфигурация может быть сохранена по завершении начальной конфигурации или обновления.

Примечание: Это свойство недоступно на iPad.

### Близкие темы

• Обновление микропрограммного обеспечения

#### Сохранение конфигурации на месте

Вы можете сохранить конфигурацию локально.

- 1. Нажмите Обслуживание > Настройки системы.
- 2. Нажмите Сохранить конфигурацию в раскрывающемся меню Управление конфигурацией.

В соответствии с используемым веб-браузером появляется диалоговое окно для открытия, сохранения или отмены конфигурационного файла.

3. В диалоговом окне выберите опцию для сохранения файла.

Дата и время последнего резервирования конфигурации отображаются под кнопкой Сохранить конфигурацию.

4. В поле Выберите файл выберите расположение на компьютере для сохранения файла и сохранения конфигурации.

#### Сохранение конфигурации для дублирования на другом Com'X

Вы можете сделать дубликат конфигурации Com'X для ее применения на другом Com'X.

При копировании существующего конфигурационного файла для дублирования на другом устройстве, файл резервной копии содержит исходную конфигурацию, за исключением следующих настроек:

- поле Имя устройства настроено на Com'X 210 xxvvzz, где xxvvzz обозначает последние три шестнадцатеричных октета МАСадреса устройства;
- поле Имя объекта оставляется незаполненным (создается новый ID объекта Energy Operation).

Примечание: Не используйте эту процедуру с резервной копией из окна подключения к DSP.

- 1. Нажмите Техническое обслуживание > Настройки системы.
- 2. Нажмите Резервная копия для дублирования в раскрывающемся меню Управление конфигурацией.

Файл дублирования сохраняется на локальном ПК в файле по умолчанию для загрузок интернет-браузера.

#### Сохранение конфигурации через порт USB

Вы можете сохранить конфигурацию Com'X в файл на USB-накопителе.

## А ОПАСНО

#### ОПАСНОСТЬ ПОРАЖЕНИЯ ЭЛЕКТРИЧЕСКИМ ТОКОМ. ВЗРЫВОМ ИЛИ ВСПЫШКОЙ ДУГИ

- Электрическое оборудование должно устанавливаться и обслуживаться только квалифицированным персоналом.
- Используйте соответствующие средства индивидуальной защиты (СИЗ) и соблюдайте меры безопасности при работе с электрическим оборудованием. См. NFPA 70E в США, CSA Z462 или соответствующие национальные стандарты.

Несоблюдение данных инструкций может привести к летальному исходу или серьезным травмам.

- 1. Вставьте USB-накопитель в USB-порт на передней панели Com'X.
- 2. Нажмите и удерживайте кнопку Резервное копирование и не менее трех секунд.

Во время резервного копирования индикатор USB ведет себя следующим образом:

- Если во время резервного копирования не обнаружено ошибок, индикатор USB мигает зеленым цветом в течение 500 мс. затем выключается на 500 мс.
- Если обнаружена ошибка, индикатор USB мигает зеленым цветом в течение 250 мс, затем выключается на 250 мс и так далее в течение трех секунд.
- 3. Если во время резервного копирования не обнаружено ошибок, резервное копирование завершено, когда прекращается мигание.

Вы можете извлечь USB-накопитель с передней панели Com'X.

### Восстановление конфигурации

Восстановление конфигурации возможно различными способами.

Вы можете восстановить конфигурацию следующими способами:

- с помощью локального файла;
- $\bullet$ с помощью USB-накопителя.
#### Восстановление конфигурации с помощью локального файла

При восстановлении конфигурации с помощью локального файла текущий пароль не меняется.

Не восстанавливайте резервную копию, сделанную без подключения к Digital Service Platform, в окне, созданном после подключения к DSP.

Следуйте данной процедуре для восстановления конфигурации на том же  $Com'X$ :

- 1. Нажмите Техническое обслуживание > Настройки системы.
- 2. Нажмите раскрывающееся меню Управление конфигурацией.
- 3. В поле Файл выберите файл, который необходимо загрузить для восстановления конфигурации.
- 4. Нажмите Открыть для появления выбранного файла.
- 5. Нажмите Применить конфигурацию.
- 6. Дождитесь перезагрузки Com'X.

По завершении перезагрузки индикатор питания загорается зеленым цветом.

- 7. Выполните вход в Com'X.
- 8. Проверьте конфигурацию на вкладках настроек и снова запустите публикацию с вкладки Ввод в эксплуатацию.

#### Близкие темы

Сохранение конфигурации

#### Восстановление конфигурации с помощью USB-ключа

Вы можете восстановить локально сохраненный файл конфигурации на том же Com'X с помощью USB-накопителя.

# **А ОПАСНО**

#### ОПАСНОСТЬ ПОРАЖЕНИЯ ЭЛЕКТРИЧЕСКИМ ТОКОМ, ВЗРЫВОМ ИЛИ **ВСПЫШКОЙ ДУГИ**

- Электрическое оборудование должно устанавливаться и обслуживаться только квалифицированным персоналом.
- Используйте соответствующие средства индивидуальной защиты (СИЗ) и соблюдайте меры безопасности при работе с электрическим оборудованием. См. NFPA 70E в США, CSA Z462 или соответствующие национальные стандарты.

Несоблюдение данных инструкций может привести к летальному исходу или серьезным травмам.

- 1. Скопируйте сохраненный конфигурационный файл в папку под именем Restore («Восстановление») в корневом каталоге USB-накопителя.
- 2. Выключите Com'X, затем вставьте USB-накопитель в USB-порт на передней панели Com'X.
- 3. Включите питание Com'Х и дождитесь его перезагрузки.

Когда индикатор питания загорится зеленым цветом, перезагрузка завершена.

4. Выполните вход в Com'X.

5. Проверьте конфигурацию на вкладках настроек и снова запустите публикацию с вкладки Ввод в эксплуатацию.

### Близкие темы

Сохранение конфигурации

### Загрузка файла с дубликатом конфигурации с другого Com'X

Вы можете сохранить файл конфигурации с одного Com'X и загрузить его на другой Com'X.

Вы можете загрузить файл дублирующей конфигурации следующими способами:

- с помощью локального файла;
- с помошью USB-накопителя.

Загрузка конфигурационного файла с другого Com'Х невозможна удаленно через DSP.

#### <span id="page-109-0"></span>Загрузка дублирующей конфигурации с помощью локального файла

После сохранения конфигурации для дубликации на одном Com'X, вы можете загрузить дубликат конфигурации на другой Com'X:

- 1. Нажмите основную вкладку Техническое обслуживание.
- 2. Нажмите подвкладку Настройки системы.
- 3. Нажмите Искать в раскрывающемся меню Управление конфигурацией.
- 4. Выберите локально сохраненный файл конфигурации.
- 5. Нажмите Открыть для появления выбранного файла.
- 6. Нажмите Применить конфигурацию.
- 7. Дождитесь перезагрузки Com'X.

По завершении перезагрузки индикатор питания загорается зеленым цветом.

- 8. Выполните повторное подключение к Com'X.
- 9. Нажмите Настройки > Настройки объекта > Информация об объекте.
- 10. Введите новое имя местоположения объекта, затем нажмите Сохранить изменения для сохранения изменений.

Примечание: Имя местоположения объекта не должно содержать следующих символов: '/:\*? <> или пробелы.

- 11. Нажмите вкладку Настройки устройства.
- 12. Выберите Com'Х в древовидном меню устройств.
- 13. Введите название Com'X в раскрывающемся меню Основные свойства.
- 14. Нажмите Сохранить изменения для сохранения изменений.
- 15. Нажмите вкладку Таблица измерений для проверки правильного подключения, настройки и функционирования на новом объекте.
- 16. Выберите вкладку Ввод в эксплуатацию, чтобы активировать регистрацию и публикацию данных в соответствии с платформой назначения.

- Загрузка дублирующей [конфигурации](#page-110-0) с помощью USB-ключа
- Сохранение конфигурации для [дублирования](#page-106-1) на другом Com'X
- Ввод в [эксплуатацию](#page-83-0) Com'X 210

#### <span id="page-110-0"></span>**Загрузка дублирующей конфигурации с помощью USB-ключа**

Вы можете загрузить файл с дубликатом конфигурации другого Com'X с использованием USB-накопителя.

## **ОПАСНО**

### **ОПАСНОСТЬ ПОРАЖЕНИЯ ЭЛЕКТРИЧЕСКИМ ТОКОМ, ВЗРЫВОМ ИЛИ ВСПЫШКОЙ ДУГИ**

- Электрическое оборудование должно устанавливаться и обслуживаться только квалифицированным персоналом.
- Используйте соответствующие средства индивидуальной защиты (СИЗ) и соблюдайте меры безопасности при работе с электрическим оборудованием. См. NFPA 70E в США, CSA Z462 или соответствующие национальные стандарты.

**Несоблюдение данных инструкций может привести к летальному исходу или серьезным травмам.**

- 1. Скопируйте файл с дубликатом конфигурации в папку под именем Restore («Восстановление») в корневом каталоге USB-накопителя.
- 2. Выключите Com'X, затем вставьте USB-накопитель в USB-порт на передней панели Com'X.
- 3. Включите питание Com'X и дождитесь его перезагрузки.

Когда индикатор питания загорится зеленым цветом, перезагрузка завершена.

- 4. Выполните повторное подключение к Com'X.
- 5. Нажмите **Настройки > Настройки объекта > Информация об объекте**.
- 6. Введите новое имя местоположения объекта, затем нажмите **Сохранить изменения** для сохранения изменений.

**Примечание:** Имя местоположения объекта не должно содержать следующих символов: '/:\*?<>| или пробелы.

- 7. Нажмите вкладку **Настройки устройства**.
- 8. Выберите Com'X в древовидном меню устройств.
- 9. Введите название Com'X в раскрывающемся меню **Основные свойства**.
- 10. Нажмите **Сохранить изменения** для сохранения изменений.
- 11. Нажмите вкладку **Таблица измерений** для проверки правильного подключения, настройки и функционирования на новом объекте.
- 12. Выберите вкладку **Ввод в эксплуатацию**, чтобы активировать регистрацию и публикацию данных в соответствии с платформой назначения.

- Загрузка дублирующей [конфигурации](#page-109-0) с помощью локального файла
- Сохранение конфигурации для [дублирования](#page-106-1) на другом Com'X

## **Обновление микропрограммного обеспечения**

Com'X можно обновлять с использованием защищенного микропрограммного оборудования через веб-страницу или USB-порт на передней панели Com'X.

Для получения последнего обновления микропрограммного обеспечения посетите сайт www.schneider-electric.com на странице Com'X или обратитесь к местному торговому представителю.

Успешное обновление микропрограммного обеспечения может быть выполнено только, если на Com'X правильно установлены дата и время.

### **Перед началом работы**

- Перед и после выполнения каждого обновления микропрограммного обеспечения необходимо выполнять резервное копирование конфигурации.
- Опубликуйте все зарегистрированные данные вручную с помощью функции **Ввод в эксплуатацию > Публикация > Ручная публикация**.

### **Близкие темы**

- Сохранение [конфигурации](#page-106-0)
- [Настройка](#page-29-0) даты и времени

### **Обновление микропрограммного обеспечения через веб-страницу**

Можно выполнять обновление микропрограммного обеспечения через вебинтерфейс.

- 1. Сохраните файл микропрограммного обеспечения на вашем портативном компьютере.
- 2. Нажмите **Обслуживание > Настройки системы**.
- 3. Нажмите **Искать** в раскрывающемся меню **Обновление микропрограммного обеспечения**.
- 4. Нажмите **Открыть**.

Выбранный файл появляется в поле рядом с кнопкой **Обзор**.

5. Нажмите **Обновите прошивку**.

Во время обновления отображается сообщение «Приложение недоступно».

6. Дождитесь перезагрузки Com'X.

По завершении перезагрузки индикатор питания загорается зеленым цветом.

- 7. Выполните вход в Com'X.
- 8. На странице **О программе** проверьте, что установлено новое микропрограммное обеспечение.

### Обновление микропрограммного обеспечения через порт USB

Можно выполнять обновление микропрограммного обеспечения через USB-**ПОDT.** 

# **А ОПАСНО**

#### ОПАСНОСТЬ ПОРАЖЕНИЯ ЭЛЕКТРИЧЕСКИМ ТОКОМ, ВЗРЫВОМ ИЛИ **ВСПЫШКОЙ ДУГИ**

- Электрическое оборудование должно устанавливаться и обслуживаться только квалифицированным персоналом.
- Используйте соответствующие средства индивидуальной защиты (СИЗ)  $\bullet$ и соблюдайте меры безопасности при работе с электрическим оборудованием. См. NFPA 70E в США, CSA Z462 или соответствующие национальные стандарты.

Несоблюдение данных инструкций может привести к летальному исходу или серьезным травмам.

- 1. Сохраните файл микропрограммного обеспечения в корневом каталоге USB-ключа памяти.
- 2. Переименуйте файл на upgrade.sp1.
- 3. Убедитесь, что в корневом каталоге USB-ключа памяти нет файла с таким же именем, как серийный номер устройства Com'X.
- 4. Выключите Com'X.
- 5. Вставьте USB-ключ памяти в USB-порт, расположенный на передней панели
- 6. Включите Com'X.
- 7. Дождитесь перезагрузки Com'X.

По завершении перезагрузки индикатор питания загорается зеленым цветом.

8. Подключитесь к Com'X через ПК и нажмите ссылку О программе, чтобы убедиться, что установлено новое микропрограммное обеспечение.

#### Обновление микропрограммного обеспечения через DSP

Обновление микропрограммного обеспечения через DSP находится под управлением Schneider Electric службы технической поддержки.

По окончании процесса обновления микропрограммного обеспечения Com'X перезагрузится. Регистрация и публикация перезапускаются автоматически.

Примечание: Не рекомендуется выполнять первое обновление микропрограммного обеспечения Com'X с использованием DSP через подключение GPRS. Так как подключение GPRS происходит со скоростью лишь 20 кбит/с, обновление микропрограммного обеспечения может занять несколько часов.

## Включение удаленного доступа

Функция Удаленный доступ позволяет службе поддержки Schneider Electric удаленно подключаться к Com'X для проверки настроек и устранения неисправностей без необходимости выезда на объект пользователя.

Schneider Electric не предпринимает попыток соединения с устройством без необходимости. Если требуется прокси-сервер, его необходимо сконфигурировать.

После активации функция Удаленный доступ используется для создания соединения между Com'X и удаленными службами Schneider Electric.

Для активации функции «Удаленный доступ»:

- 1. Нажмите Обслуживание > Настройки системы.
- 2. В разделе Приложения переключите Удаленный доступ для получения помощи на ВКЛ, только если группа поддержки Schneider Electric посылает запрос на это. В противном случае оставьте функцию «Удаленный доступ» в положении ВЫКЛ (по умолчанию).

Кнопка Удаленный доступ деактивируется через три часа после ее включения. Кроме того, вы можете деактивировать Удаленный доступ, как описано выше.

# Перезапуск Com'X при помощи веб-интерфейса

Используйте функцию Перезапустить Com'X для ручного перезапуска Com'X.

- 1. Нажмите Обслуживание > Настройки системы.
- 2. На вкладке Перезапустить Com'X нажмите Перезапуск, а затем Да для подтверждения действия.

Начнется перезапуск.

## Замена продукта

Для замены конфигурации Com'X через локальный файл замените старое устройство Com'X на новое и воспользуйтесь одним из способов восстановления конфигурации.

### Близкие темы

Восстановление конфигурации

## <span id="page-113-0"></span>Сброс пароля на месте

При утере пароля вы можете сбросить пароль администратора по умолчанию до заводских значений.

Сброс пароля не влияет на другие настройки и данные конфигурации.

Веб-сервер является инструментом для чтения и записи данных. Он контролирует состояние системы с полным доступом ко всем данным в вашем приложении. При первом входе в систему вы получите напоминание о смене пароля для предотвращения несанкционированного доступа.

Пароль не должен распространяться или выдаваться посторонним лицам. Пароль не должен содержать личную или очевидную информацию.

Новый пароль должен включать:

- 8 символов
- 1 заглавная буква
- 1 цифра
- 1 специальный символ

Примечание: Должна быть включена функция сброса пароля. Для проверки состояния функции сброса пароля см. Настройки >

#### **Безопасность > Управление межсетевым экраном > Разрешить сброс пароля администратора по умолчанию**.

- 1. Нажмите кнопку «Резервное копирование» <sup>и</sup> на передней панели Com'X и удерживайте ее не менее 10 секунд, пока индикатор питания не мигнет три раза зеленым цветом.
- 2. Отпустите кнопку.
- 3. Для доступа к веб-страницам конфигурации Com'X используйте следующие данные:
	- Имя пользователя: admin
	- Пароль: admin

### **Близкие темы**

• [Отключение](#page-50-0) кнопки сброса пароля

## **Сброс до заводских настроек**

При следовании нижеописанной процедуре все сохраненные данные и журналы удаляются.

# *Уведомление*

### **ОПАСНОСТЬ КОНФЛИКТА IP-АДРЕСОВ**

Перед сбросом настроек IP-адреса до заводских значений отключите Com'X от любых сетей Ethernet.

**Несоблюдение этих инструкций может вызвать ухудшение связи.**

Если вы используете службу Schneider Electric через DSP, то перед выполнением сброса до заводских настроек свяжитесь со службой поддержки Schneider Electric. В противном случае вам потребуется связаться со службой поддержки DSP для повторного подключения к службе, на которую вы подписаны: dsp-support@schneider-electric.com.

Для полного сброса настроек энергетического сервера следуйте данной процедуре, чтобы установить все настройки конфигурации на заводские значения:

- 1. Выключите Com'X и дождитесь, пока не погаснет индикатор питания.
- 2. Одновременно нажмите кнопку «Резервное копирование» <sup>и и</sup> и кнопку Wi-

Fi на передней панели Com'X и включите питание Com'X.

Удерживайте кнопки не менее 10 секунд, пока индикатор питания не мигнет три раза.

3. Отпустите кнопки.

Com'X перезагрузится.

4. Дождитесь полной перезагрузки Com'X.

Индикатор питания:

- оранжевого цвета, когда Com'X запускается;
- зеленого цвета, когда Com'X сброшен до заводских настроек и готов к конфигурированию.
- 5. Следуйте инструкциям, описанным в разделе *Доступ к интерфейсу пользователя*, чтобы получить доступ к веб-страницам Com'X.

• Доступ к интерфейсу [пользователя](#page-17-0) Com'X 210

# <span id="page-116-0"></span>**Список контрольных проверок перед уходом пользователя с объекта**

Schneider Electric рекомендует использовать этот список контрольных проверок перед уходом пользователя с объекта.

Этот список является неполным.

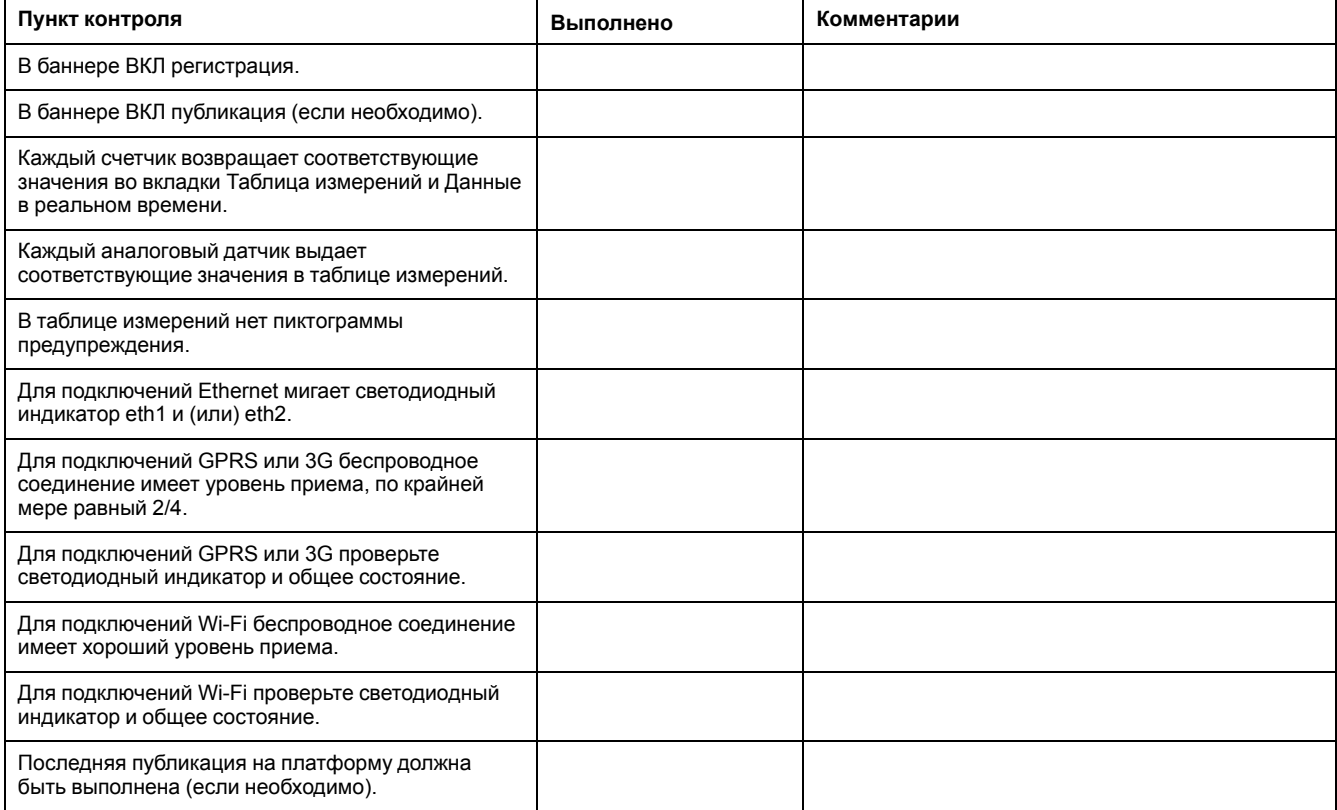

# <span id="page-117-0"></span>**Устранение неисправностей Com'X 210**

## **Устранение неисправностей счетчика**

Предлагает ряд советов по устранению неисправностей измерительных устройств.

# **ОПАСНО**

**ОПАСНОСТЬ ПОРАЖЕНИЯ ЭЛЕКТРИЧЕСКИМ ТОКОМ, ВЗРЫВОМ ИЛИ ВСПЫШКОЙ ДУГИ**

- Электрическое оборудование должно устанавливаться и обслуживаться только квалифицированным персоналом.
- Используйте соответствующие средства индивидуальной защиты (СИЗ) и соблюдайте меры безопасности при работе с электрическим оборудованием. См. NFPA 70E в США, CSA Z462 или соответствующие национальные стандарты.

**Несоблюдение данных инструкций может привести к летальному исходу или серьезным травмам.**

### **Устранение неисправностей цифровых входов**

Данная таблица описывает, как разрешить проблемы с цифровыми входами.

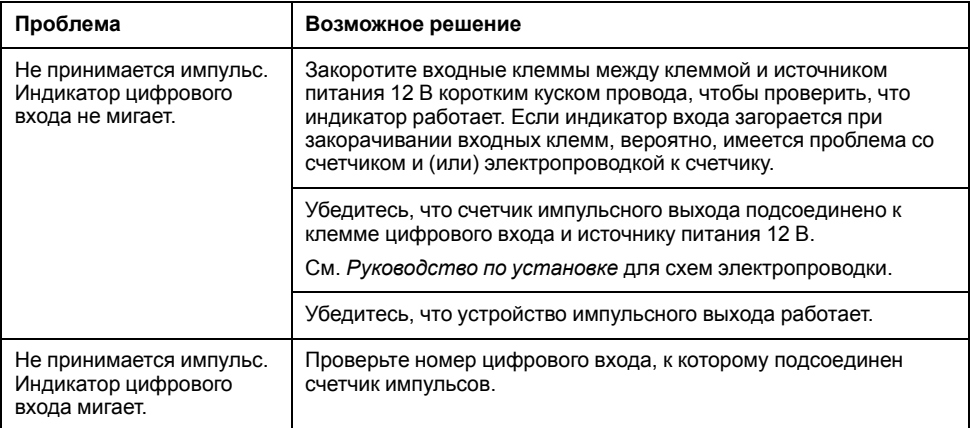

### **Устранение неисправностей аналоговых входов**

В данной таблице описывается, как разрешить проблемы с аналоговыми входами.

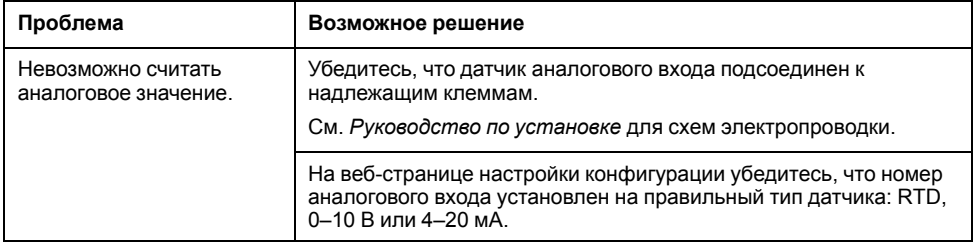

### **Возможные ошибки регистрации данных**

В таблице ниже перечислены возможные ошибки регистрации данных в журнале данных.

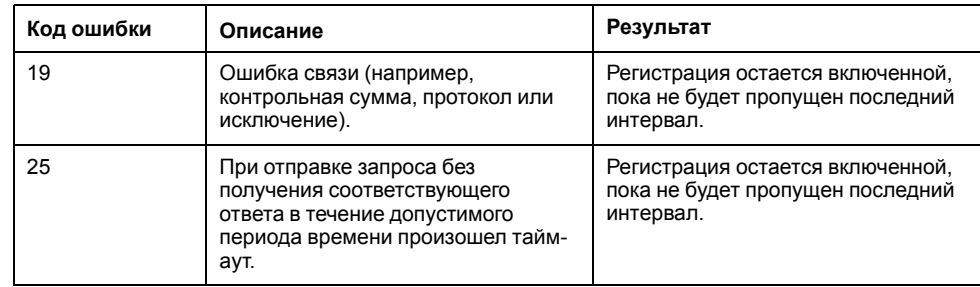

# **Устранение неисправностей устройств Modbus**

Ниже приведен ряд советов по устранению неисправностей устройств Modbus.

# **ОПАСНО**

**ОПАСНОСТЬ ПОРАЖЕНИЯ ЭЛЕКТРИЧЕСКИМ ТОКОМ, ВЗРЫВОМ ИЛИ ВСПЫШКОЙ ДУГИ**

- Электрическое оборудование должно устанавливаться и обслуживаться только квалифицированным персоналом.
- Используйте соответствующие средства индивидуальной защиты (СИЗ) и соблюдайте меры безопасности при работе с электрическим оборудованием. См. NFPA 70E в США, CSA Z462 или соответствующие национальные стандарты.

**Несоблюдение данных инструкций может привести к летальному исходу или серьезным травмам.**

В данной таблице описывается, как разрешить проблемы с устройствами Modbus.

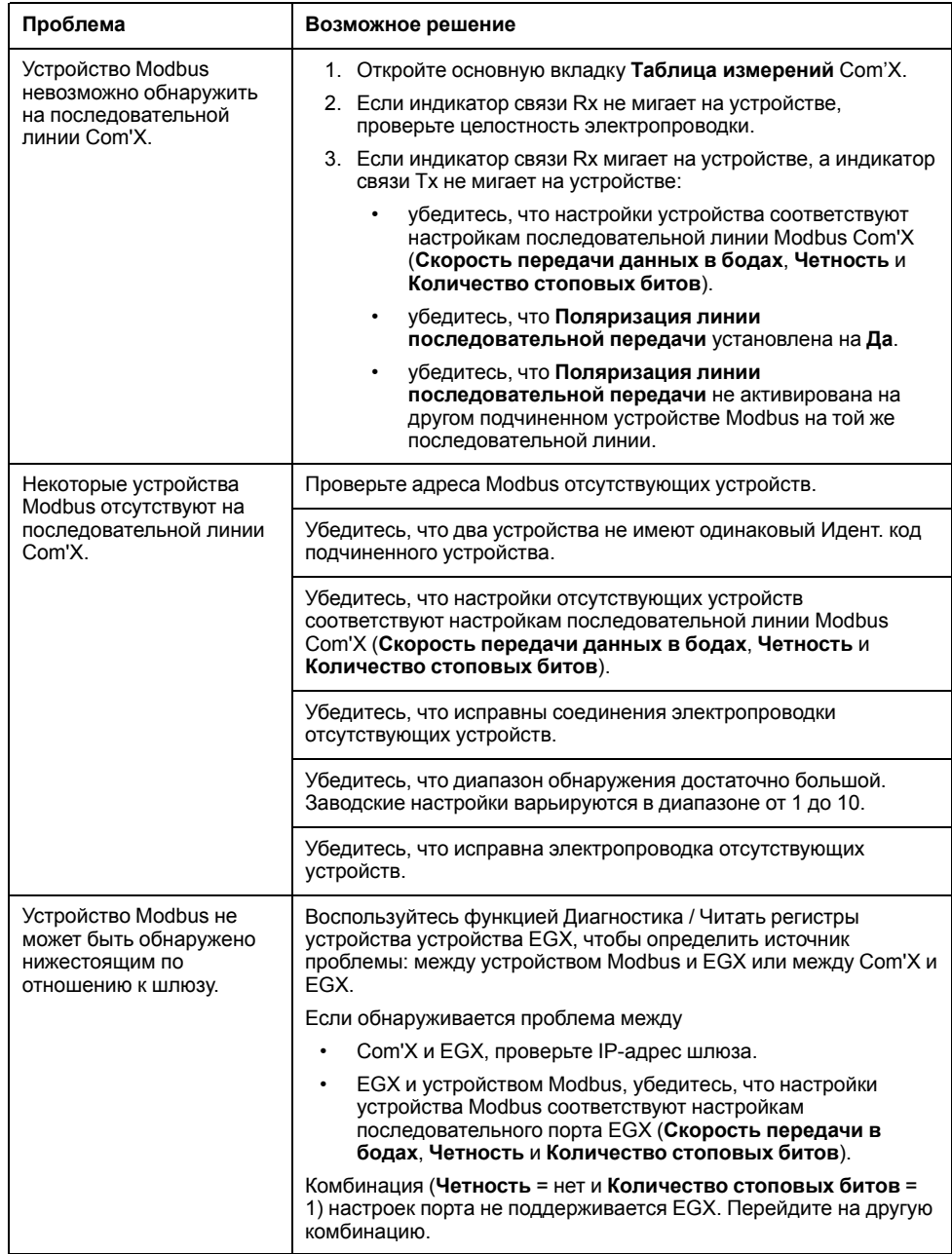

# **Устранение неисправностей сети**

Ниже приведен ряд советов по устранению неисправностей сети.

# **ОПАСНО**

#### **ОПАСНОСТЬ ПОРАЖЕНИЯ ЭЛЕКТРИЧЕСКИМ ТОКОМ, ВЗРЫВОМ ИЛИ ВСПЫШКОЙ ДУГИ**

- Электрическое оборудование должно устанавливаться и обслуживаться только квалифицированным персоналом.
- Используйте соответствующие средства индивидуальной защиты (СИЗ) и соблюдайте меры безопасности при работе с электрическим оборудованием. См. NFPA 70E в США, CSA Z462 или соответствующие национальные стандарты.

**Несоблюдение данных инструкций может привести к летальному исходу или серьезным травмам.**

### **Устранение неисправностей Ethernet**

В данной таблице описывается, как разрешить проблемы с Ethernet.

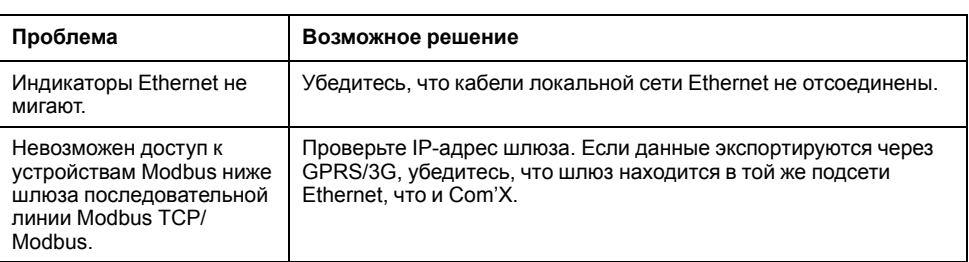

### **Устранение неисправностей GPRS/3G**

В данной таблице описывается, как разрешить проблемы с GPRS/3G.

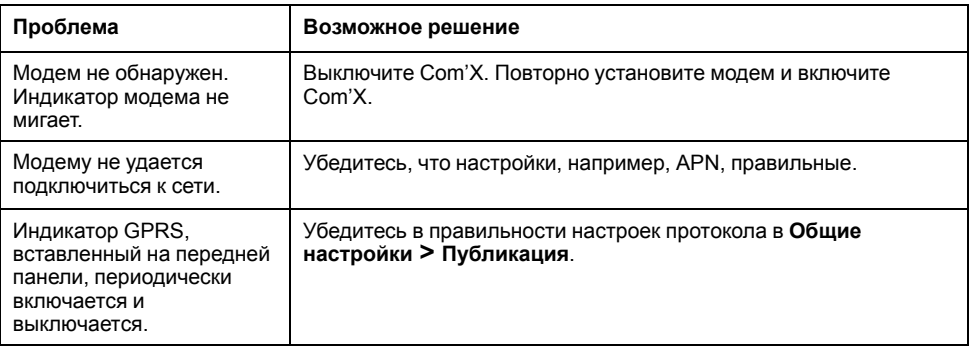

### **Устранение неисправностей Wi-Fi**

В данной таблице описывается, как разрешить проблемы с Wi-Fi.

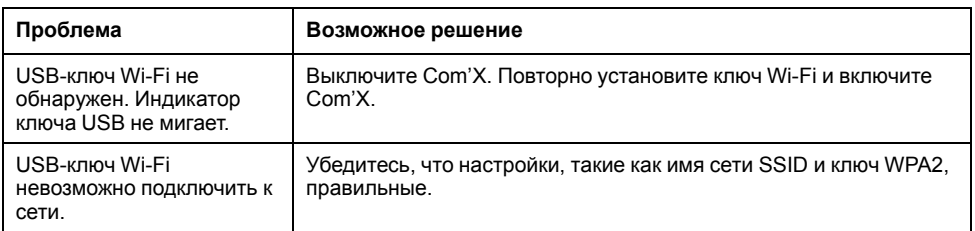

# **Устранение неисправностей Com'X**

Здесь приводятся советы по устранению неисправностей при работе с Com'X.

### **Доступ к Com'X**

В данной таблице описывается, как разрешить проблемы с доступом к Com'X.

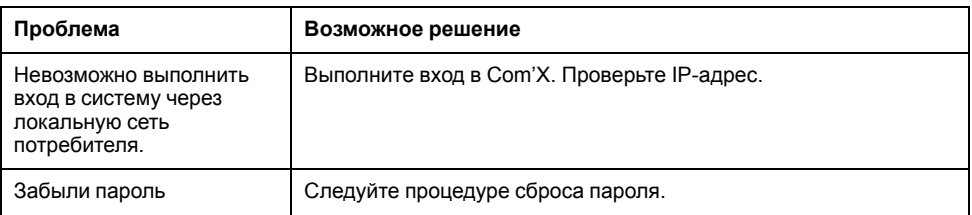

### Веб-страницы

Данная таблица описывает, как разрешить проблемы при просмотре вебстраниц Com'X.

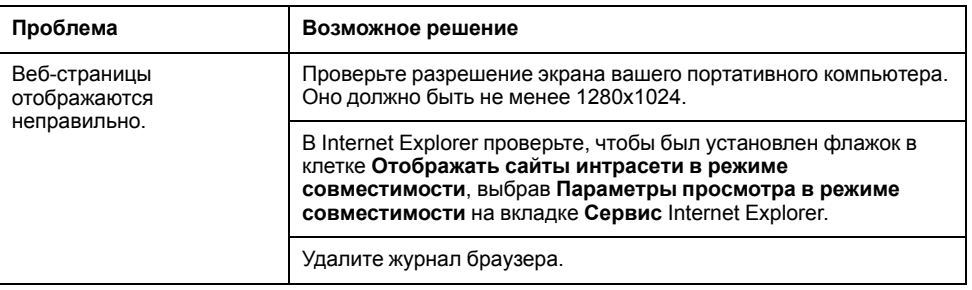

## **Выбор Digital Service Platform**

Данная таблица описывает, как разрешить проблемы при подключении Digital<br>Service Platform.

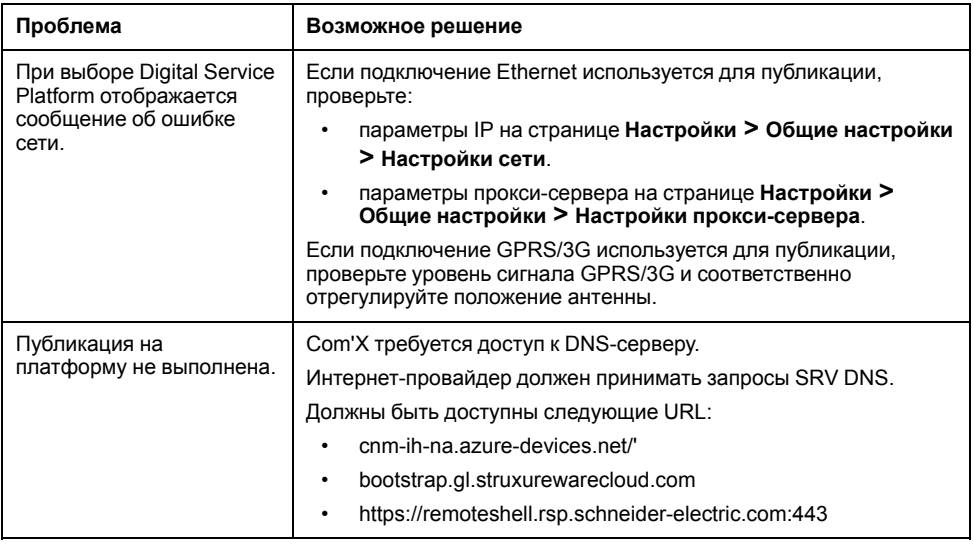

### Публикация данных

В данной таблице описывается, как разрешить проблемы при публикации данных:

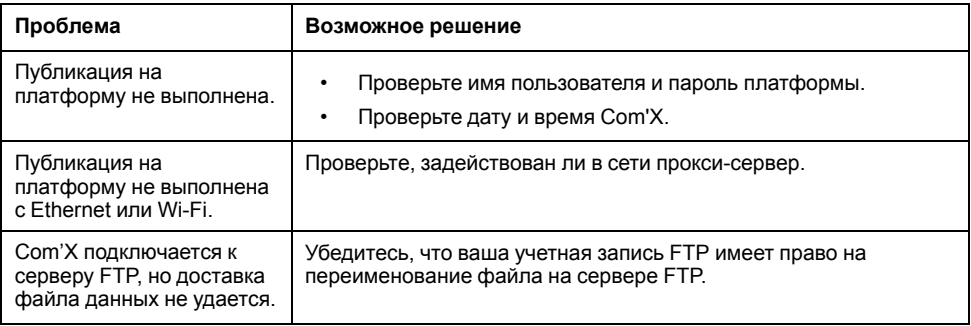

### Обновление микропрограммного обеспечения

В данной таблице описывается, как разрешить проблемы при обновлении микропрограммного обеспечения.

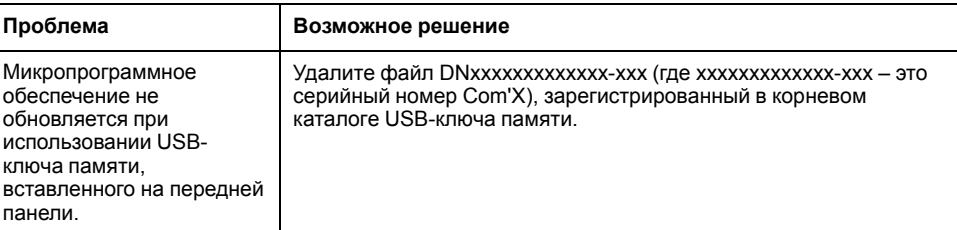

## События

Данная таблица описывает, как разрешить проблемы при отправке событий:

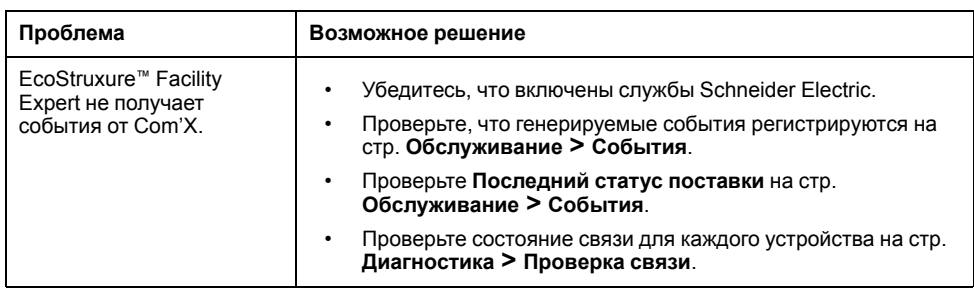

### Близкие темы

- Первый вход в систему  $\bullet$
- Сброс пароля на месте  $\bullet$
- Настройки прокси-сервера  $\bullet$

# <span id="page-123-0"></span>**Центры сертификации**

Ниже перечислены центры сертификации, загруженные в Com'X для протоколов HTTPS и SMTPS.

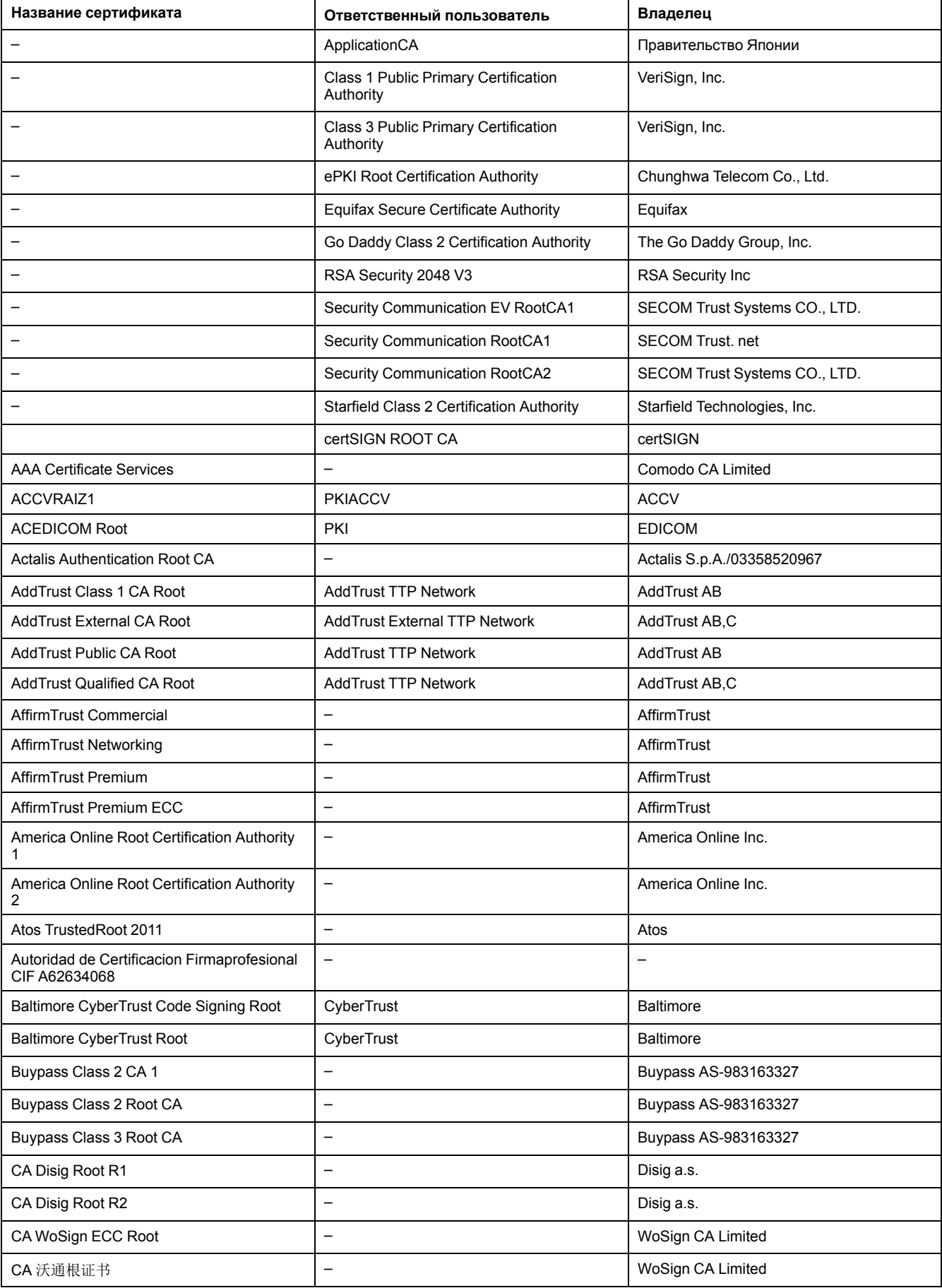

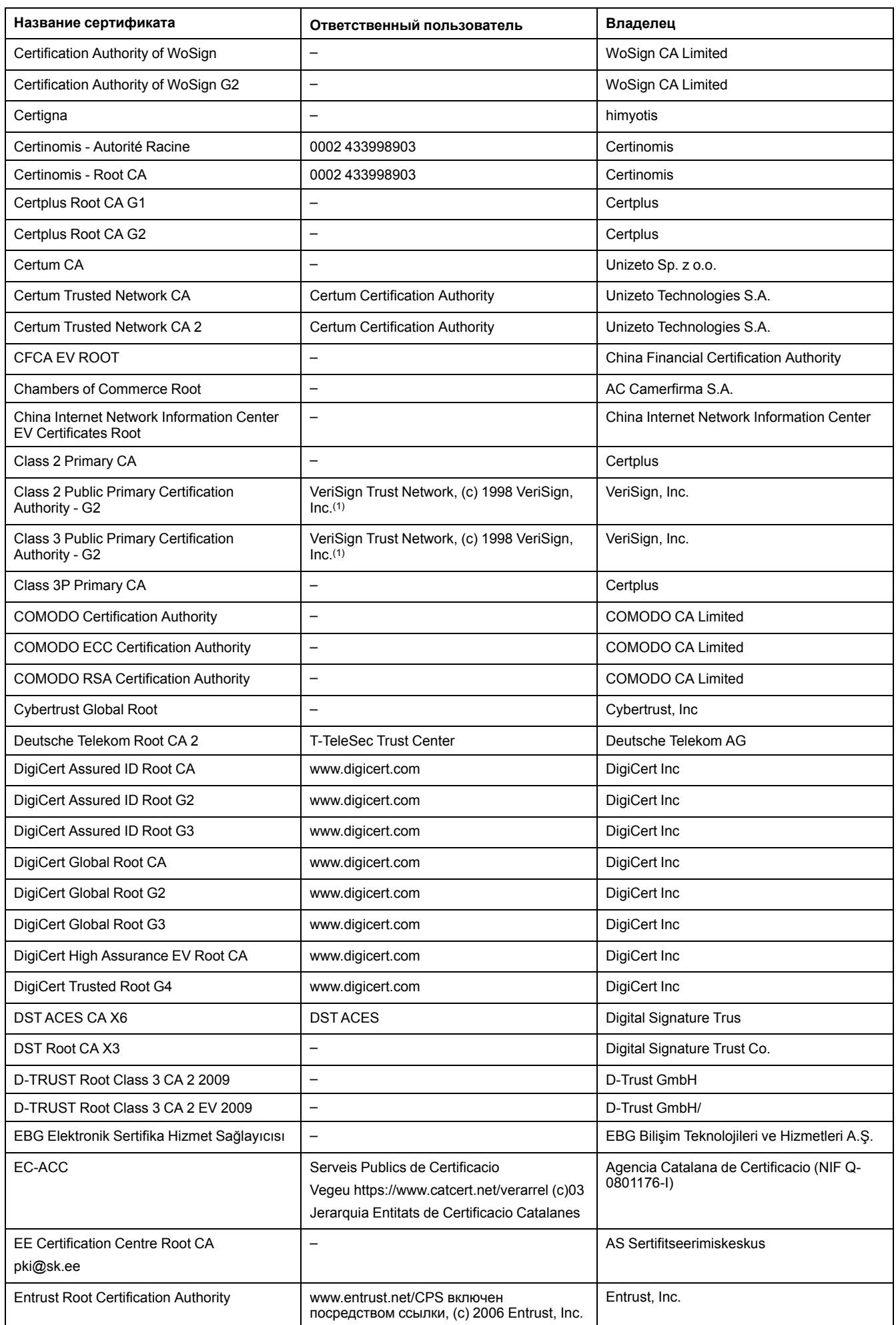

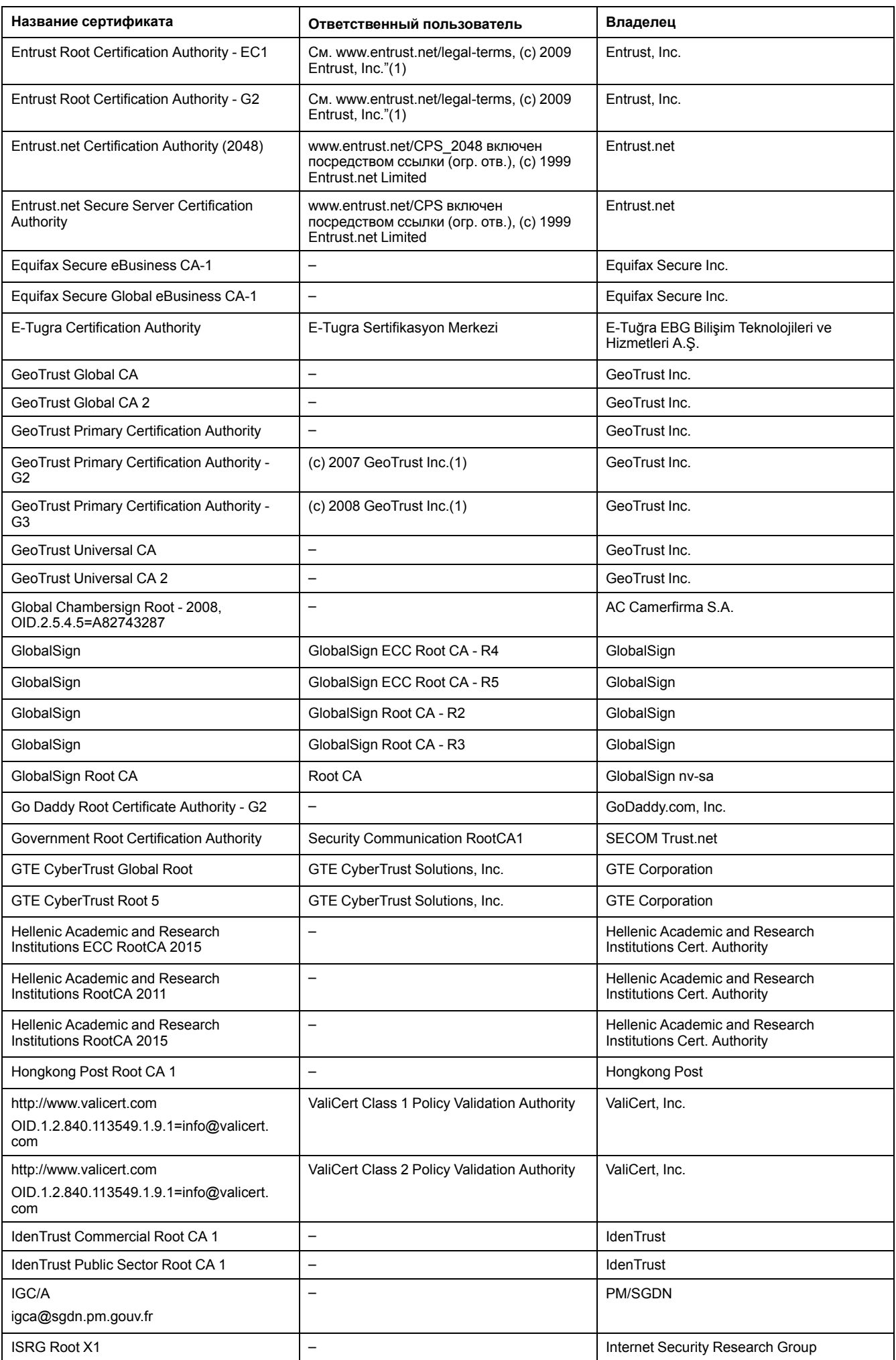

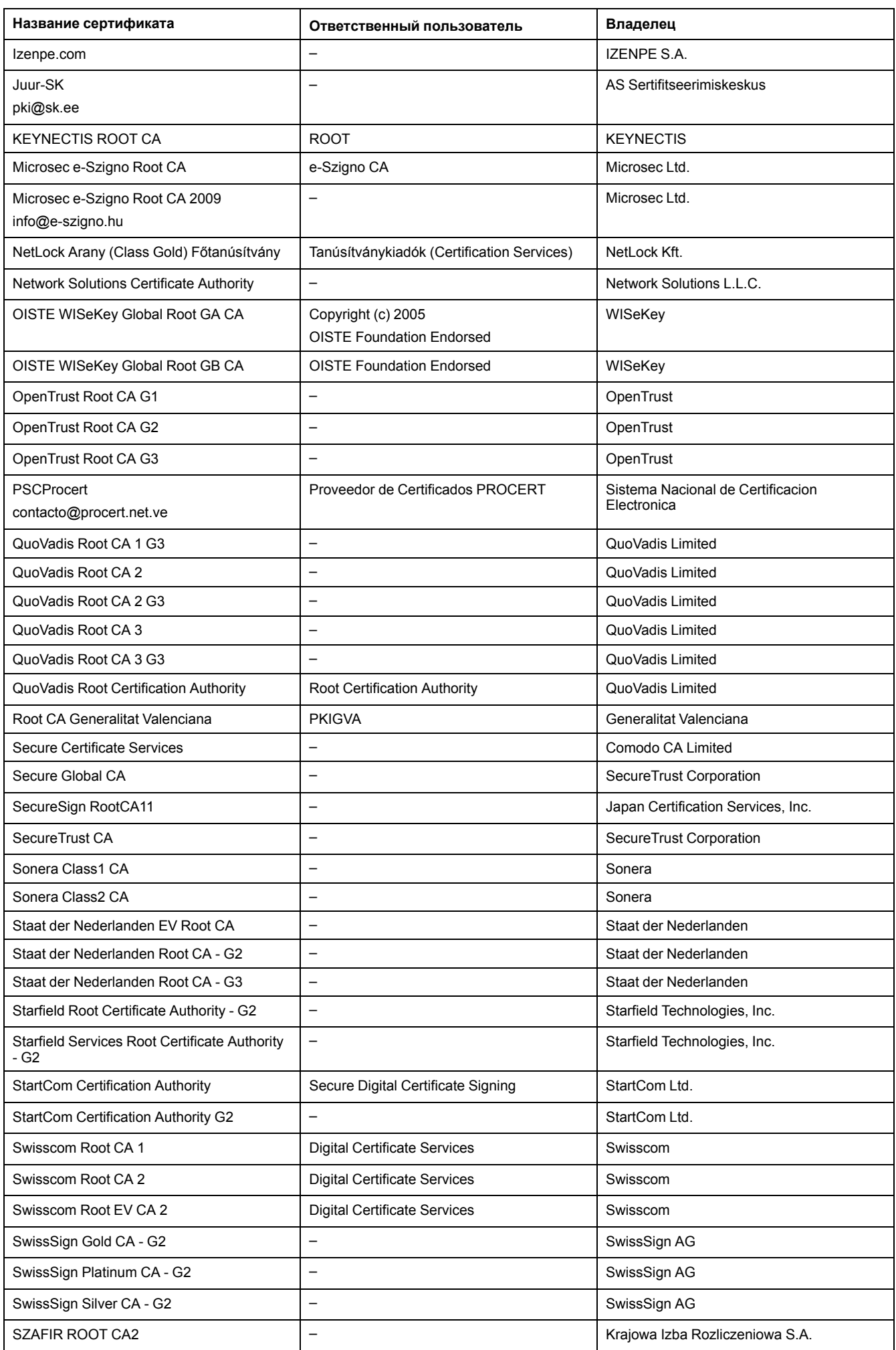

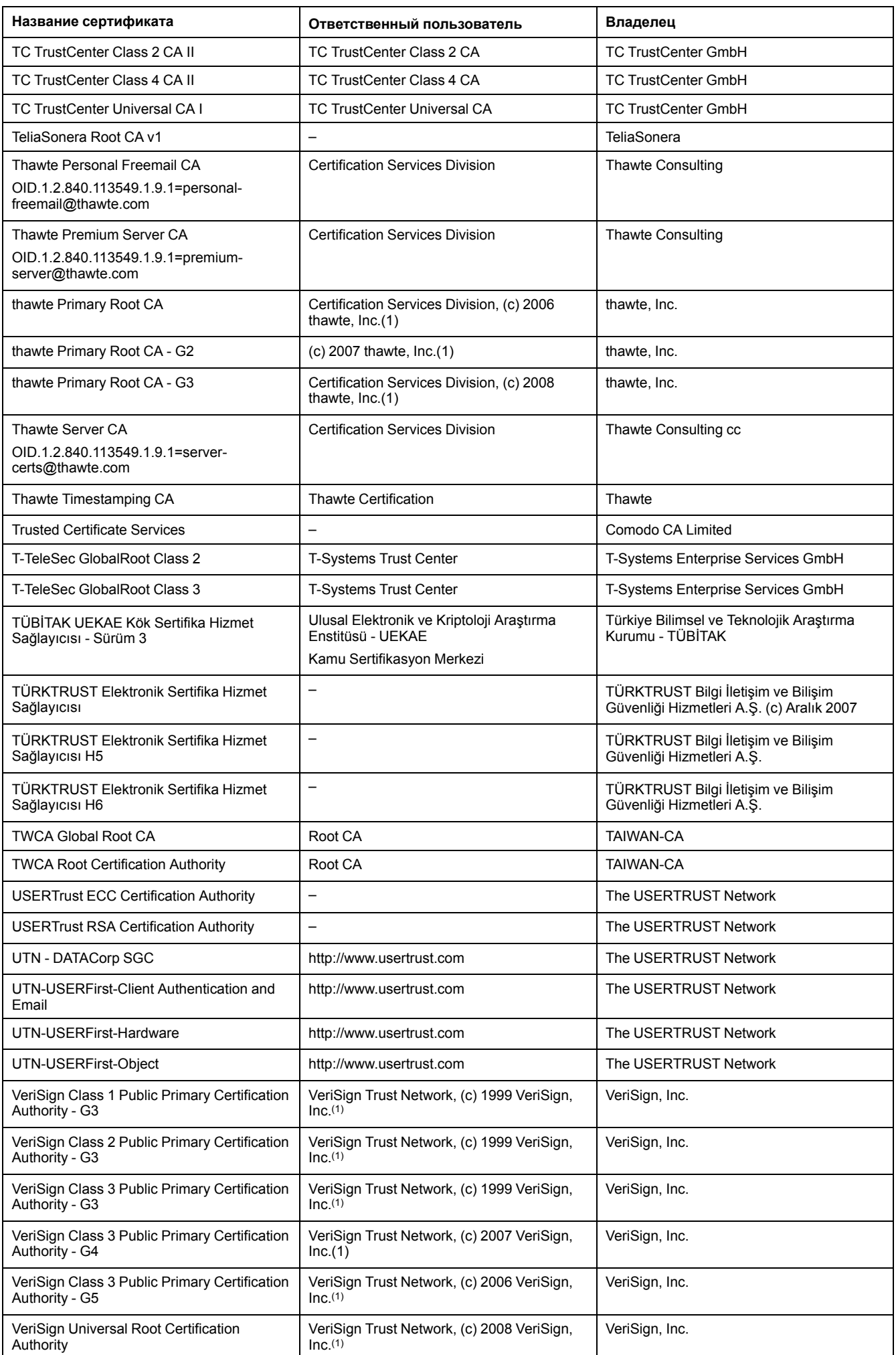

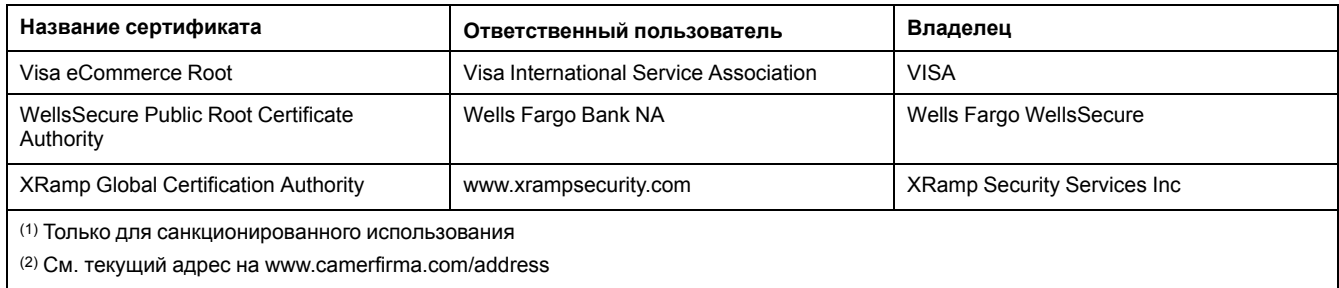

# <span id="page-129-0"></span>**Распределение регистров Modbus**

Доступные для чтения регистры зависят от устройства, с которым осуществляется связь.

## **Функция обнаружения**

Изделие соответствует коду функции Modbus FC43-14 со следующими значениями:

- VendorName = Schneider Electric
- ProductCode = EBX210
- ProductName = Com'X 210
- MajorMinorRevision = версия Com'X 510.

# **Распределение регистров Com'X**

С помощью кодов функции Modbus FC03-FC04 можно считывать только следующие значения.

Регистры от предыдущих версий микропрограммного обеспечения также поддерживаются.

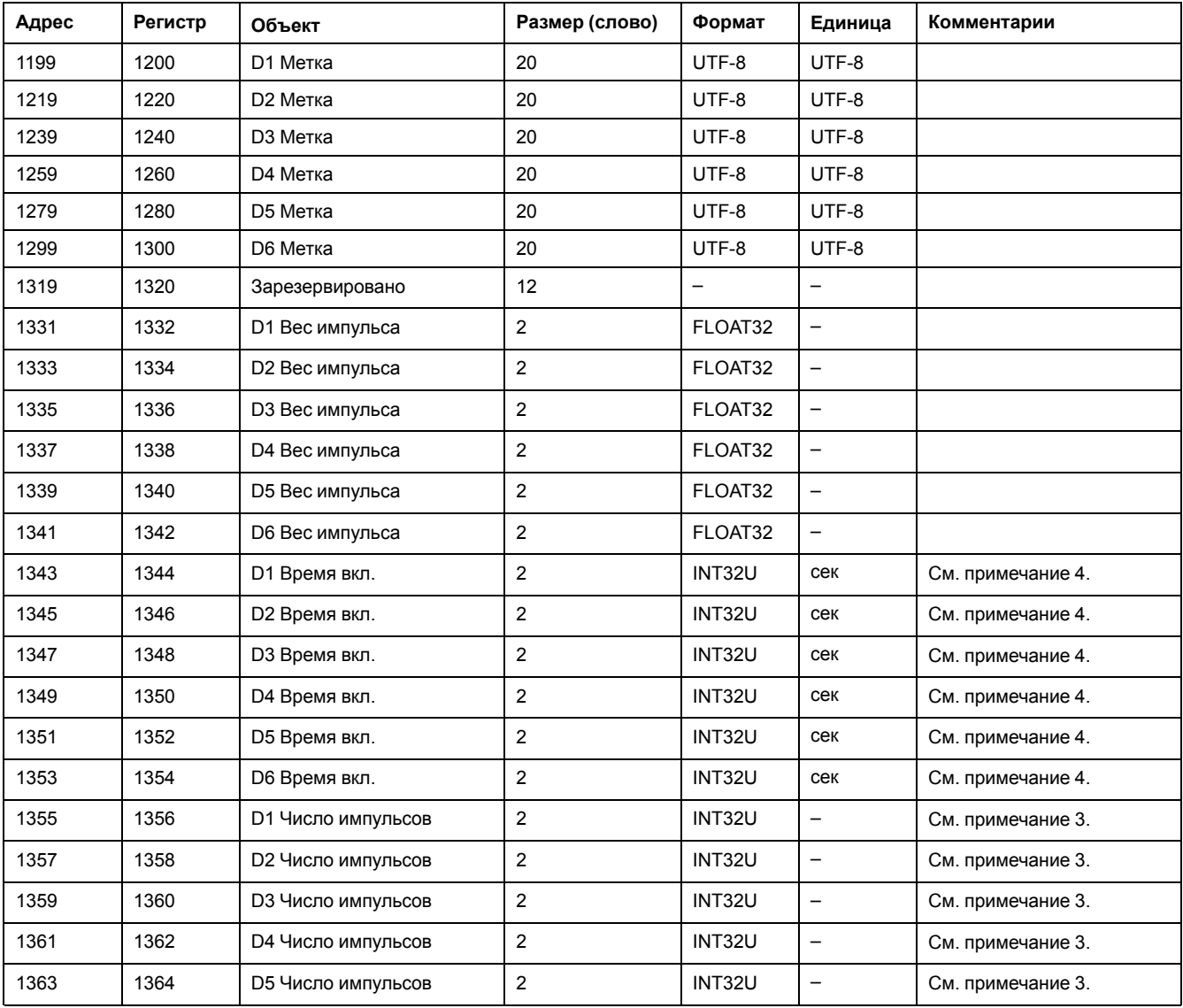

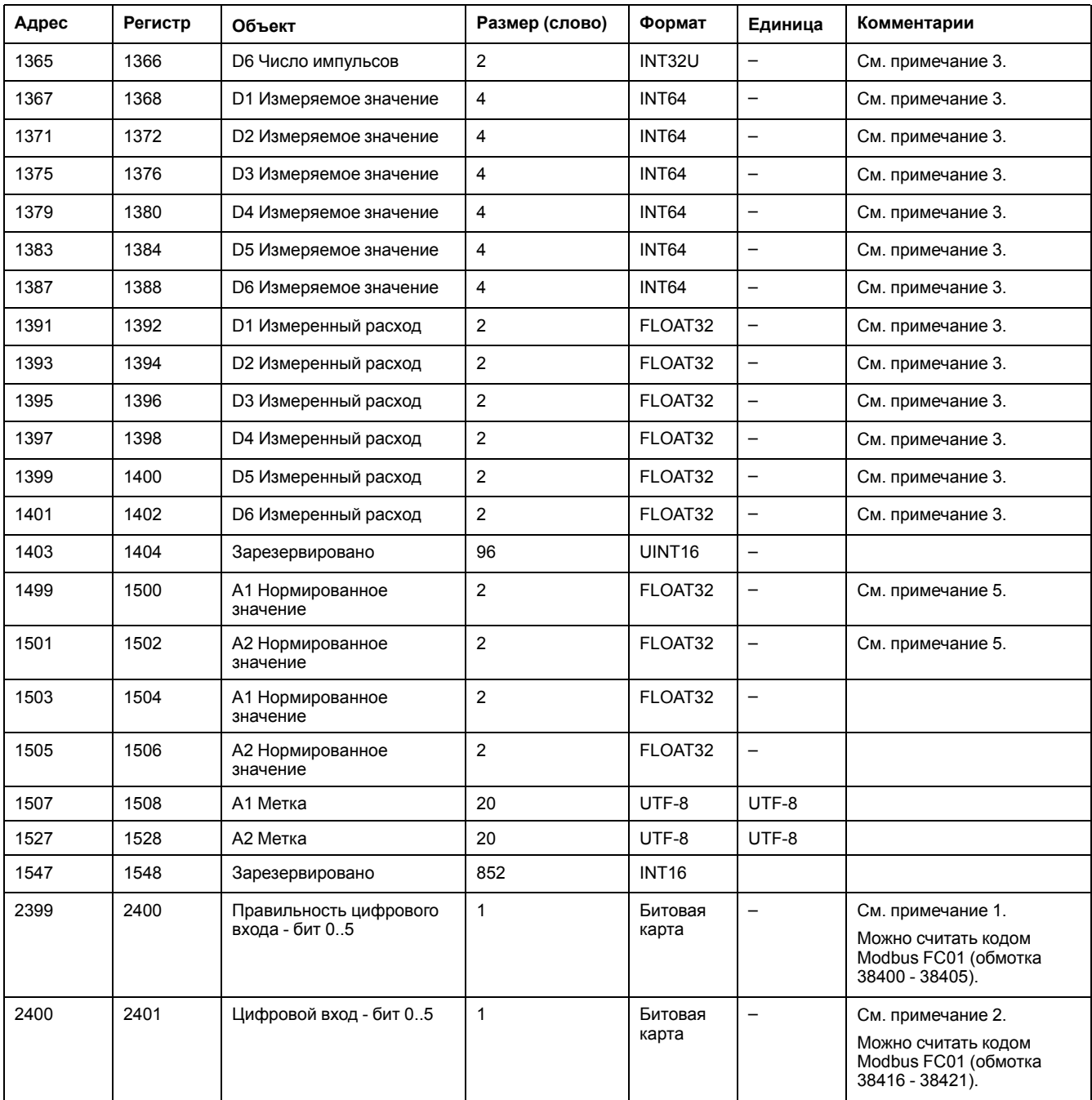

1. Один бит настраивается для каждого цифрового входа (DI), используемого в Com'X 210.

2. Один бит настраивается для каждого цифрового входа, сконфигурированного как контактор или импульсное реле, если устройство замыкается.

3. Данное значение действительно, только если цифровой вход конфигурируется как счетчик импульсов

4. Данное значение действительно, только если цифровой вход конфигурируется как контактор или импульсное реле

5. Если датчик, подключенный к аналоговому входу (AI),

• датчик 0-10 В, исходное значение – значение напряжения [0–10 В].

• датчик 4-20 мА, исходное значение – значение тока [4-0,020 A].

# **Распределение регистров EM4300**

С помощью кодов функции Modbus FC03-FC04 можно считывать только следующие значения.

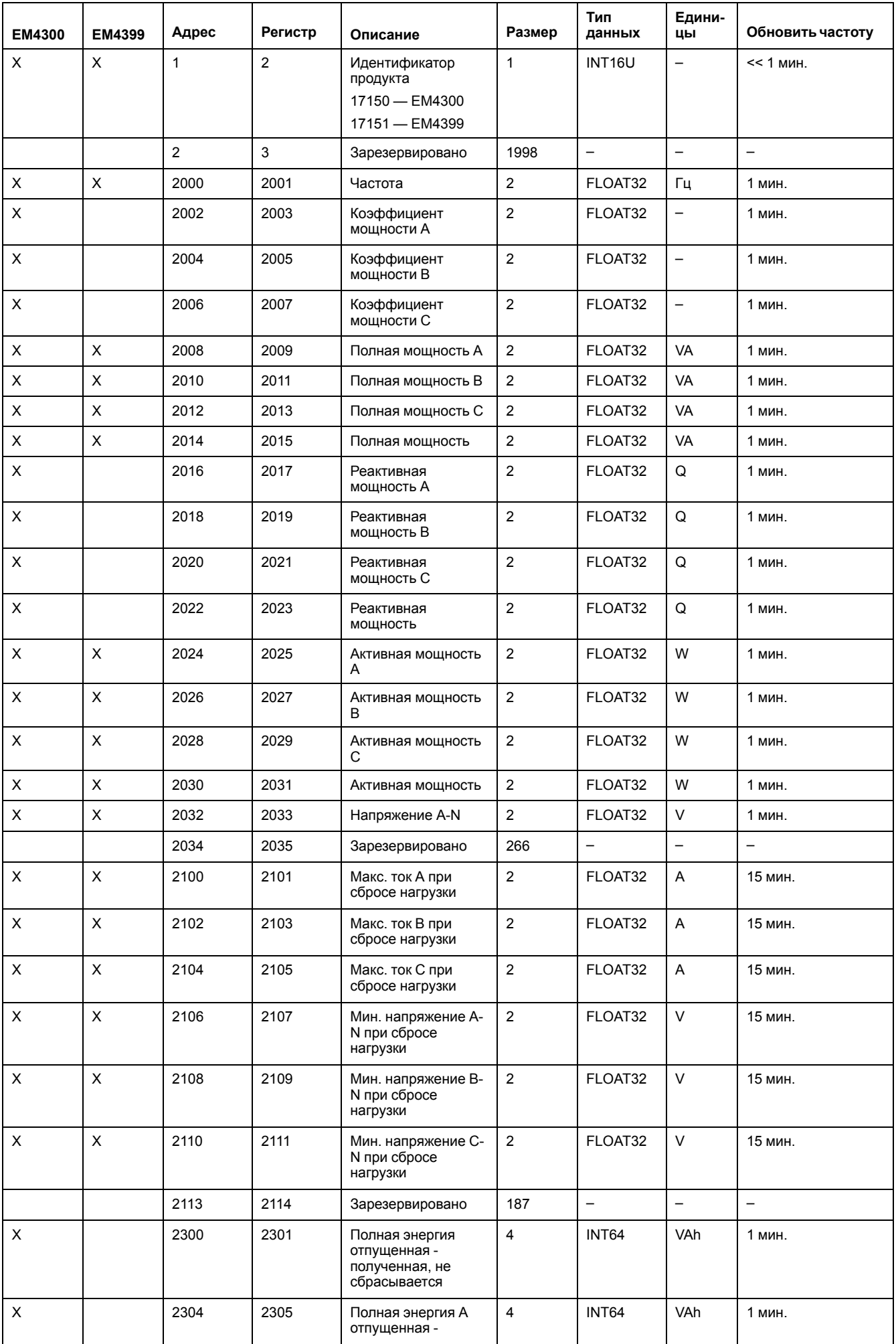

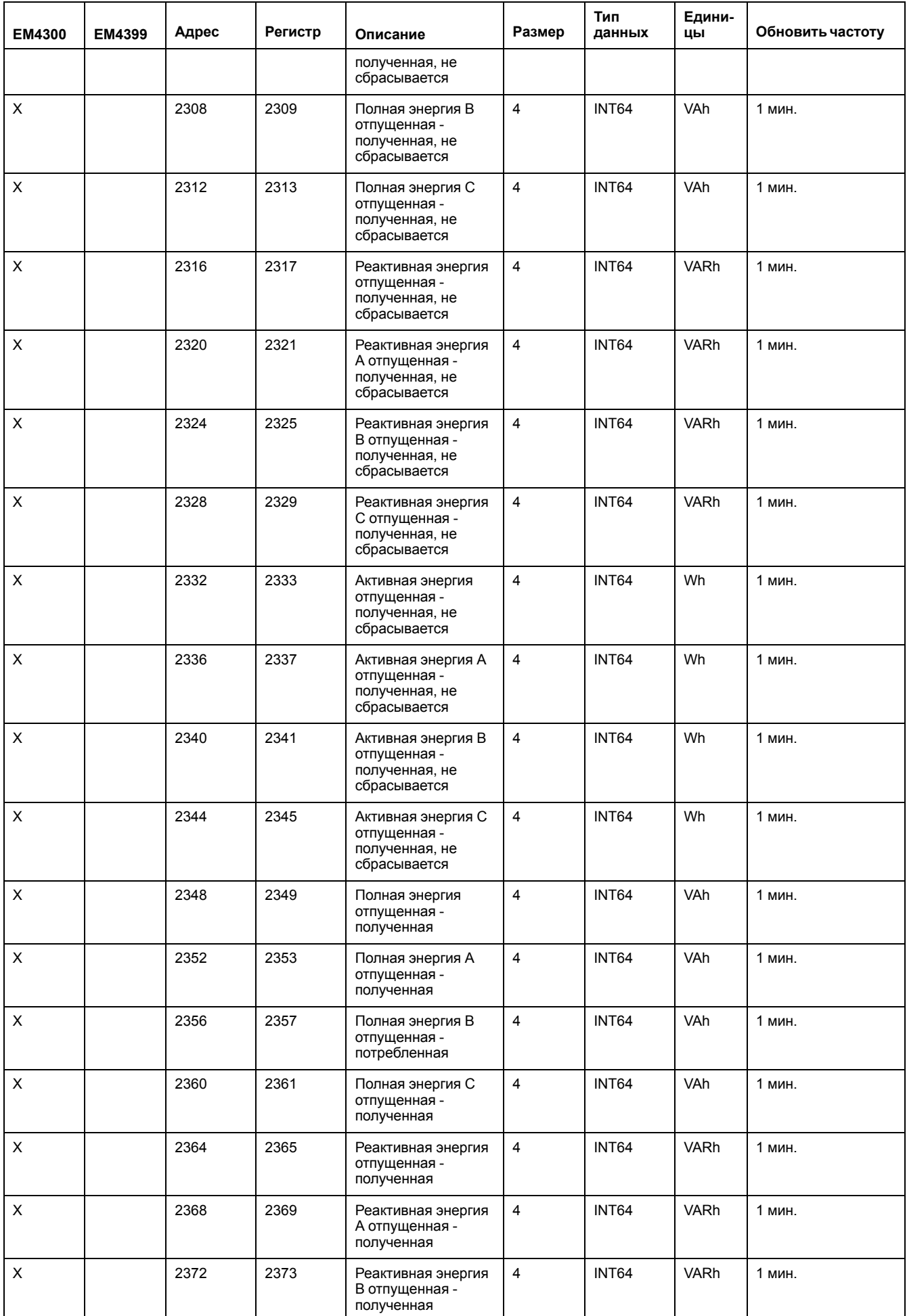

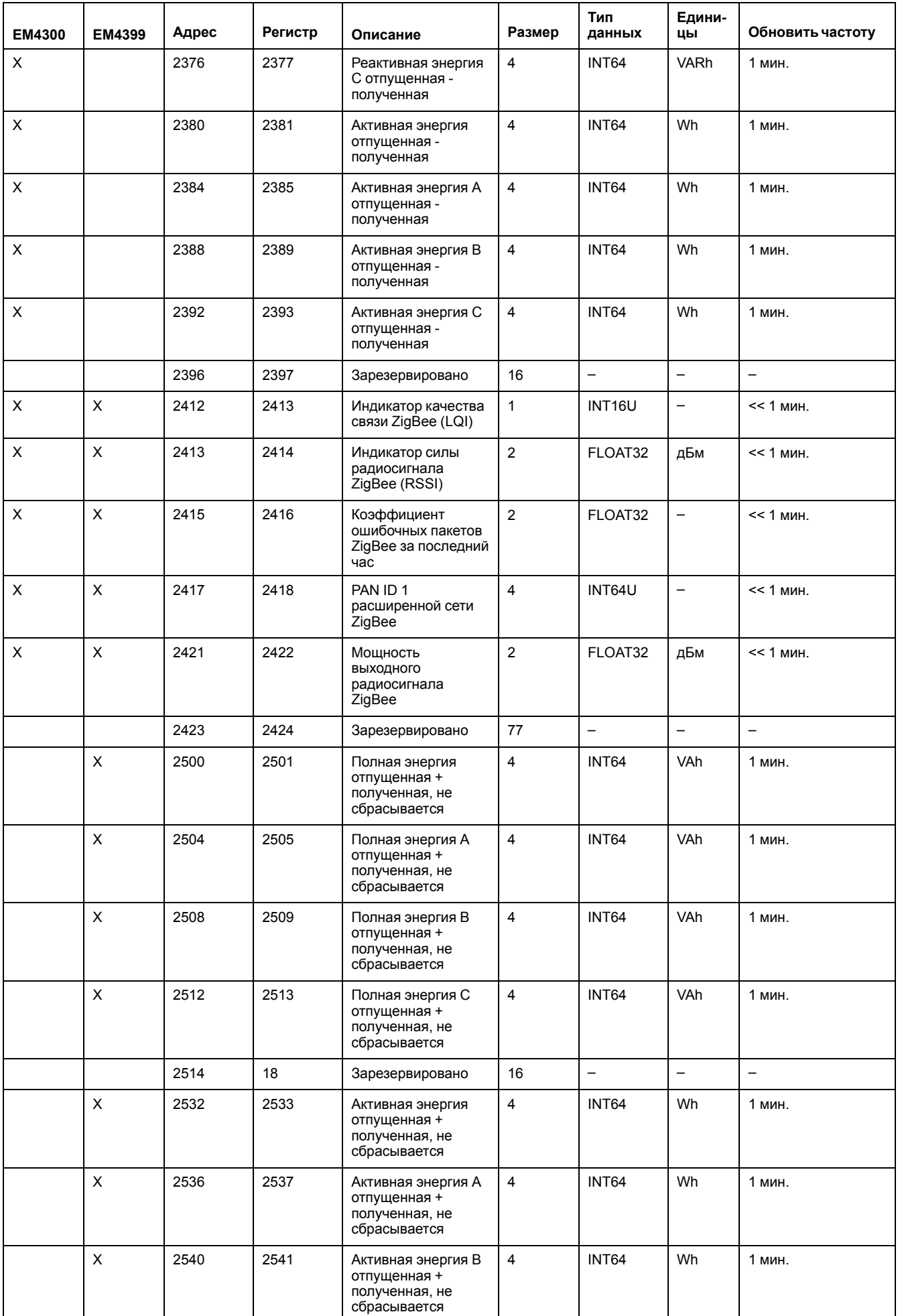

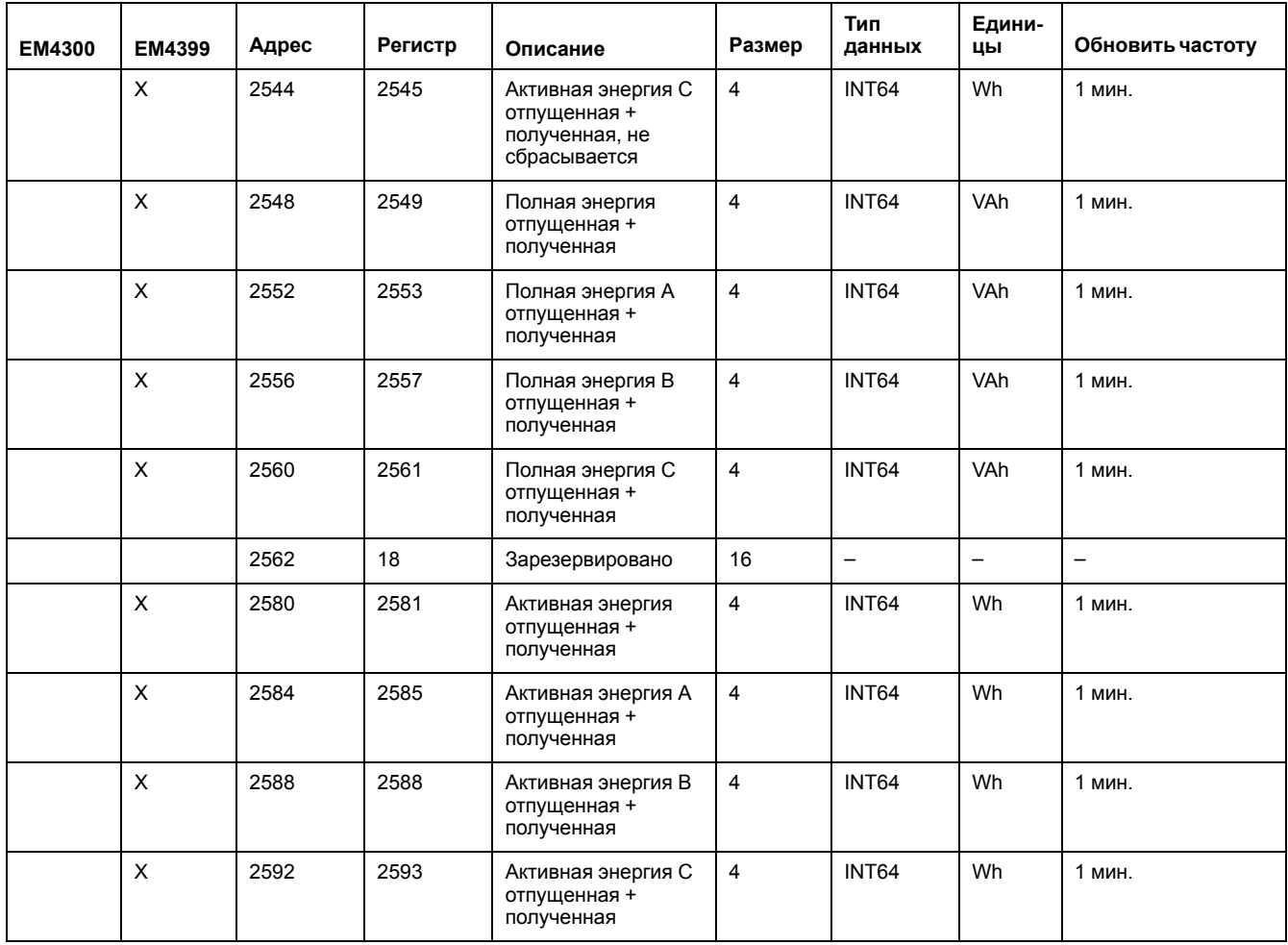

- Выбор измерений для регистрации или публикации  $\bullet$
- Управление межсетевым экраном  $\bullet$

#### Schneider Electric

35 rue Joseph Monier 92500 Rueil Malmaison Франция

+ 33 (0) 1 41 29 70 00

www.schneider-electric.com

Стандарты, спецификации и схемы могут изменяться; обратитесь в компанию за подтверждением актуальности информации, опубликованной в данном руководстве.

© 2017 – Schneider Electric. All rights reserved.

DOCA0036RU-10